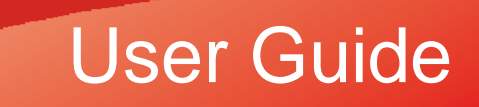

# **SHARP**

# SHARP DX-B352P Monochrome Laser Printer

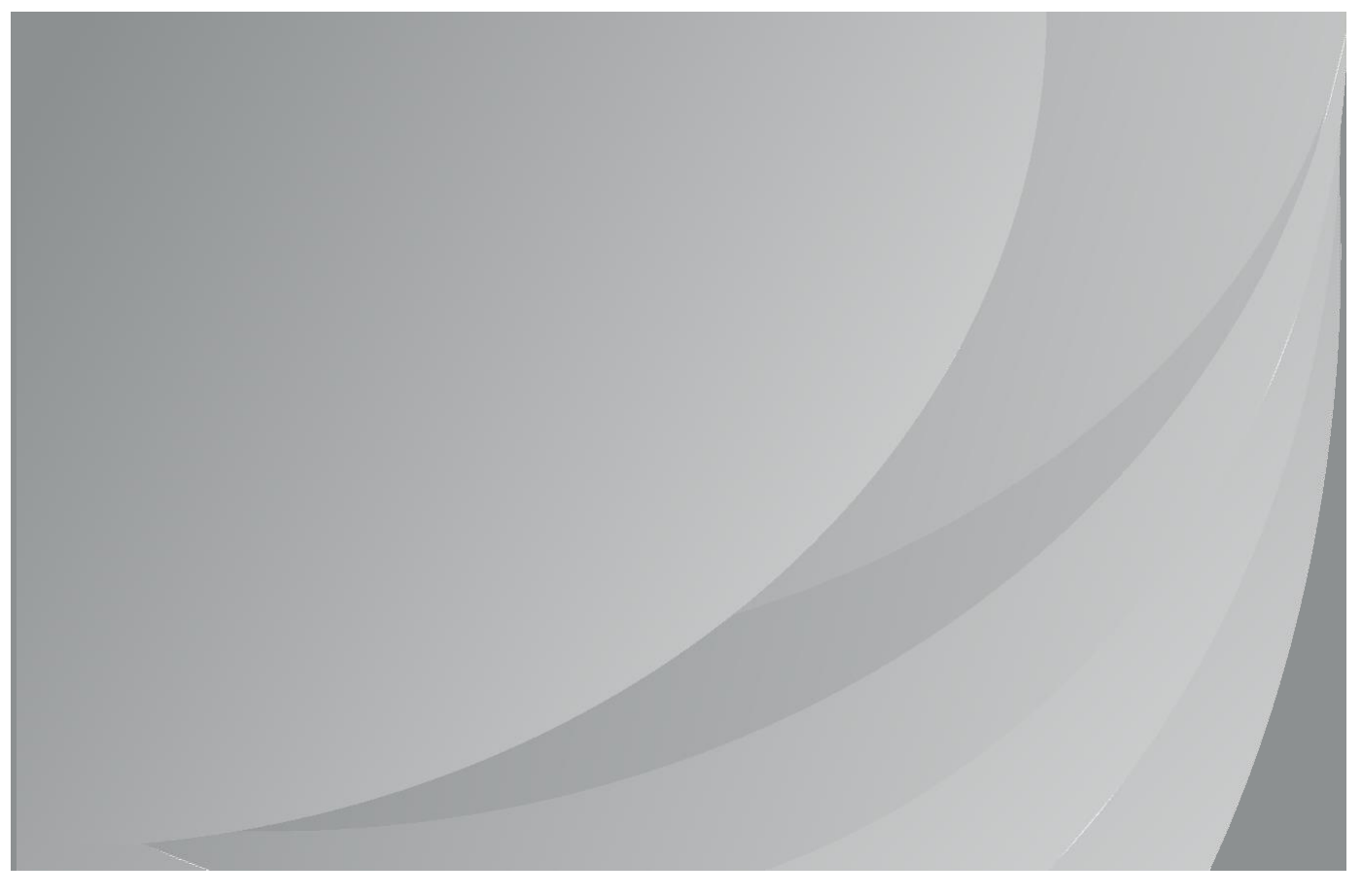

It is recommended that you read this Guide carefully before using the printer

## **Preface**

This manual explains how to use the SHARP DX-B352P laser printer.

Please read and understand the manual in order to use the product correctly.

Keep this manual in a convenient location for reference whenever needed.

# **Legal Notice**

# **Trademark**

Microsoft®, Windows®, Windows Server® and Windows Vista® are trademarks registered by Microsoft Corporation in the United States or other countries/regions.

Mac and the Mac logo are trademarks of Apple Inc., registered in the U.S. and other countries.

AirPrint® and the AirPrint® logo are trademarks of Apple Inc.

The software named in this Guide is owned by its respective companies in accordance with their licensing agreements and are referenced for instruction only.

All other product names and trademark or service marks of their respective owners, and they are referenced for instructions only.

# **Copyright**

The copyright of this User Guide is owned by HCS Audio Technology Limited. It is prohibited to copy, translate, modify and transmit this User Guide by any means or in any form without the prior written consent of HCS Audio Technology Limited. Version: V1.0

## **Disclaimer**

For better user experience, HCS Audio Technology Limited. reserves the right to make changes to the User Guide. The information contained herein is subject to change without notice.

Users are responsible for any damages arising from failure to follow this User Guide. Except for the express warranty made in the product maintenance manual or service commitment, HCS Audio Technology Limited. does not make any express or implied warranty or guarantee to this User Guide (including composing or words).

Using this product to copy, print, scan certain documents or images or make other forms of operations may be prohibited by the local laws. If you are uncertain about the legality of using this product for certain documents or images, you should consult your legal advisor in advance.

The product can only be used safely in non-tropical areas at an altitude no higher than 2,187 yards.

# **Safety Precautions**

## **Laser Safety**

The laser radiation is harmful to the human body. Since laser components are completely sealed in the printer, laser radiation will not leak. To avoid laser radiation, please do not randomly disassemble the printer!

The printer follows the provisions of Class 1 laser products under CFR standard. The printer has a Class III b laser diode, which has no laser radiation leakage among laser components.

The laser components shall comply with the requirements of U.S. Code of Federal Regulations, 21 CFR 1040, IEC 60825-1.

The following label is attached to the laser components inside the printer:

**CAUTION** <sup>CLASS</sup> .<br>VORS LOHT ünd sicherheitsverriegelung über klasse, ihm valnn.<br>Toris LOHT ünd sicherheitsverriegelung überbrückt.nicht di ADVARSEL DRYNUG LASERSTRÅLINGAF KLASSE ITH VED ÅBNIN ADVERSEL USYNLIG KLASSE III-LASERSTRÄLING NÄR DEKSEL ÄPNES .<br>V A R N T N G AR URKOPPLADE UNOVIK EXPONERING FÖR STRÅLEI V A R O ! AVATTAESSA JA SUOJALUKITUS OHITETTÄESSA OLEI<br>V A R O ! LUOKAN IIII: LASERSÄTEILYLLE ÄLÄ KATO SÄTEESEE \_aserstrahlung 注 警 注 意 盖板打开并且连锁装置处于无效状态时,请不要直视激光光束

### **Reclamation and recycling**

To protect the environment, our corporation has already established the system of reclamation and recycling for waste products. Please refer to the SHARP official website for product recovery at [www.sharpusa.com.](http://www.sharpusa.com/)

## **Safety Warning**

Please note the following safety warnings before using the printer:

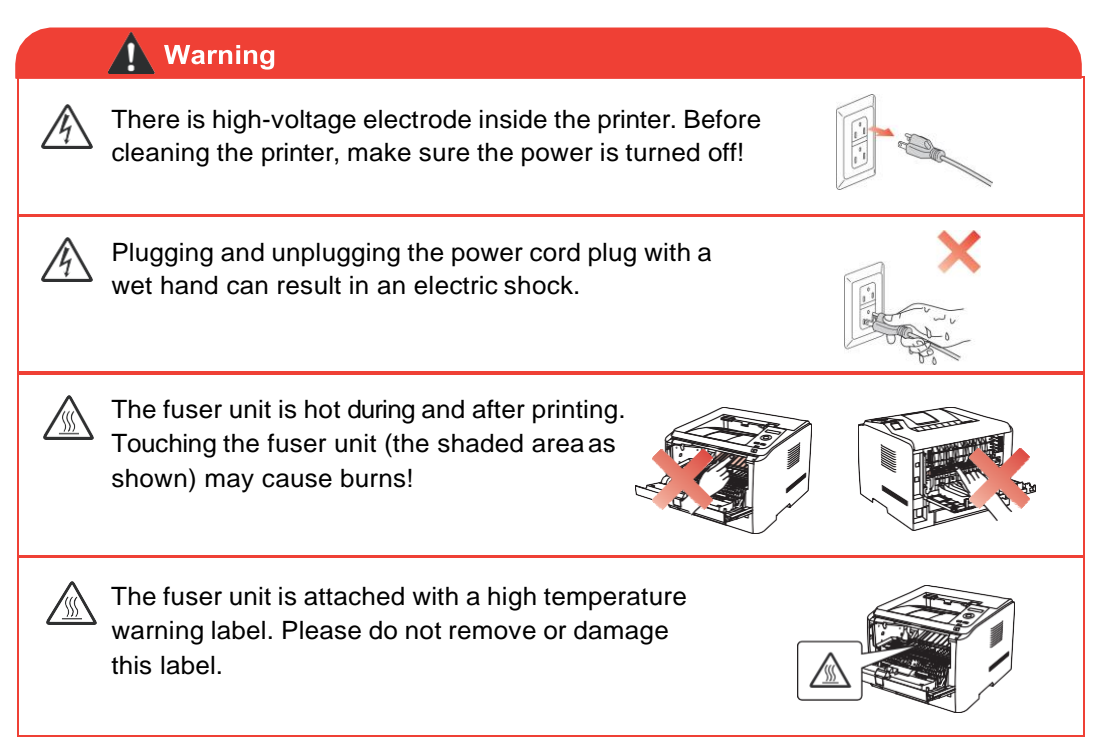

# **Precautions**

## **Precautions before Using the Printer:**

- 1. Read and understand all instructions.
- 2. Familiarize yourself with the basic principles associated with operating electrical appliances.
- 3. Comply with all warnings and instructions marked on the equipment or specified in the manual supplied with the equipment.
- 4. If the operating instructions conflict with the safety information, please refer to the safety information, as you may have misunderstood the operating instructions. If you cannot resolve the conflicts, please call the Customer Service Hotline or contact a service representative for help.
- 5. Before cleaning the equipment, remove the power cord from the AC power supply outlet. Do not use liquid or aerosol cleaners.
- 6. Please make sure that the equipment is put on a stable desktop surface to avoid serious damage caused by the falling of the equipment.
- 7. Do not put the equipment near a radiator, an air conditioner, or a ventilation pipe.
- 8. Do not put any articles on the power cord. Do not put the equipment at the place where its power cord could be stepped on by people.
- 9. Outlets and extension cords must not be overloaded. This may reduce performance and could result in fire or electric shock.
- 10. Do not allow pets to chew on the AC power cord or the computer interface cable.
- 11. To avoid contact with the high voltage errors that may result in fire or electric shock, do not allow sharp objects to pierce the equipment power supply. Do not spill liquids onto the equipment.
- 12. To avoid the risk of electric shock, do not disassemble the equipment. Necessary repairs may only be carried out by professional maintenance personnel. Opening or removing the cover could result in an electric shock or other potential hazards. Incorrect disassembly and assembly could also result in an electric shock during future use.
- 13. If any one of the following occurs, disconnect the equipment from the computer and pull out the power cord from the AC wall socket and contact a qualified member of the service personnel for maintenance:
	- Liquid has been spilled into the equipment.
	- The equipment has been exposed to rain or water.
	- The equipment falls, or the cover is damaged.
	- Significant changes in the equipment's performance.
- 14. Only adjust the controls mentioned in the instructions. Incorrect adjustment of other controls may result in damage and the need for professional service representative support.
- 15. To avoid the risk of electric shock, do not use the equipment in a thunderstorm. If possible, pull out the AC power cord during a thunderstorm.
- 16. If you continuously print multiple pages, the surface of the tray will become very hot. Take care not to touch this surface and keep children away from this surface.
- 17. The signal wire of the device connected with the printer cannot be connected to the outdoors.
- 18. Please ensure timely ventilation in case of a prolonged use or printing huge amounts of documents in a poorly ventilated room.
- 19. In standby status, the product will automatically enter the power saving (sleep) mode if it does not receive any job for a period (such as 1 minute). It can recognize zero power consumption only if it has not been connected to an external input power supply.
- 20. As the Class 1 equipment, the product must be connected to the power supply outlet with a protective grounding line when using.
- 21. This product should be placed according to the shipping marks on the product package box during delivery.
- 22. This is a low-voltage device. When using the device below its specified voltage, if the toner comes off the printed contents, or the equipment starts up slowly, please refer to the product precautions or call SHARP Service Center.
- 23. This product is sold as a complete machine. The consumers can go to SHARP Service Center to purchase parts they need. If the product sold is inconsistent with the package list, please go to the specified Service Center to solve theproblem.
- 24. Install this product in a place where the temperature is between 50 and 90° F and the relative humidity between 20% and 80%.
- 25. For security and other reasons, the printer may switch to intermittent printing after a certain amount of continuous printing.
- 26. This device contains license-exempt transmitter(s) that comply with Innovation, Science and Economic Development Canada's license-exempt RSS(s). Operation is subject to the following two conditions:
	- 1.This device may not cause interference.
	- 2.This device must accept any interference, including interference that may cause undesired operation of the device.
- 27. This equipment complies with IC RSS-102/FCC radiation exposure limits set forth for an uncontrolled environment. This transmitter must not be co-located or operating in conjunction with any other antenna or transmitter. This equipment should be installed and operated with minimum distance 8 inches between the radiator and your body.
- 28. Warning: changes or modifications not expressly approved by the party responsible for compliance could void the user's authority to operate the equipment.

Note: This equipment has been tested and found to comply with the limits for a Class B digital device, pursuant to Part 15 of the FCC Rules. These limits are designed to provide reasonable protection against harmful interference in a residential installation. This equipment generates, uses and can radiate radio frequency energy and, if not installed and used in accordance with the instructions, may cause harmful interference to radio communications. However, there is no guarantee that interference will not occur in a particular installation.

If this equipment does cause harmful interference to radio or television reception, which can be determined by turning the equipment off and on, the user is encouraged to try to correct the interference by one or more of the following measures:

- Reorient or relocate the receiving antenna.
- Increase the separation between the equipment and receiver.
- Connect the equipment into an outlet on a circuit different from that to which the receiver is connected.
- Consult the dealer or an experienced radio/TV technician for help.
- 29. Changes or modification not expressly approved by the party responsible for compliance could void the user's authority to operate the equipment.
- 30. Shielded cables must be used with this unit to ensure compliance with the Class B FCC limits.
- 31. Please keep this User Guide properly.

# **Legal Information**

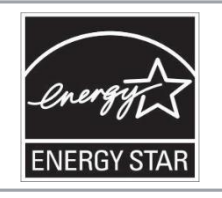

Products that have earned the ENERGY STAR<sup>®</sup> are designed to protect the environment through superior energy efficiency.

#### **Supplier's Declaration of Conformity**

47 CFR § 2.1077 Compliance Information

**Unique Identifier:** Trade Name: Sharp, Model No.: DX-B352P

#### **Responsible Party - U.S. Contact Information**

Sharp Electronics Corporation

100 Paragon Drive, Montvale, New Jersey, United States 07645

Telephone number: +1-201-529-8984

#### **FCC Compliance Statement**

This device complies with Part 15 of the FCC Rules.

Operation is subject to the following two conditions: (1) This device may not cause harmful interference, and (2) this device must accept any interference received, including interference that may cause undesired operation.

# **Table of Contents**

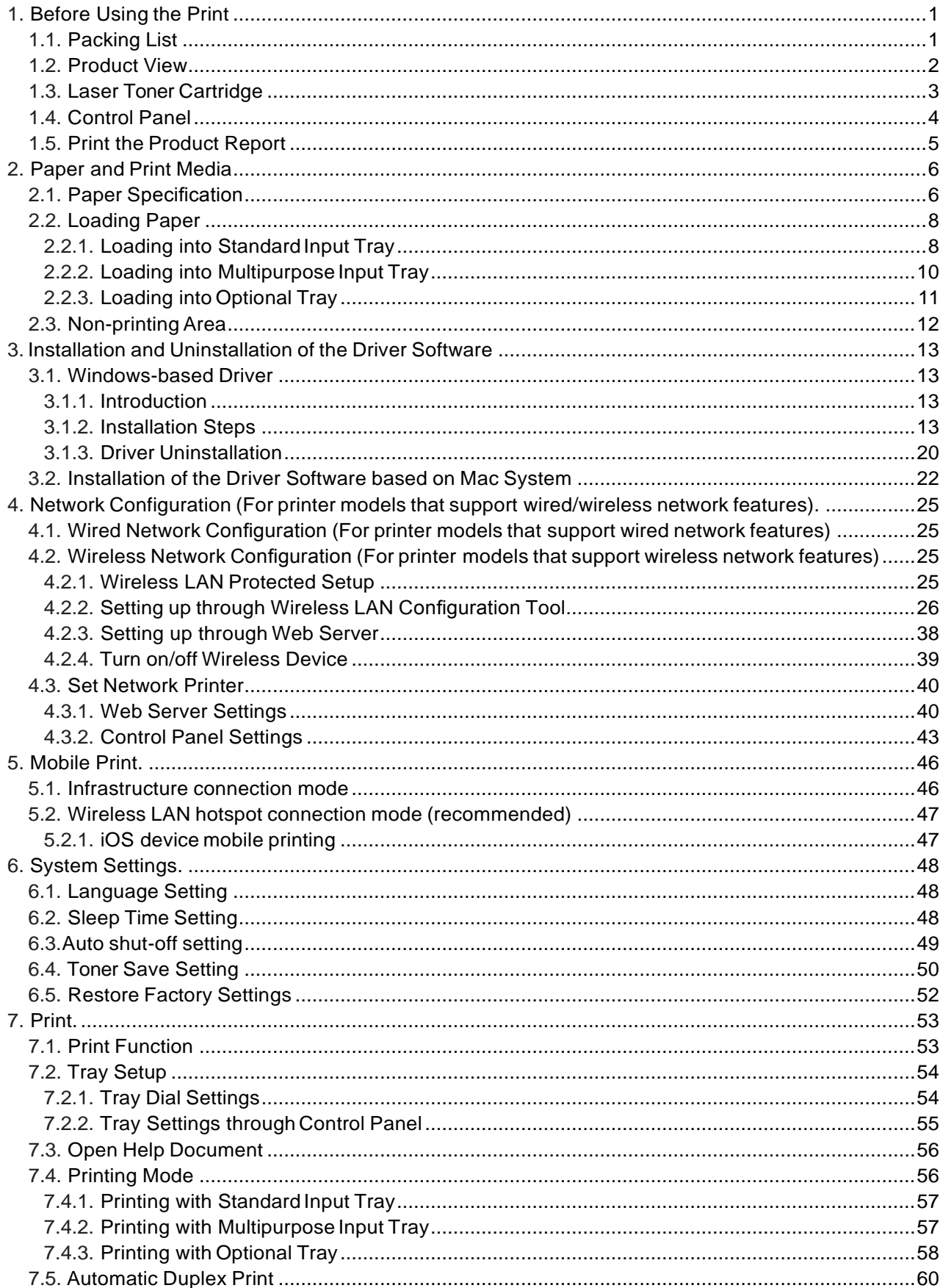

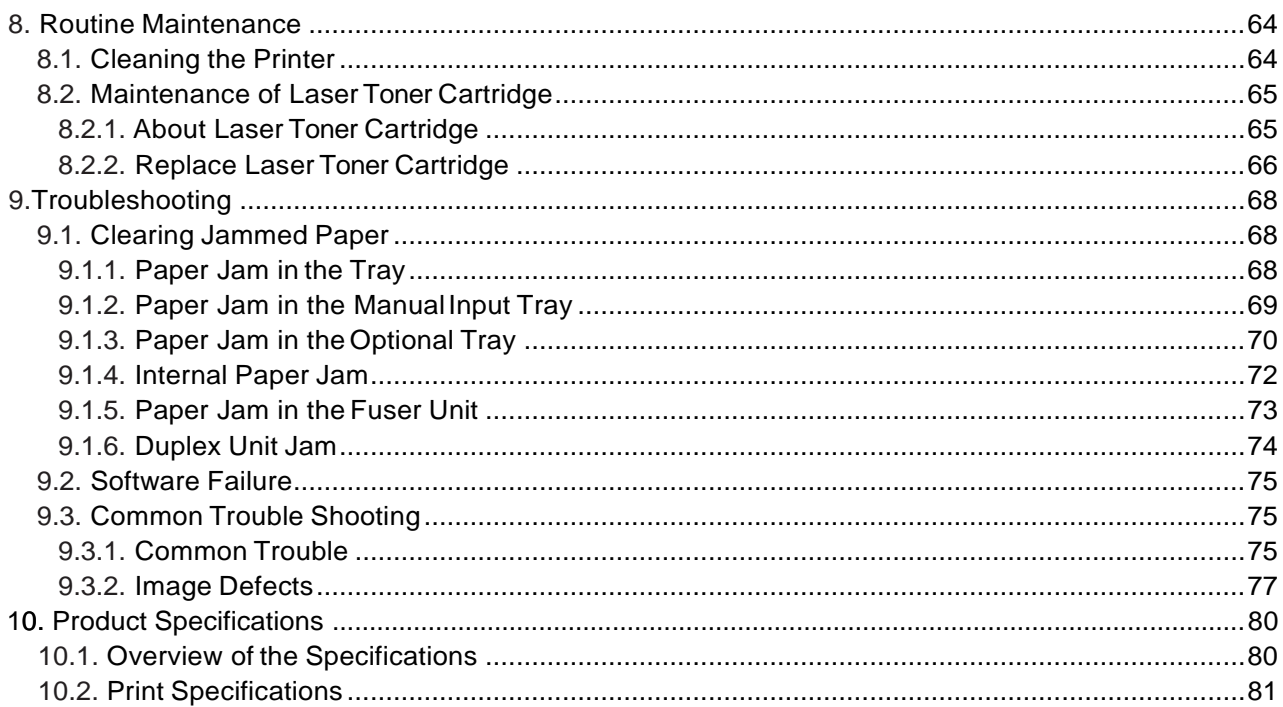

# <span id="page-8-0"></span>**1. Before [Using the](#page-8-0) Printer**

# <span id="page-8-1"></span>**1.1. [Packing List](#page-8-1)**

When you open the package, make sure that the following parts are included in the carton:

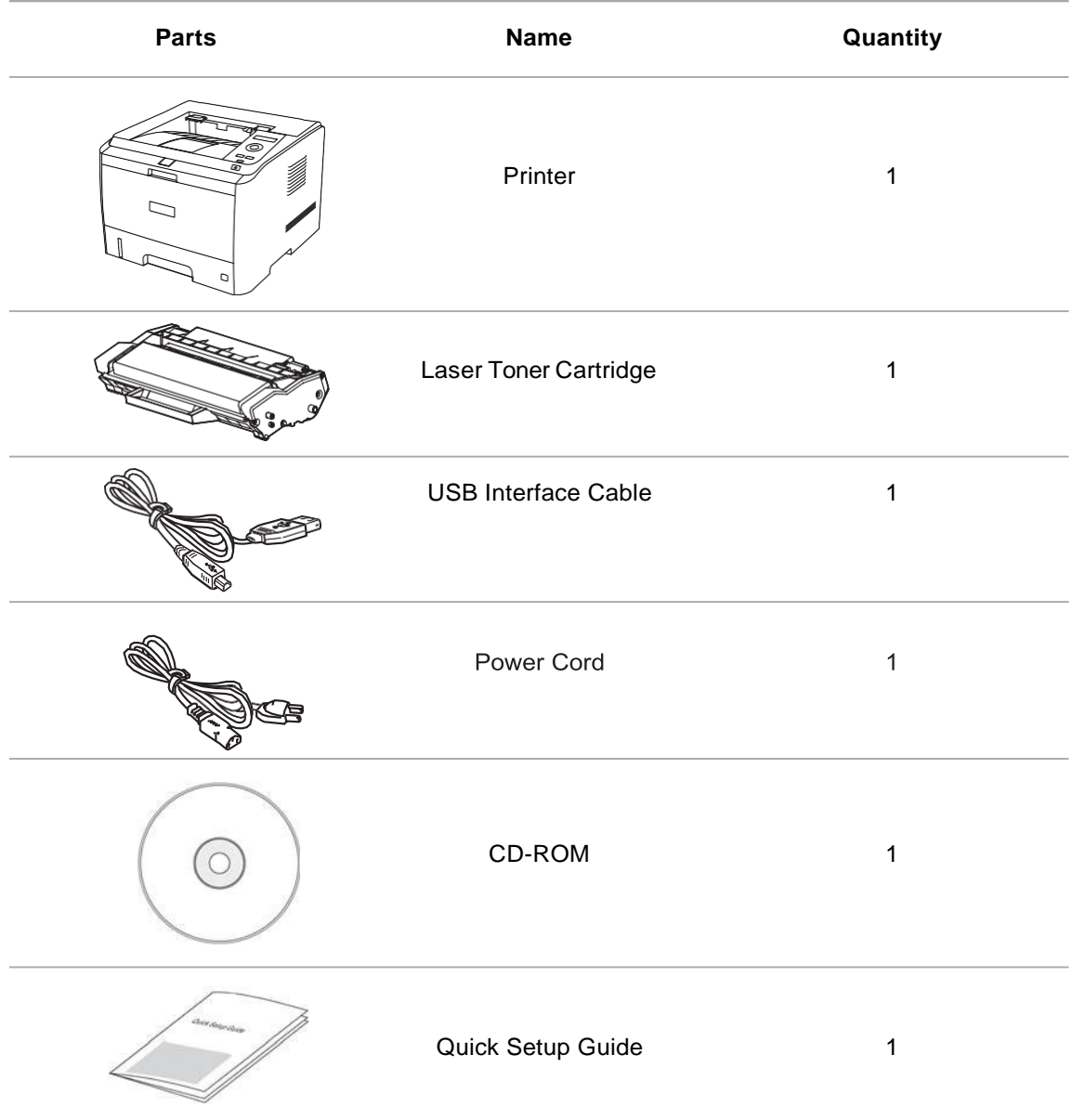

# <span id="page-9-0"></span>**1.2. [Product View](#page-9-0)**

**Side view**

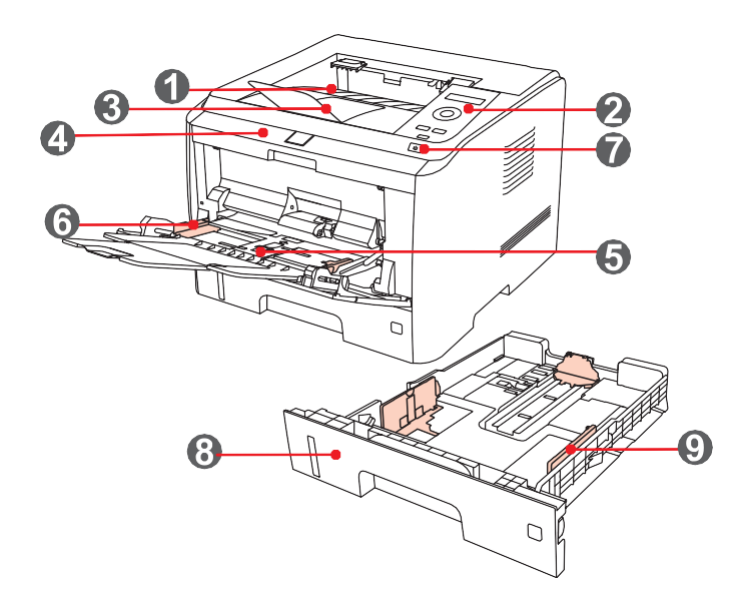

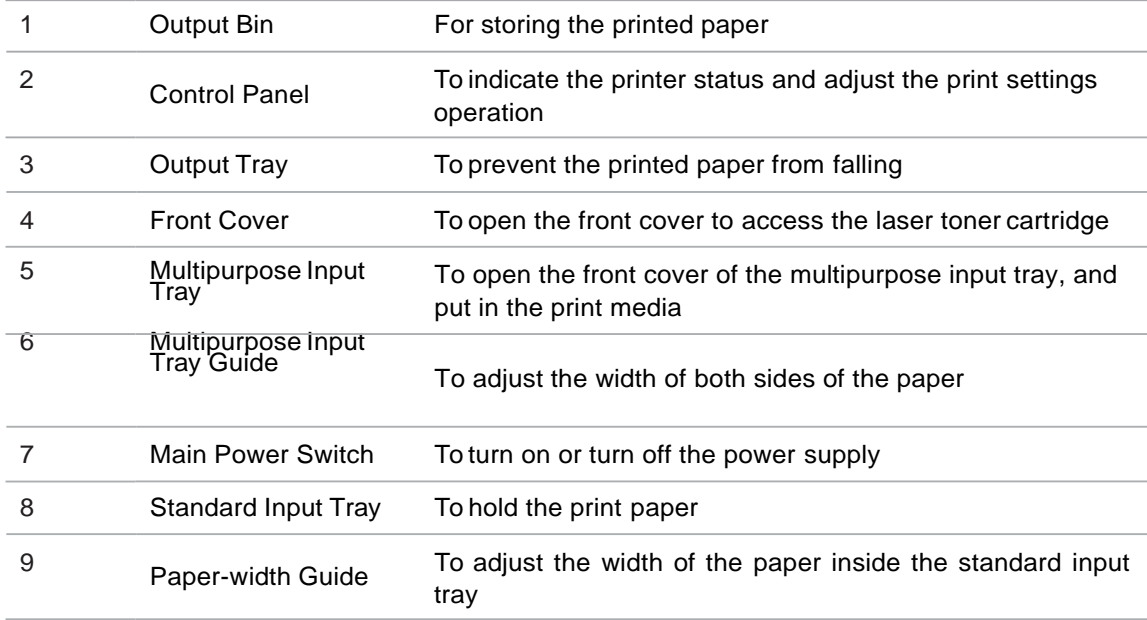

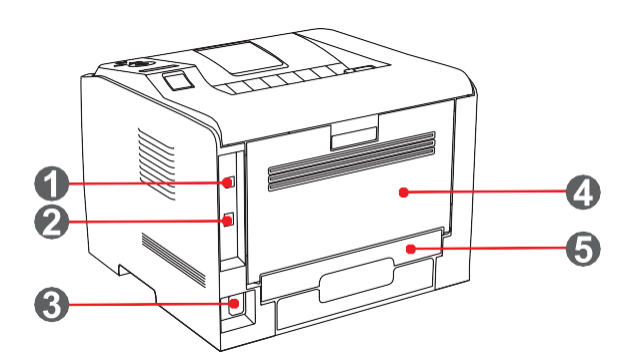

<span id="page-10-0"></span>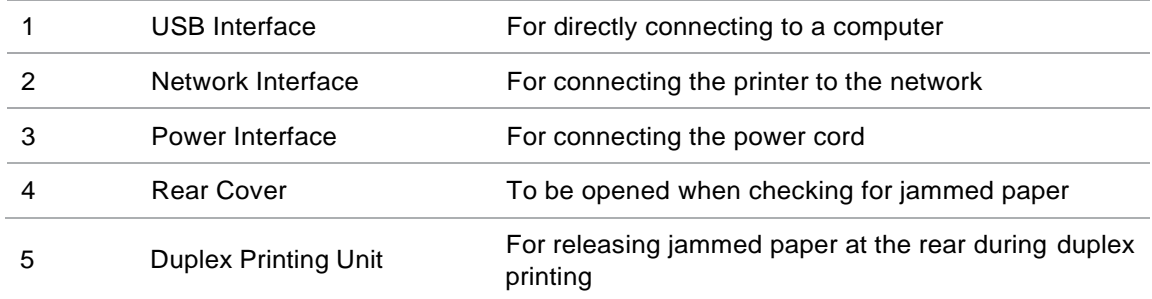

## **1.3. [Laser Toner Cartridge](#page-10-0)**

#### **Service Life of the Laser Toner Cartridge**

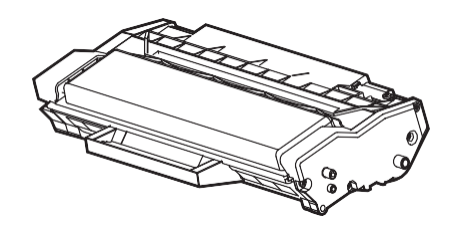

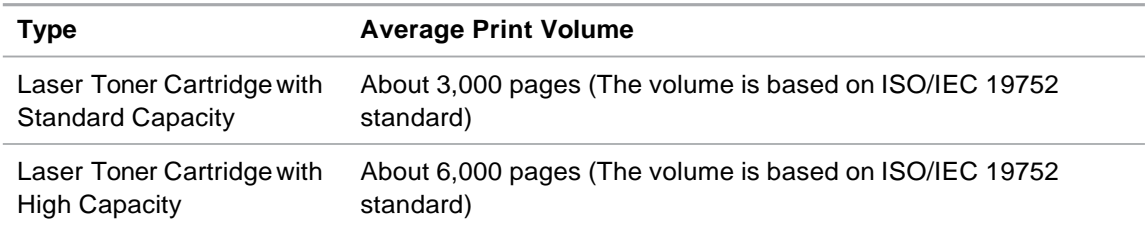

 $\mathbb{R}$  Note:  $\cdot$  The model is subject to volume increase without prior notice.

- Consumables capacity may vary depending on the different types used.
- We do not recommend using consumables other than that of the original SHARP consumables.
- Any damages caused by using non-SHARP original consumables are not covered by the Warranty.
- The appearances of laser toner cartridges will vary with different types, illustrations are for reference only.

## <span id="page-11-0"></span>**1.4. [Control Panel](#page-11-0)**

1. Layout and Functions of the Control Panel

The layout of the printer control panel is shown below:

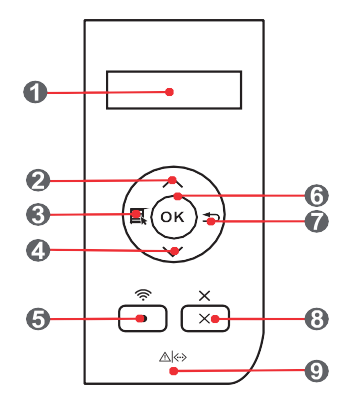

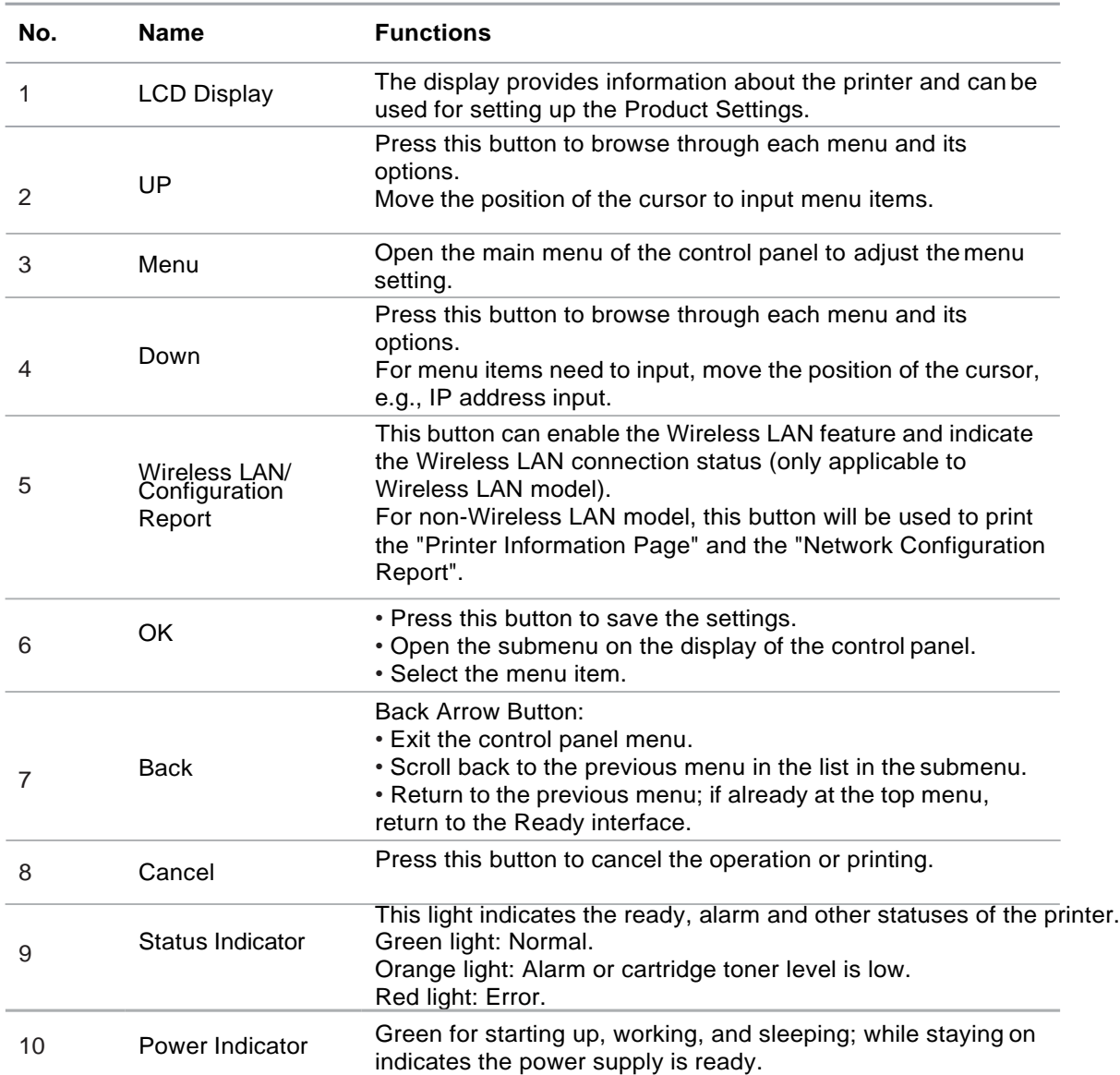

#### 2. Status Indicator

The multi-colored LED indicator will display red, orange and green with the specific meaning as follows:

<span id="page-12-0"></span>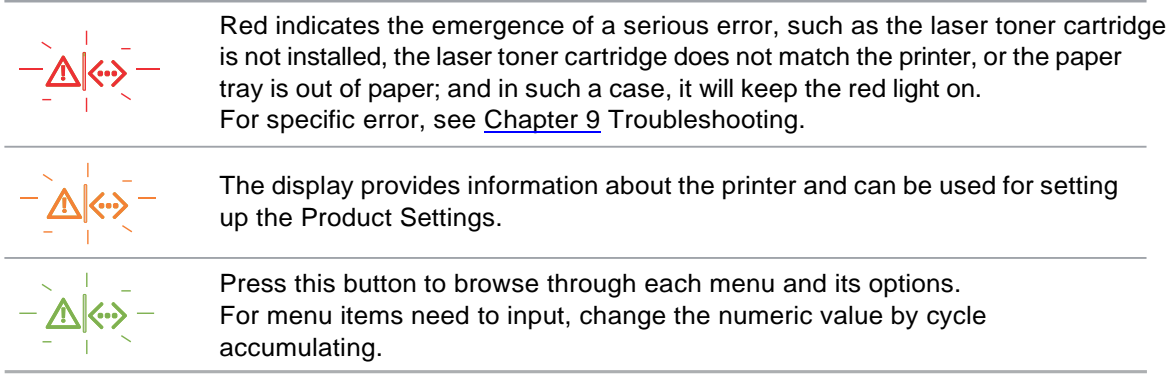

## **1.5. [Print the Product Report](#page-12-0)**

Users can print the product report by manipulating the control panel. These pages can help you understand the product information, diagnose and resolve product failures.

1) Press "Menu" to enter the Menu Settings interface.

2) Press direction key "▲" or "▼" to select the "5.Prt Info Rept"option.

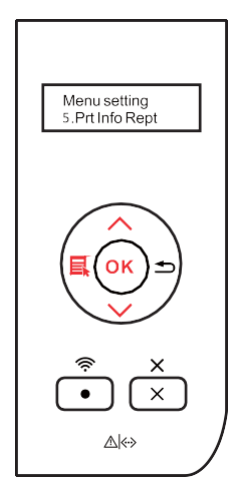

3) Press "OK" to enter the Print Information Report interface, and users can print the product report according to their needs.

Note: • In case of non-Wireless LAN model, users can also print the network configuration report of the printer directly through the shortcut button of "Network Configuration Report" on the control panel.

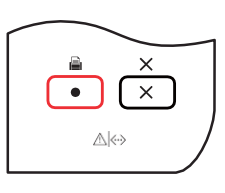

# <span id="page-13-0"></span>**2. [Paper and Print](#page-13-0) Media**

# <span id="page-13-1"></span>**2.1. [Paper Specification](#page-13-1)**

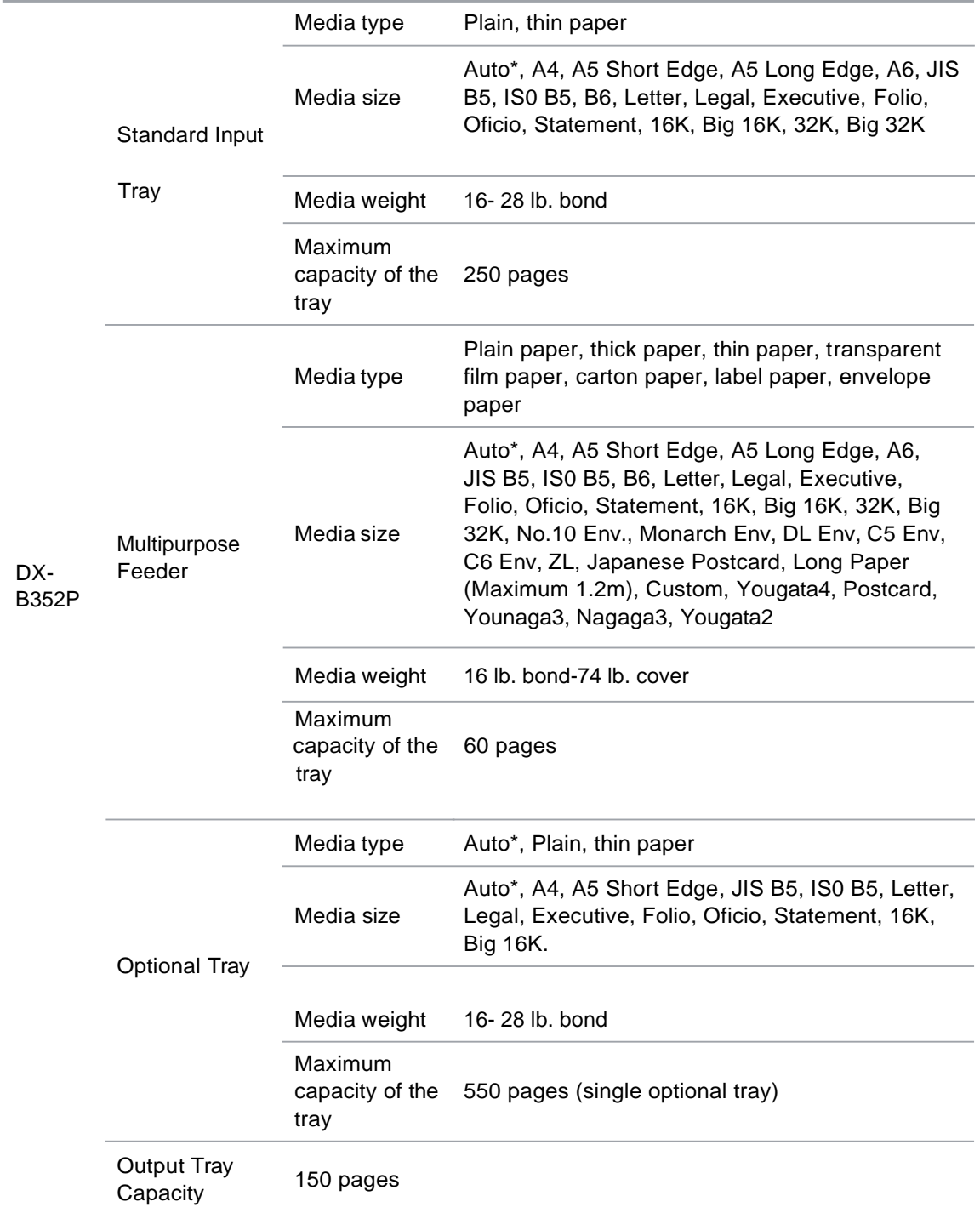

Note: • It is recommended to use the standard paper and recycled paper for the printer.

• It is not recommended to use special paper extensively, which may affect the service life of the printer.

• The print media that does not meet the guidelines listed in this User Guide may result in poor print quality, increased paper jam and excessive wear of the printer.

• Properties such as weight, composition, texture and humidity are important factors affecting the printer performance and output quality.

• Please note the following matters when selecting the print media:

1. Desired print result: The selected print media should meet the requirement of the print tasks.

2. Surface smoothness: The smoothness of the print media may affect the sharpness of the print outcome.

3. Some print media may meet all the use guidelines contained herein, but they still cannot bring a satisfactory effect. This may be due to incorrect operation, inappropriate temperature, and humidity, or other factors beyond the

control of SHARP. Before purchasing large quantities of print media, make sure that the print media meets the specifications specified in this User Guide.

4. Using print media that does not meet these specifications may cause damage to the printer.

#### **Paper and Manuscript Use Principles**

- Papers or manuscripts with rough texture, concave and convex, oil stain and good smoothness have poor printing performance.
- Please make sure no dust or fluff is on the paper.
- Paper shall be put on a flat surface and stored in a cool and dry environment.

#### **Special Paper Description**

This printer supports using special paper for printing. Special paper includes: label, envelope, transparency, thick paper, thin paper, carton paper, etc. Special paper should be loaded into the multipurpose input tray for printing.

Note: • When using special paper or print media, be sure to select the matched print type and size in the print settings to get the best print result.

> • A maximum of 60 pages can be loaded into the multipurpose input tray when a special media is used for printing.

<span id="page-15-1"></span>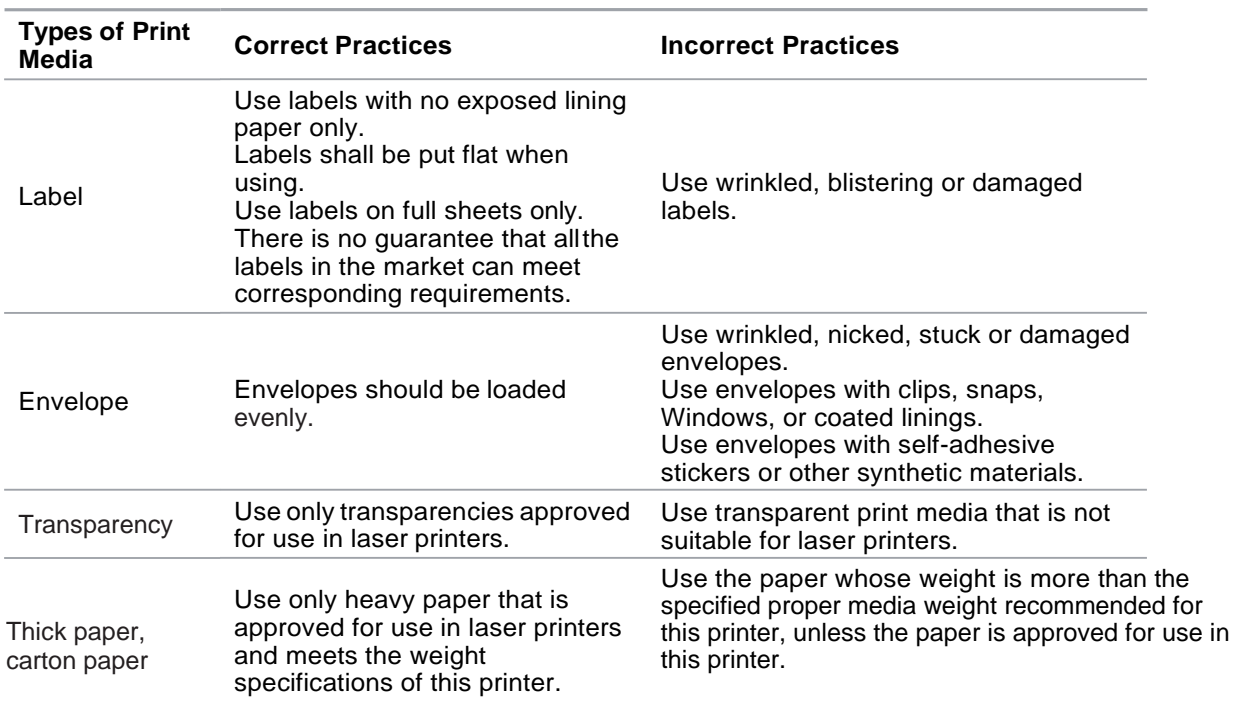

#### <span id="page-15-0"></span>**Please observe the following standards:**

## **2.2. [Loading Paper](#page-15-0)**

## **2.2.1. [Loading into Standard Input Tray](#page-15-1)**

1.Completely draw out the standard input tray.

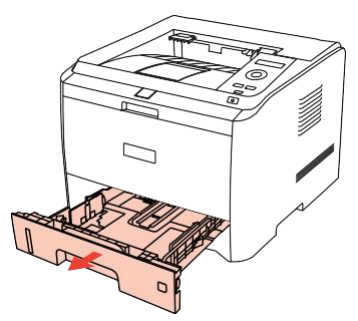

2. Slide the paper-length guide and paper-width guide of the standard input tray to the desired paper size slot, to match with the length and width of the paper.

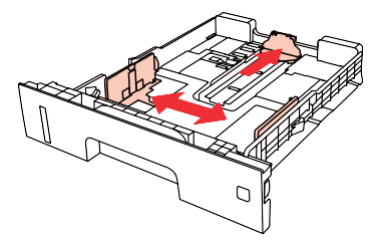

Note: • Do not overly squeeze the "paper-length guide" and "paper-width guide", otherwise it will easily lead to deformation of paper.

3. Unfold the stacked paper before loading to avoid paper jam or paper feed error, and then load the paper into the tray with the print-side down; the standard input tray can be loaded with 250 pages (21 lb. bond) at maximum.

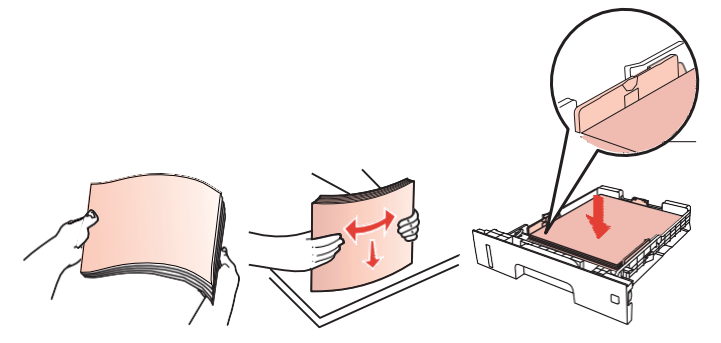

Note: • The printer tray is designed with the "paper type dial" for commonly used paper size, which can be adjusted as required. When the paper type used for printing is different from that the dial sets, the LCD display of the printer will show "PaperSize Mismat." indicating an error, then it is necessary to reset the dial to eliminate the error.

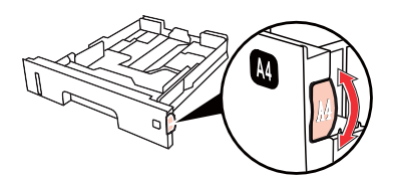

• For those paper types that are not shown on the dial, please set up the paper size through the control panel.

4. Raise the output tray to avoid the printed paper from slipping and falling.

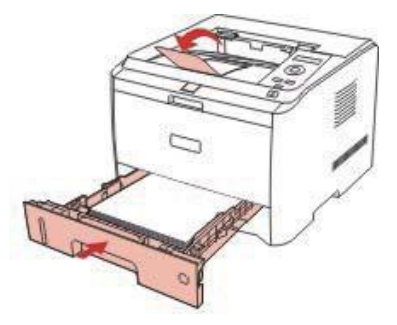

- Note: If the paper loaded into the standard tray at one time exceed 250 pages (21 lb. bond), paper will jam or cannot be fed in.
	- If printing only the single side, please make the side to be printed (the blank side) down.

## <span id="page-17-0"></span>**2.2.2. [Loading into Multipurpose](#page-17-0) Input Tray**

1. Raise the output tray to avoid the printed paper from slipping and falling, or immediately remove the printed document after the printing is completed.

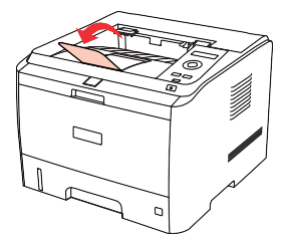

2. Open the Multipurpose Input Tray.

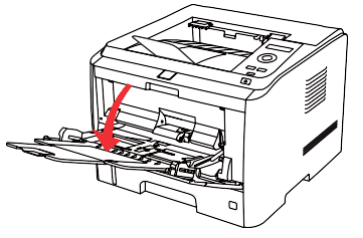

3. Slide the paper guides of the multipurpose input tray to match both sides of the paper. Do not exert too much force, otherwise it will cause paper jam or paper skew.

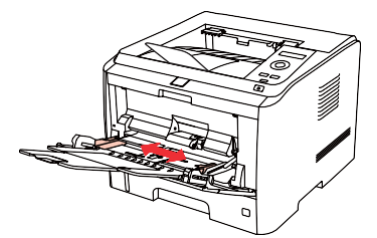

4. Put the print media (such as an envelope or transparency) into the multipurpose input tray with two hands until the front end of the envelope or transparency contacts the correction roller.

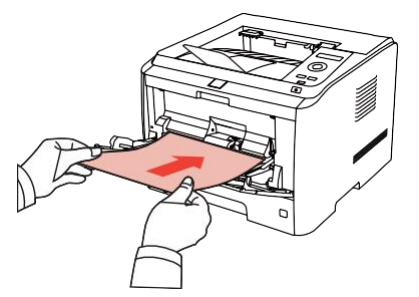

- Note: When loading paper into the multipurpose input tray, and the paper source is set up as Auto-select or Multipurpose Input Tray as specified, the printing will be performed with the paper from the Multipurpose Input Tray as priority.
	- 60 pieces of print media can be loaded into the multipurpose input tray each time at maximum.
	- Load the print media into the multipurpose input tray with the print-side up. When loading, the top of the paper first enters the multipurpose input tray.
	- When using printed paper, please make the side to be printed (the blank side) up.
	- After printing, please immediately remove the paper, envelopes and transparencies. Stacking paper or envelopes may cause a paper jam or the paper curling.

## <span id="page-18-0"></span>**2.2.3. [Loading into Optional Tray](#page-18-0)**

The optional trays can be overlaid for this printer, with each tray loaded with 550 pages (21 lb. bond) at maximum. If you need the optional trays, please contact the local distributor from whom you bought the printer.

Note: • For installation of the optional tray, please refer to [Chapter](#page-60-0) 7.  $\mathscr{A}$ 

1. Completely draw out the optional input tray.

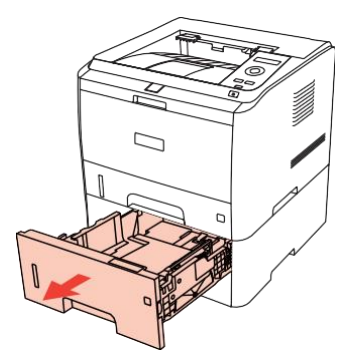

2. Slide the paper-length guide and paper-width guide of the tray to the desired paper size slot, to match with the length and width of the paper.

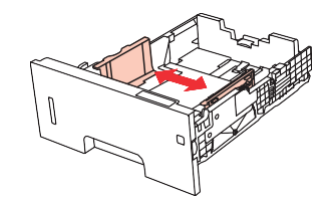

- $\blacksquare$ Note: • Do not overly squeeze the "paper-length guide" and "paper-width guide", otherwise it will easily lead to deformation of paper.
	- To load the Legal-size paper, press the release button on the rear of the tray to draw out the rear, so as to lengthen the tray.
- 3. Unfold the stacked paper before loading to avoid paper jam or paper feed error, and then load the paper into the tray with the print-side down; the optional input tray can be loaded with 550 pages (21 lb. bond) at maximum.

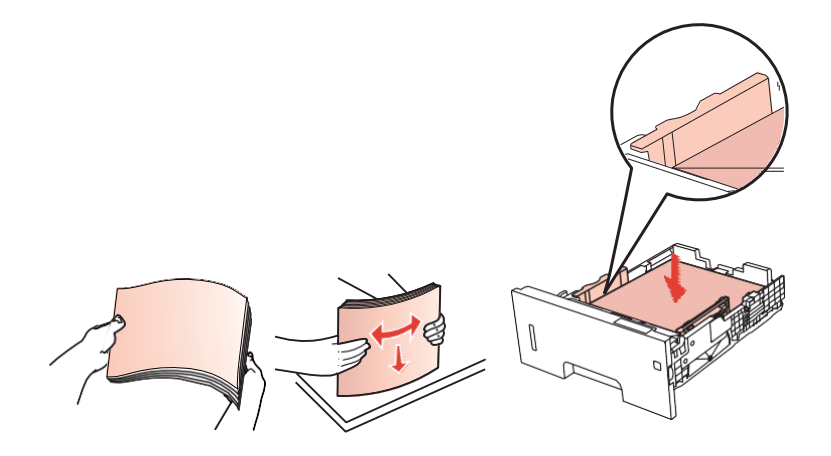

Note: • The printer tray is designed with the "paper type dial" for commonly used paper  $\mathscr{A}$ size, which can be adjusted as required. When the paper type used for printing is different from that the dial sets, the LCD display of the printer will show "Optional tray I, PaperSize Mismat." indicating an error, then it is necessary to reset the dial to eliminate the error.

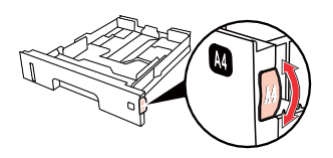

- For those paper types that are not shown on the dial, please set up the paper size through the control panel.
- <span id="page-19-0"></span>4. Raise the output tray to avoid the printed paper from slipping and falling.

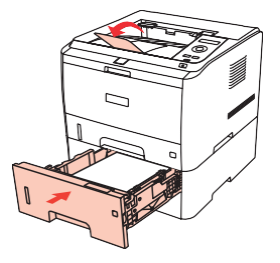

Note: • If the paper loaded into the optional tray at one time exceed 550 pages (21 lb. bond), paper will jam or cannot be fed in.

- If printing only the single side, please make the side to be printed (the blank side) down.
- For installation of the optional tray, please refer to the Installation Guide attached with the optional tray.

## **[2.3. Non-printing Area](#page-19-0)**

The shaded section indicates the non-printing area.

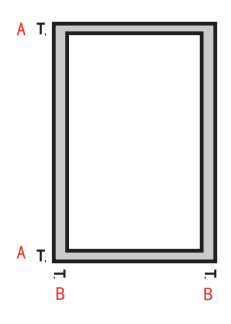

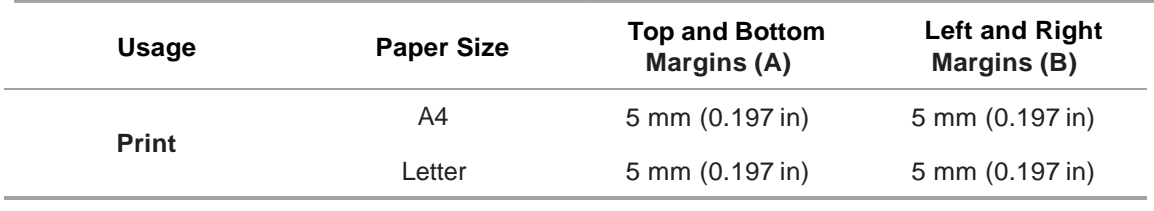

Note: •The above margin settings only correspond to PCL6.

# <span id="page-20-0"></span>**3. [Installation and Uninstallation of the Driver](#page-20-0) Software**

## <span id="page-20-1"></span>**3.1. [Windows-based Driver](#page-20-1)**

## <span id="page-20-2"></span>**3.1.1. [Introduction](#page-20-2)**

This section explains how to install and uninstall the driver software, which provides the following modules and main functions:

- Autorun: Completes the automatic running of the installation CD.
- Installation: Provides users with the installation wizard for the print driver.
- Uninstallation: Provides users with the uninstallation wizard for the print driver.

Note: • For users of Windows XP and Windows Server 2003, when connecting the equipment for the first time, the system will pop up the window of Found New Hardware Wizard. Please close this window. If this window is not closed, the printer may not be detected, resulting in failure of installation.

## **3.1.2. [Installation](#page-20-2) Steps**

## **3.1.2.1. USB Model Installation**

1) Autorun Interface

After running the installation CD, the program will display the following interface:

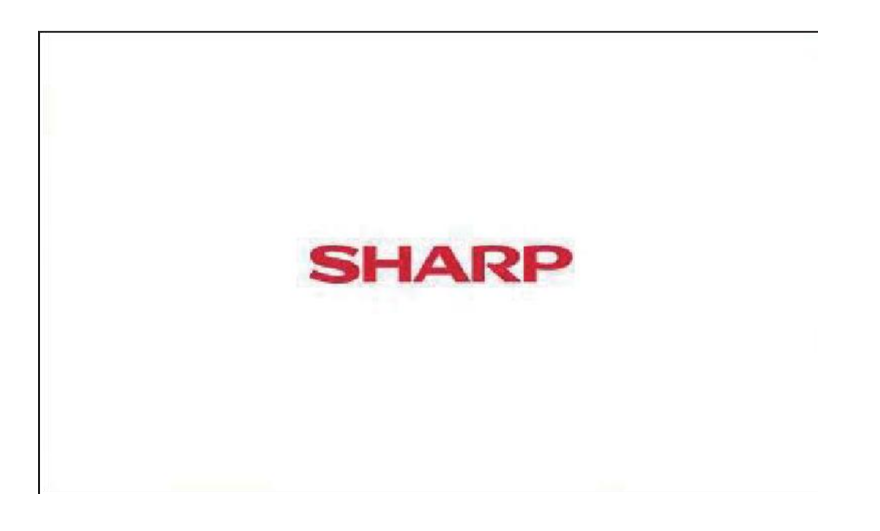

#### 2) Installation Interface

When Autorun completes, the following installation interface will appear:

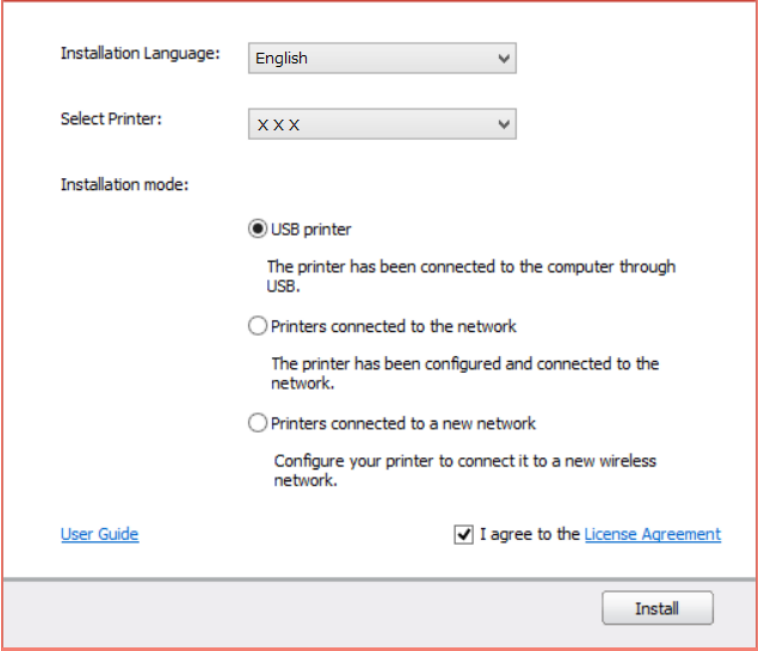

Note: • The information shown on the interface may vary depending on printer model.

#### **Description of Options:**

- **Installation Language:** The default language of the operating system. Users can select different languages according to their different needs.
- **Select Printer:** Shows the printer model. Users can select the model based on the printer to be installed.
- **Installation Mode:** The "USB printer" is checked by default.
- **User Guide:** Click to view the User Guide documents.
- **License Agreement:** "I agree to the License Agreement" is checked by default. Click License Agreement to open the terms and conditions, as shown in the following figure on the following page:

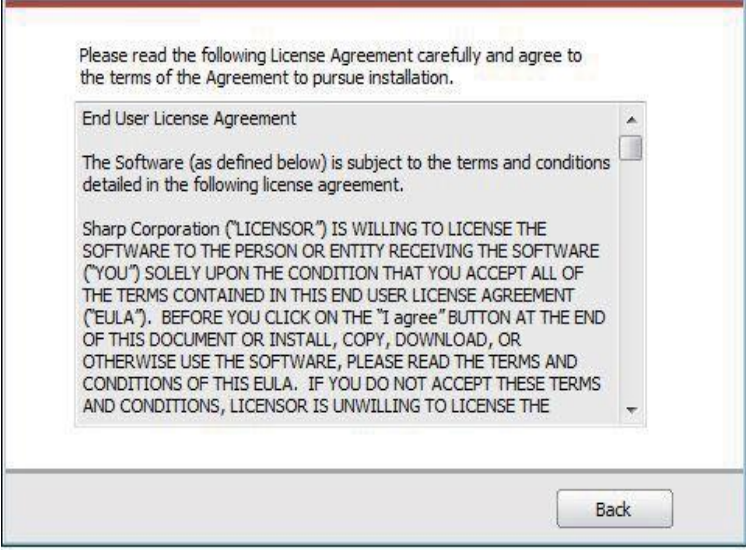

Click "Back" to return to the original interface.

3) Installation Process Interface

Select Install to enter the Driver Installation Process interface.

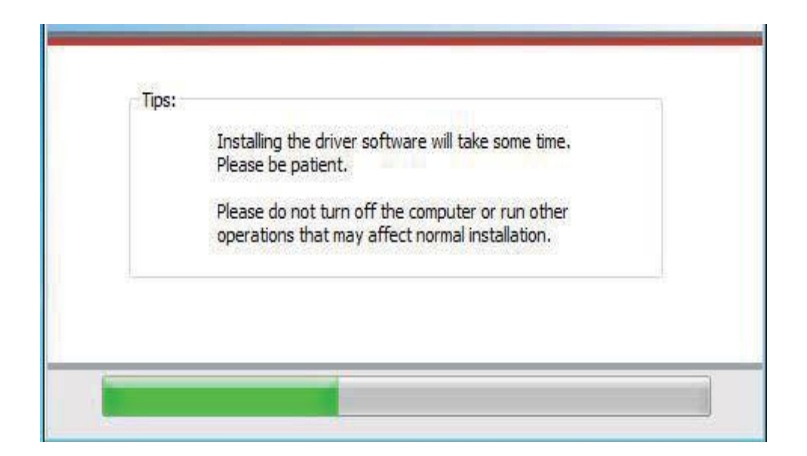

4) Installation Complete

The program will automatically the display message below after the driver installation is completed. The window will exit in 3 seconds and printer will automatically be set as default.

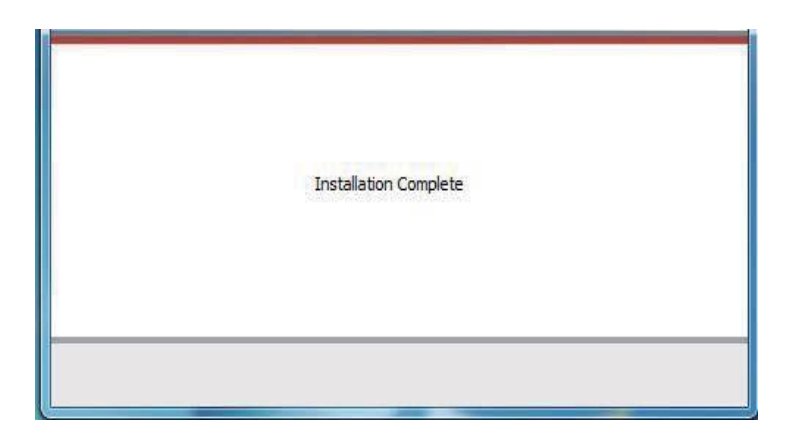

### **3.1.2.2. NET Model (Wired and Wireless)**

#### 1) Running Interface

After inserting the CD, the main window pops up and the program will run automatically.

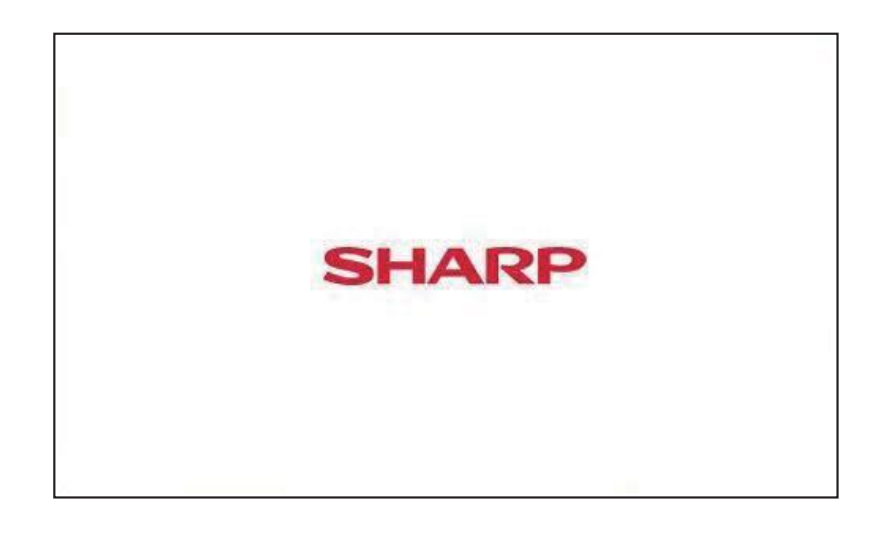

2) Installation Configuration

Next the Installation Configuration window will appear. Users can select the corresponding series name, language and installation method according to the printer model to be installed.

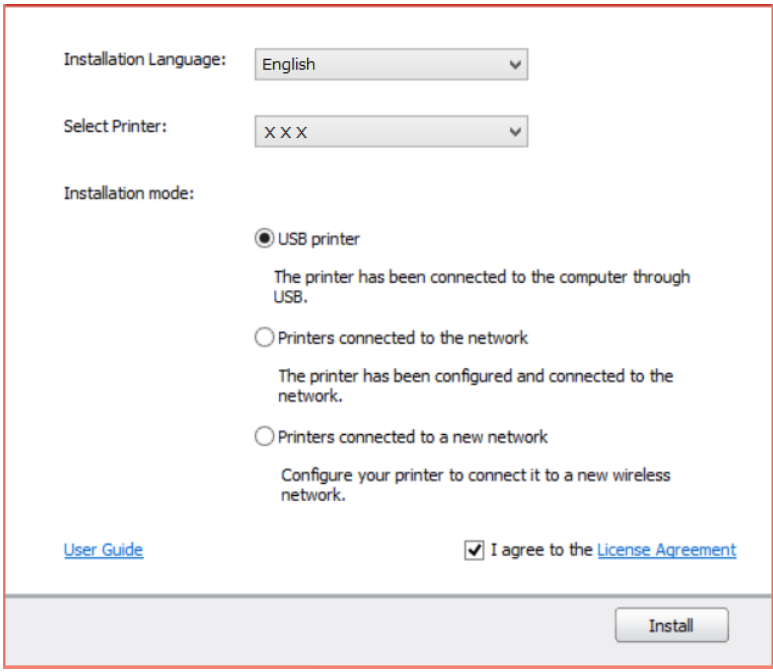

**Installation Instruction:**

**USB Printer:** applicable to the local installation of all models.

**Printers connected to the network:** applicable to NET Model Network Installation; or reinstallation when the Wireless LAN Model has connected to the Internet.

**Printers connected to a new network:** only applicable to the configuration of Wireless LAN for models with Wireless LAN function.

#### **1. Wired NET Model Installation**

1) When installing the Wired NETModel, the following interface will display:

Users should select their preferred wired NET Model through "Select Printer", and then can select their preferred installation options through Installation mode.

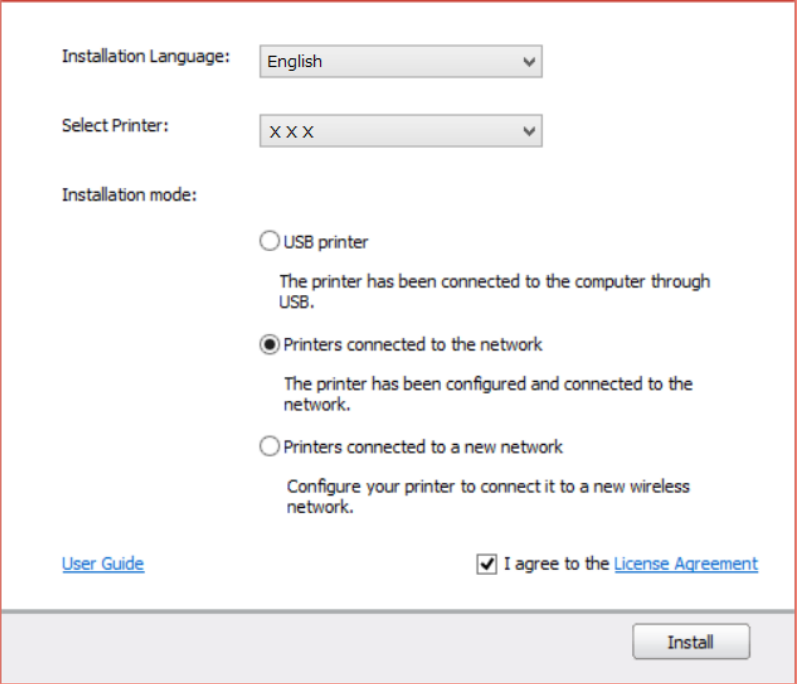

2) Search for Printers interface

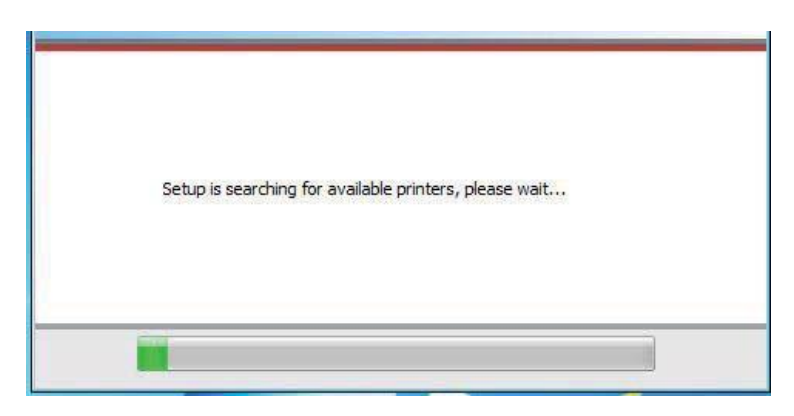

After clicking "Install" the search window will pop up and automatically search for the printer(s) connected to the computer.

#### 3) Printer List

After searching for printers, the "Select Printer" will automatically pop up. Users can select the found printer or add printer by manually adding IP or Host Name.

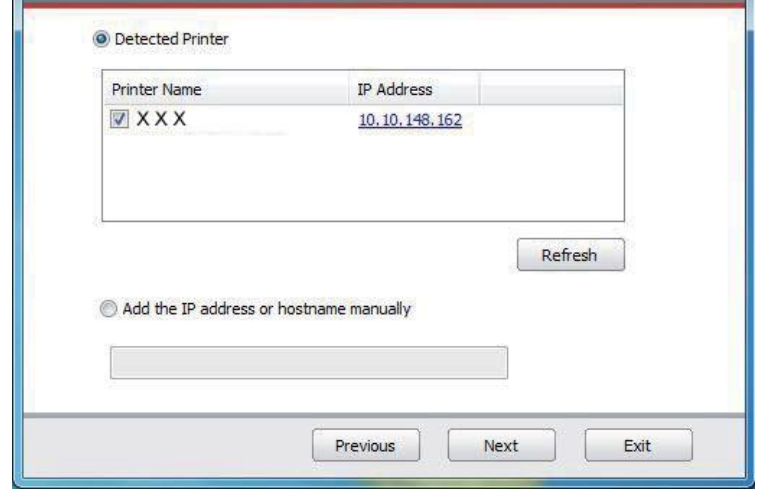

- Note: If the printer name does not appear under Detected Printer, please click Refresh and search for printers on the network.
	- If you know the IP address of the printer to be connected, you can select Specify an IP Address for Installation to enter the printer's IP address for connection.

#### 4) Printer Installation Interface

Click on "Next" in the "Printer List" interface, the program will enter the "Printer Installation" interface. After the installation is completed, it will enter the "Installation Complete" interface. This will exit in 3 seconds and set the printer as default.

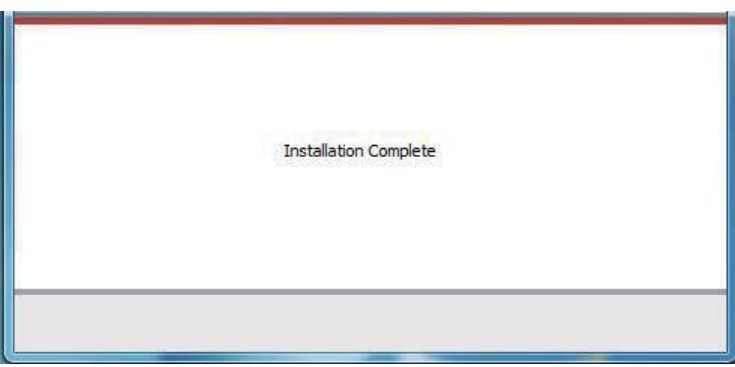

#### **2. Wireless LAN Model Installation**

1) If users install the Wireless LAN Model, the following interface willdisplay:

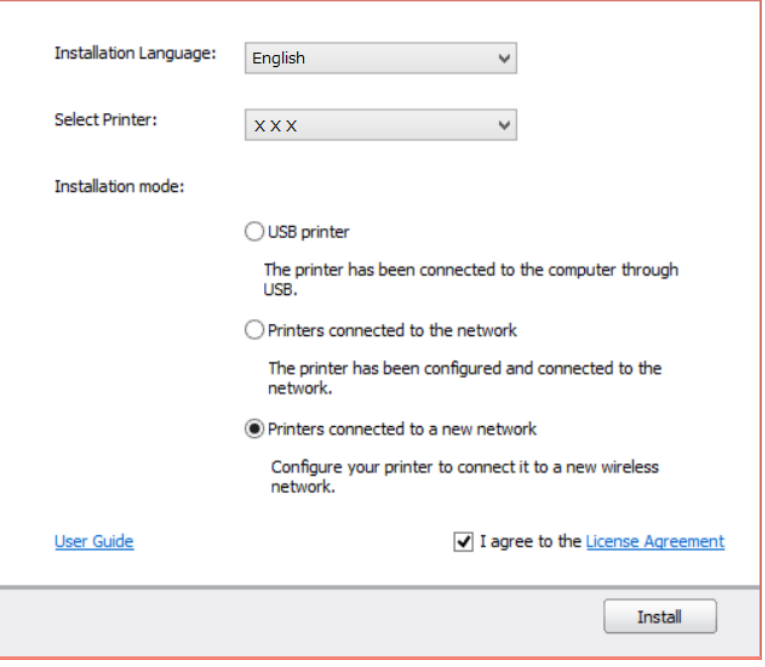

Users select the Wireless LAN Model through "Select Printer", and the installation options will be available through Installation mode. Generally, users select the third installation method at the first-time installation.

2) Wireless LAN Configuration Interface

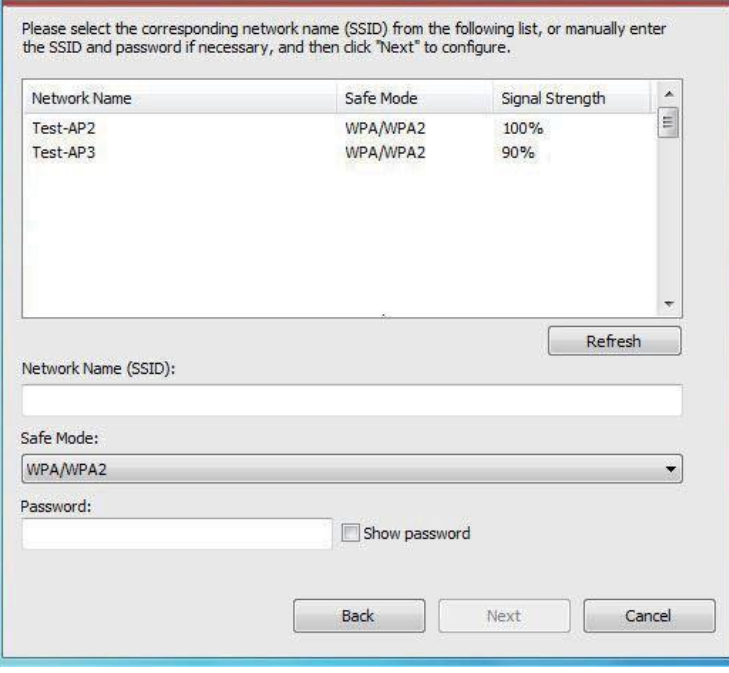

<span id="page-27-0"></span>**Note:** • At the first installation, users can also install Wireless LAN Model through the Wireless LAN Configuration interface and connect the printer to Wireless LAN. Please refer to [Chapter](#page-32-0) 4 for the specific setting steps of the Wireless LAN configuration tools.

3) Installation Complete Interface

This interface indicates that the installation is complete. It will automatically exit in 3 seconds and set the printer as default.

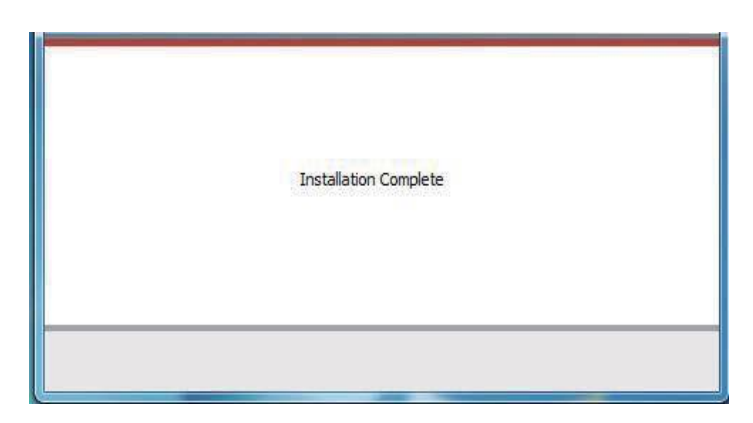

## **3.1.3. [Driver Uninstallation](#page-27-0)**

1) Select Uninstallation Mode.

Click Start > All Programs to find the SHARP folder, and then click the name of the product to be uninstalled. Or click Start > Control Panel, and then click Uninstall Programs to find the product to be uninstalled, with the uninstallation interface shown as follows:

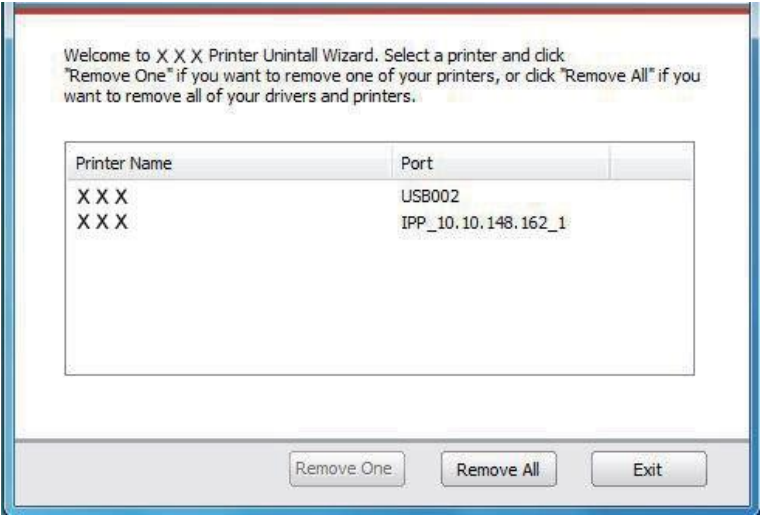

2) Select the name of the printer to be deleted and click "Remove One" or directly click "Remove All" to enter the uninstallation progress interface.

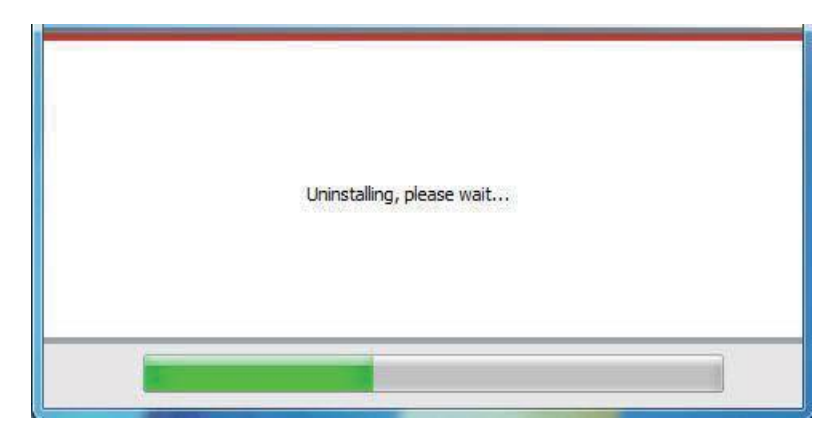

3) Uninstallation verification prompt will appear.

If any task remains in the print queue, a warning will pop up, saying "The XXX Laser Printer is in use. Please uninstall the driver after the printing is completed." See the figure below:

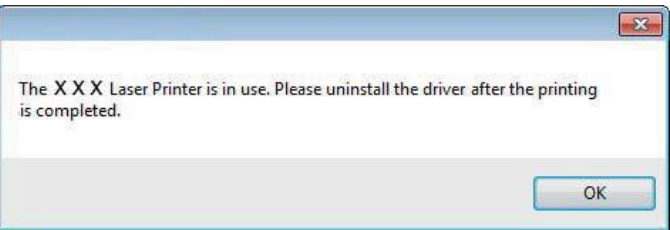

4) Complete Interface.

After the progress bar is finished loading, the complete window will appear.

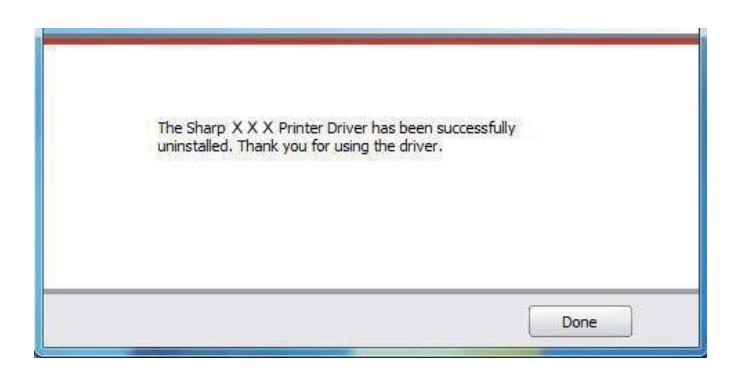

Once you click "Done", the following window will pop up prompting you to restart the computer. Click "OK" to exit the uninstaller and restart the computer. Click "Cancel" to exit the uninstaller.

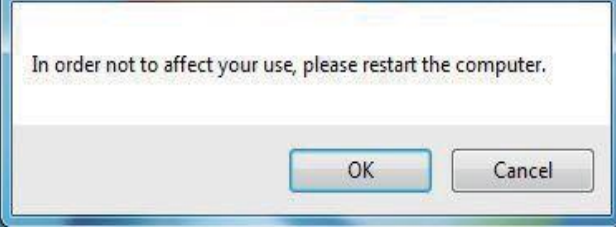

## <span id="page-29-0"></span>**3.2. [Installation of the Driver Software based on Mac](#page-29-0) System**

### **3.2.1. Introduction**

The installation is divided into the following steps: introduction, license, destination volume, installation type, installation, and summary.

Installation Steps:

1. Introduction

Insert the CD-ROM into the CD-ROM driver, run the CD-ROM and click the Mac system installation package, then the following interface will display:

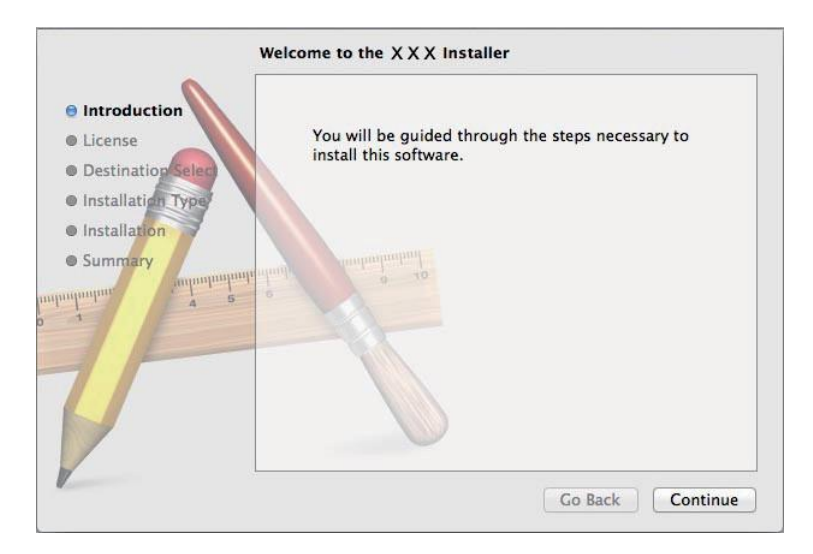

#### 2. License

Click Continue on the above figure to display the contents of the License Agreement, as shown below:

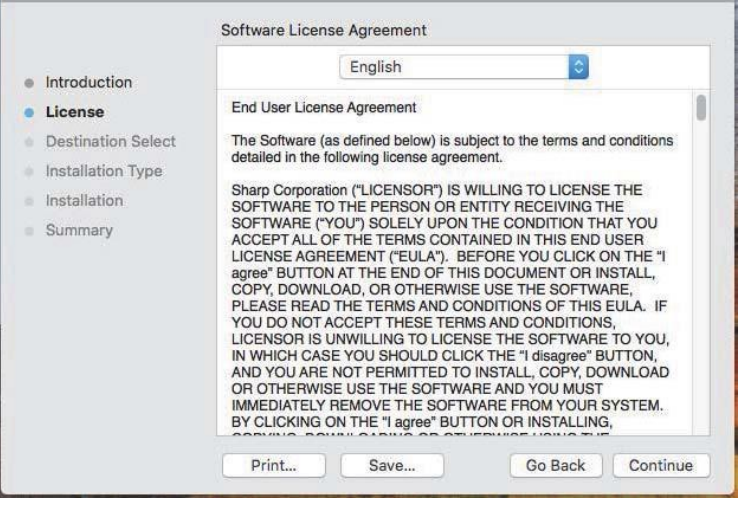

3. Click Continue, it will pop up the "To continue installing the software, you must agree to the terms of the software license agreement." dialog box.

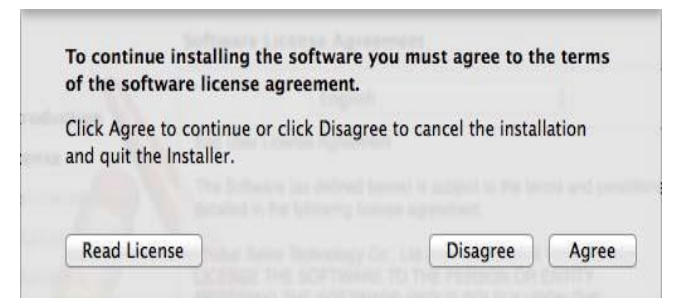

Click Agree to accept the License Agreement and continue the installation.

4. Installation Type

Display the installation-related information, as shown below.

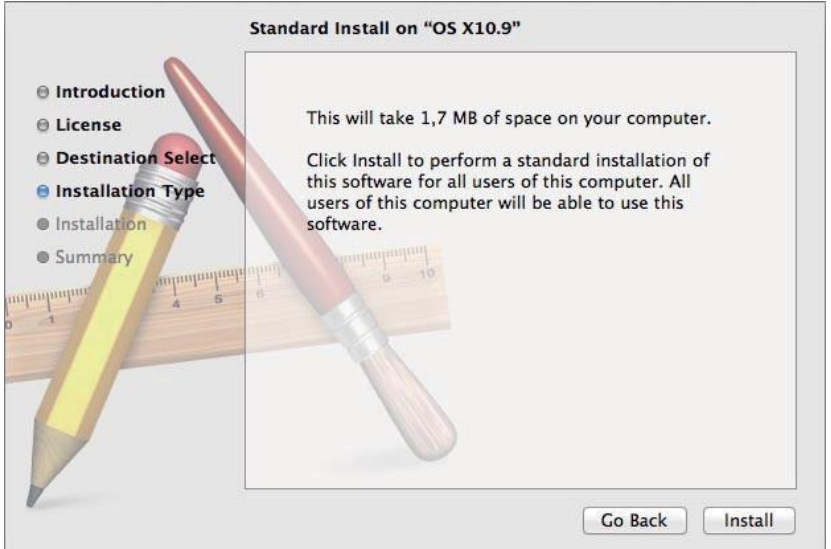

Click Install, the following prompt box will pop up. Logging in as an administrator and getting permission, you can continue with the installation.

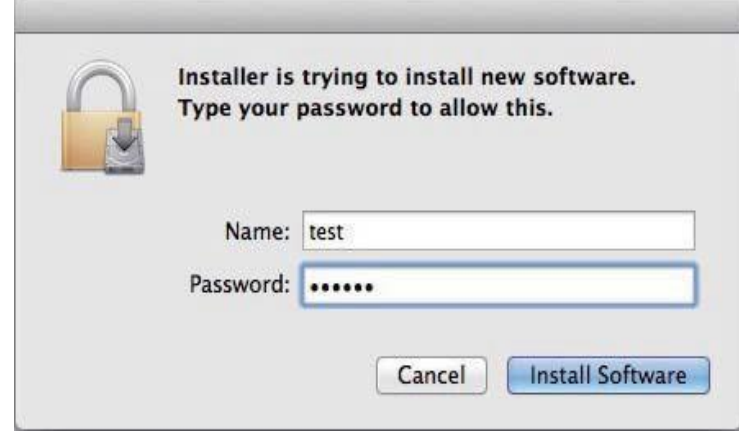

#### 5. Installation

The installation progress is shown below:

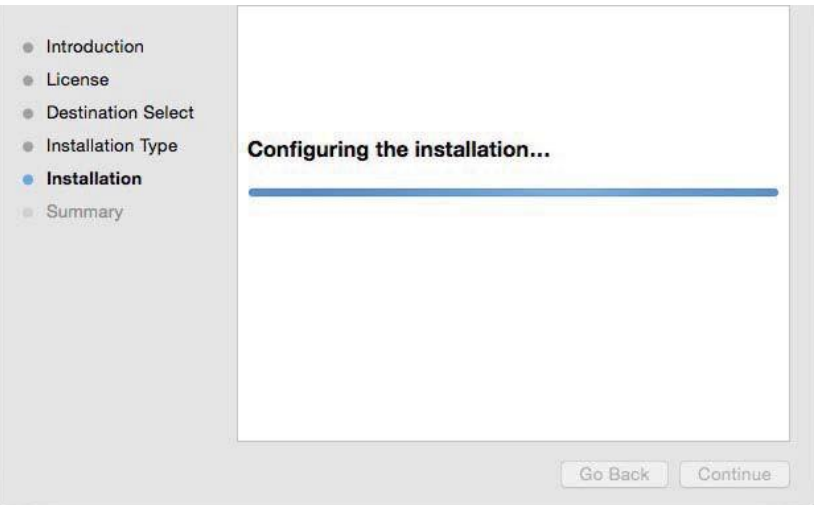

#### 6. Summary

Installation completes, as shown below:

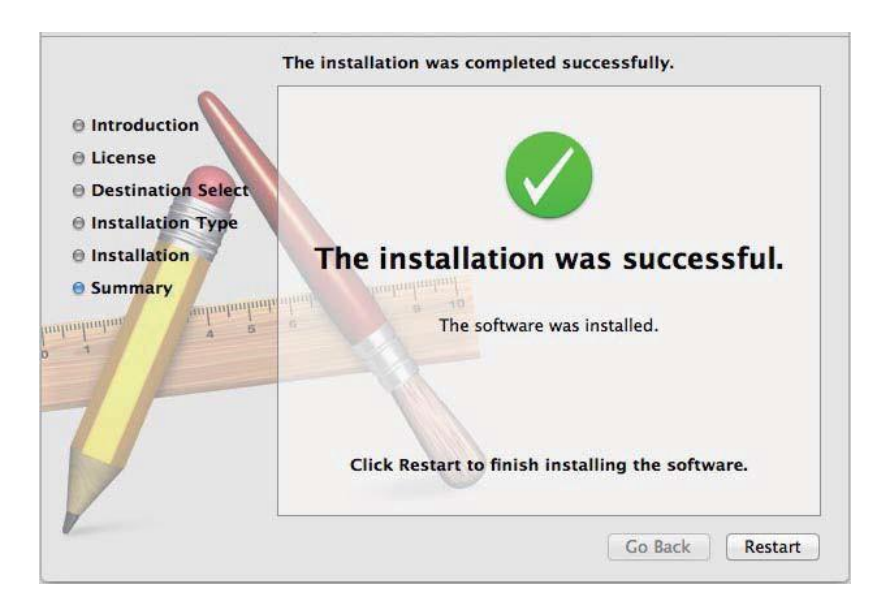

# <span id="page-32-0"></span>**4. [Network Configuration \(For printer models thatsupport](#page-32-0)  [wired/wireless network](#page-32-0) features)**

## <span id="page-32-2"></span><span id="page-32-1"></span>**4.1. [Wired Network Configuration \(For printer models that](#page-32-1)  [support wired network features\)](#page-32-1)**

Printers that support wired network printing can be connected to a LAN or WAN, thereby the printer will work through a wired network connection.

In this option, the printer is directly connected to the network and can be set to allow all computers on the network to print directly on the printer and achieve network shared printing.

Before starting the printer, first, connect the network cable to the network port of the printer and ensure both the printer and the computer are under the same network environment to directly connect the printer to the network. For detail installation steps, please refer to [Chapter](#page-20-0) 3.

## **4.2. [Wireless Network Configuration \(For printer models that](#page-32-1)  [support wireless network features\)](#page-32-1)**

For printer models that support Wireless LAN features, users can connect the printer with the wireless network through "Wireless LAN Protected Setup", "Web Server Setup" or "Wireless LAN Configuration Tool".

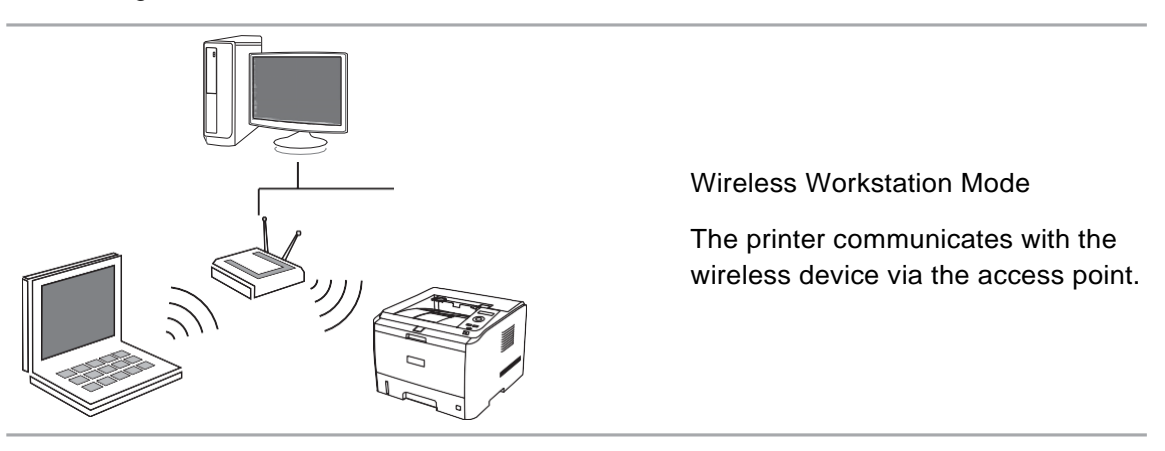

Note: • The printer can connect with both the wired and wireless network at the same time.

## **4.2.1. [Wireless LAN Protected](#page-32-2) Setup**

If the wireless router to which the printer is going to be connected supports the Wireless LAN Protected Setup feature, it will be not necessary for users to use the computer, instead, they can just use the "Wireless LAN" button on the control panel of the printer to complete the connection between the printer and the wireless network.

**Setup Method:** Press and hold the "Wireless LAN" button on the control panel of the printer for about 2 seconds to start the Wireless LAN Protected Setup, with the indicator of "Wireless LAN" button beginning to flash.

Press the WPS button on the wireless router after 2 minutes of the launching, then the printer will be connected to the wireless network.

Note: • The access point (or the wireless router) must support Wireless LAN Protected Setup.

## <span id="page-33-0"></span>**4.2.2. [Setting up through Wireless LAN Configuration](#page-33-0) Tool**

Wireless LAN configuration tool is computer software that helps users set the printer SSID, encryption method and password. Use USB cable to connect the printer with the computer, then launch the SHARP wireless network configuration tool on your computer and conduct wireless network configuration on the printer.

Open the Wireless LAN configuration tool from the driver installation package. The specific steps are as follows:

#### **4.2.2.1. Windows System**

1) Detect Wireless Network Card

Wireless LAN configuration tool can search the wireless network automatically by using the wireless card in the computer. If the computer does not have a wireless card, the option of "Enter SSID Manually" will be automatically ticked on the "Wireless Network List" page. Please skip to Step 3 in this case.

2) Wireless Network List

After launching the configuration tool, the display of Network List detected by the wireless network configuration program appears, where you can select the wireless network.

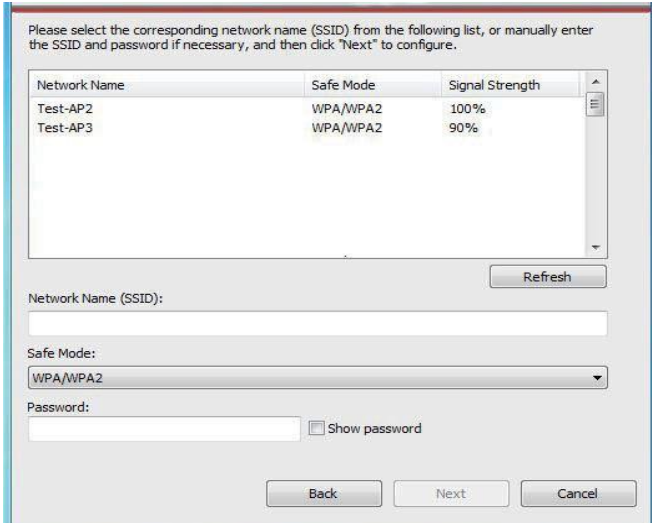

 $\mathbb{H}$  Note: • After launching the configuration tool, the Network List interface appears with the information found by the program, e.g., the name of the wireless network, which is sorted by SSID. Users can select an item in the list and then doubleclick or click Next to enter the Information Input interface.

- "Enter SSID Manually": click to switch to the Enter SSID Manually interface, i.e., Step 3.
- "Refresh": Searching for wireless network information again.
- "Next": Enter the Information Input interface.
- "Cancel": The prompt of cancellation appears after clicking it. As shown below (click "OK" to exit, otherwise stay at the original interface).

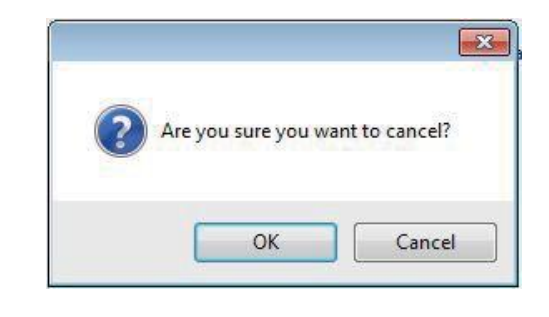

3) Enter SSID Manually

Click "Enter SSID Manually" to switch to the interface of manually entering the SSID.

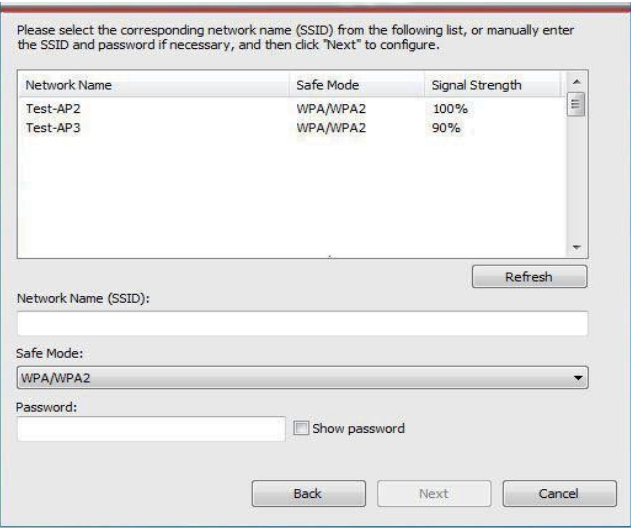

Enter the SSID for the printer to be connected in the "SSID" bar.

Click Print Wireless Network Information Page to print the list of wireless networks detected by the printer.

Note: • If the printer with current configuration has ongoing printing work, the following error prompting window will pop up.

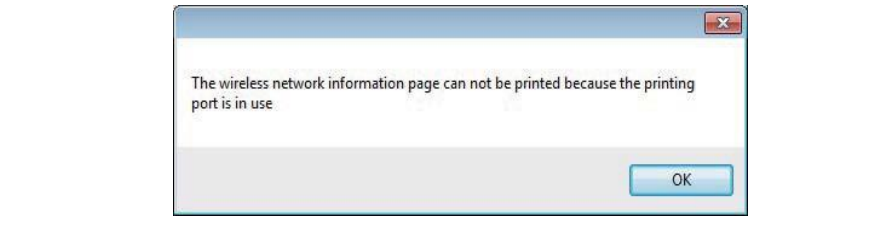

4) Information Input Configuration

When entering the information Input interface, users can set relative information of the wireless network.

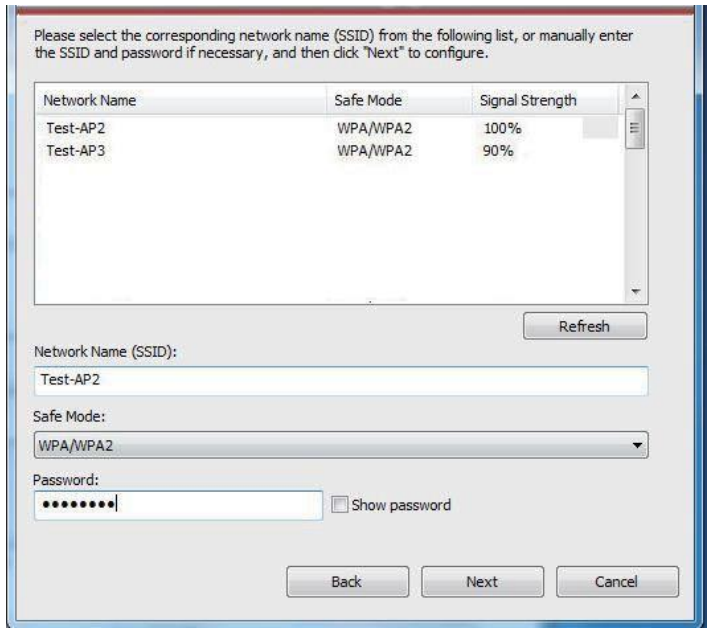

- Note: Safe Mode is currently available in three types: None, WEP, and WPA/WPA2. When it is None, the password entry field will be hidden, which means no password is needed while connecting the SSID provided. The range for WEP entry is 1-26 characters, and that of WPA/WPA2 is 8-64 characters.
	- Show Password is unchecked by default; when it is checked, the password entered will be displayed as it is instead of asterisks.
If the printer with current configuration has ongoing printing work, the following error prompting window will pop up.

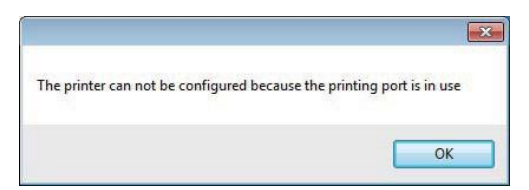

5) Configuration Complete

After completing the above steps, the Wireless Network Configuration Result interface pop up. The configuration result will be displayed.

If the configuration of the printer's wireless network is successful, the following interface will pop up:

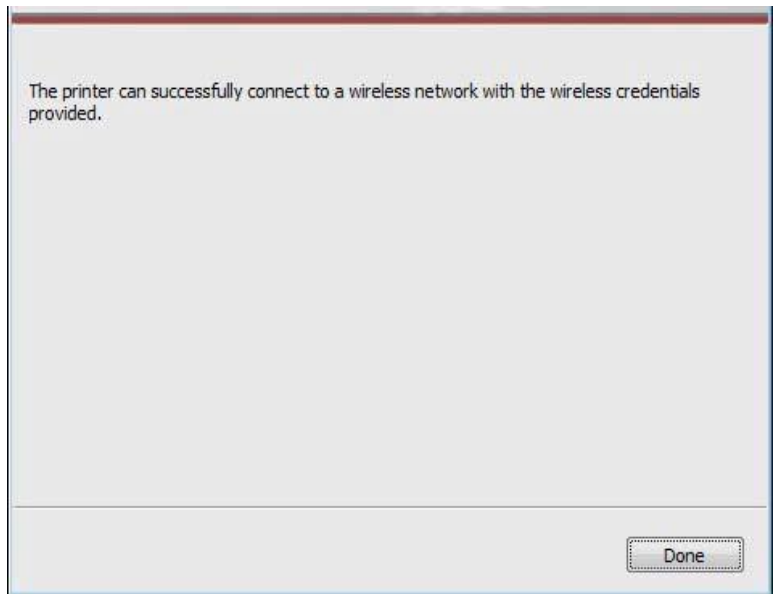

The following message will appear if the printer is not connected to the computer: Please use the USB cable provided to connect your printer with thecomputer.

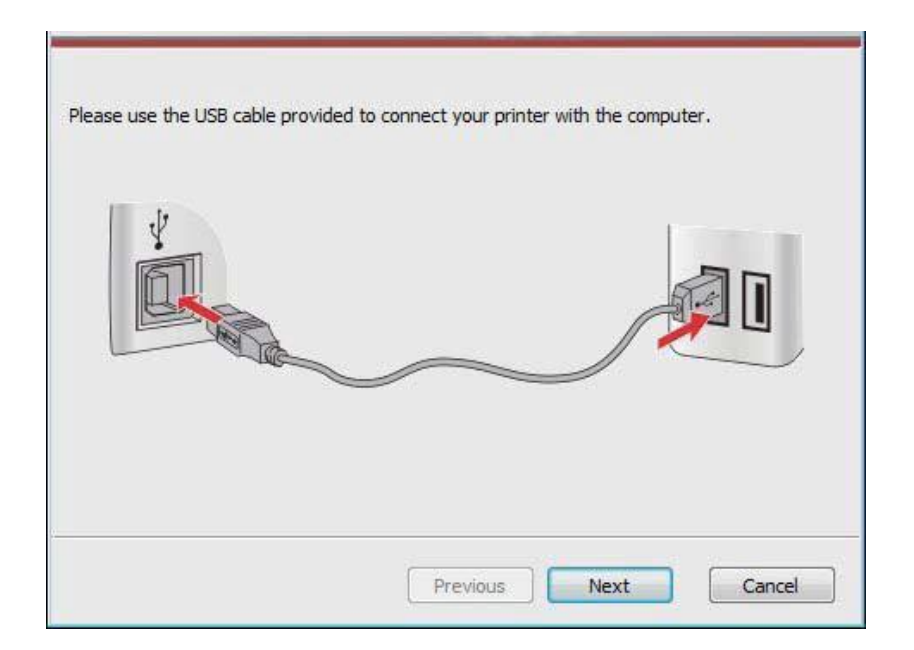

Click "Next" and the program will automatically search for the printers connected to the PC currently. If searching for the printer models supported by this PC is failed, it will remain at the current interface; if it finds any supported models, a message of "trying to establish a wireless connection with the printer" will pop up.

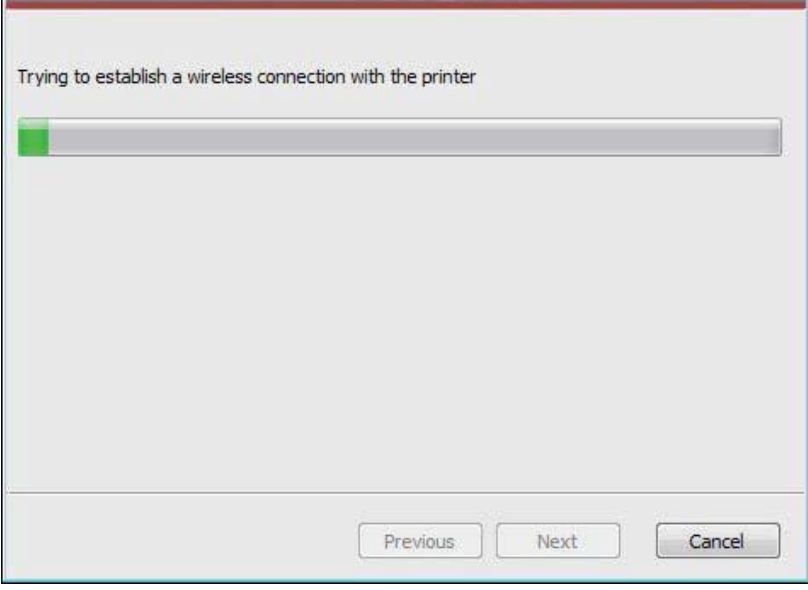

The following message will appear if the printer fails to apply the configuration by using the wireless network provided:

The printer cannot connect to any wireless networks with the wireless credentials provided. To reenter the credentials, please click Previous.

**COLLECTION** 

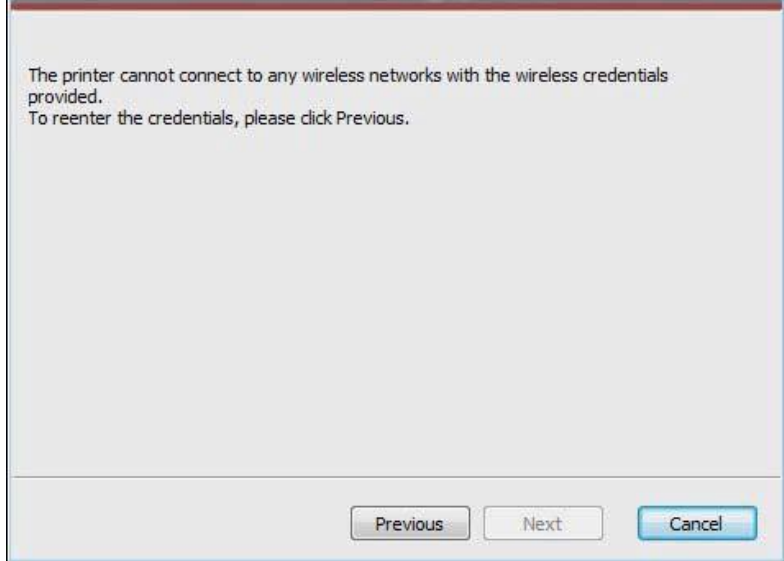

The following message will appear if the printer can apply the configuration by using the wireless network provided, but the PC does not support the wireless network:

"The printer can successfully connect to a wireless network with the wireless credentials provided. However, this computer is unable to communicate with the printer."

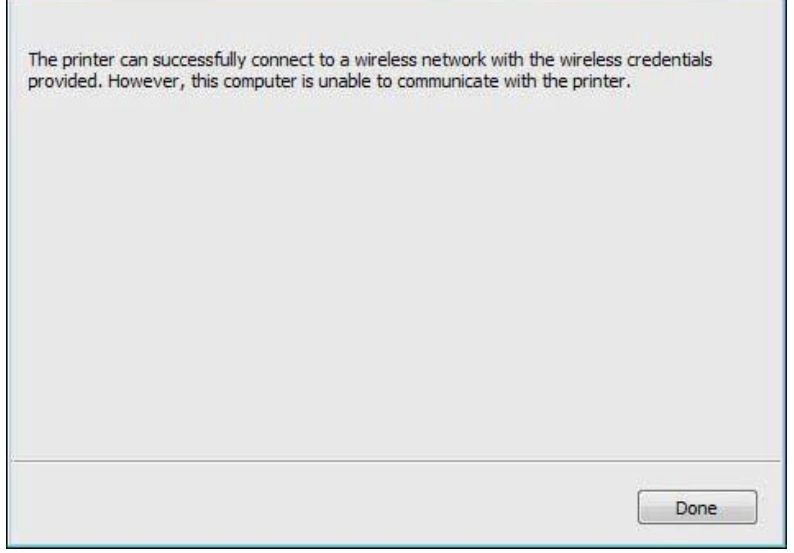

#### **4.2.2.2. Mac System Configuration**

The following operating systems are supported: Mac OS 10.6, 10.7, 10.8, 10.9, 10.10 and 10.11.

1) Detect Wireless Network Card

Wireless LAN configuration tool can search the wireless network automatically by using a wireless card in the computer. If the computer does not have a wireless card, the option of "Enter SSID Manually" will be automatically clicked on the "Wireless Network List" page. Please skip to Step 3 in this case.

2) Wireless Network List

After launching the configuration tool, the display of Network List detected by the wireless network configuration program appears, where you can select the wireless network.

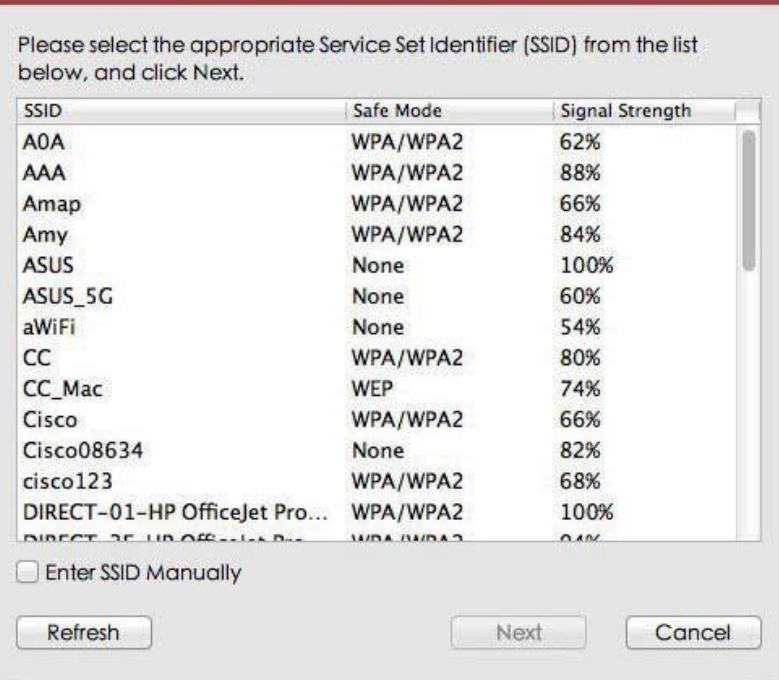

- $\mathbb{H}$  Note: After launching the configuration tool, the Network List interface appears with the information found by the program, e.g., the name of the wireless network, which is sorted by SSID. Users can select an item in the list and then doubleclick or click Next to enter the Information Input interface.
	- Enter SSID Manually: click to switch to the Enter SSID Manually interface, i.e., Step 3.
	- Refresh: Searching for wireless network information again.
	- Next: Enter the Information Input interface.
	- Cancel: The prompt of cancellation appears after clicking it. As shown below (click OK to cancel, click Cancel to stay at the original interface):

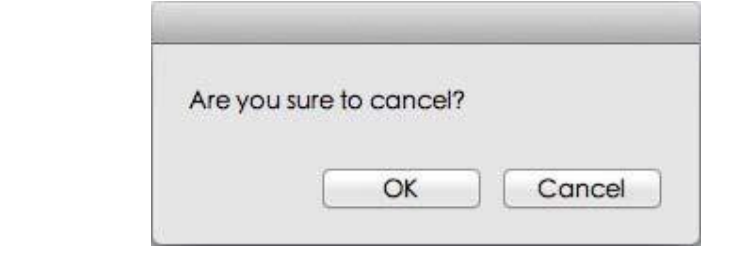

#### 3) Enter SSID Manually

Click "Enter SSID Manually" to switch to the interface of manually entering the SSID.

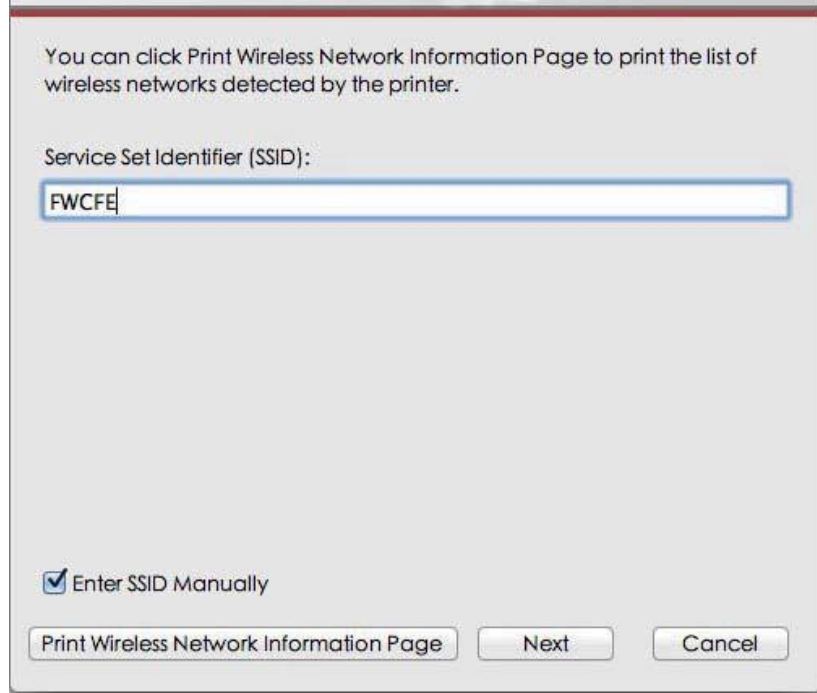

**SSID:** enter the service set identifier of the network for the printer to be connected, with the maximum length of 32 characters.

**Print Wireless Network Information Page:** allow you to print the list of wireless networks detected by the printer.

**Next:** enter the Information Input interface.

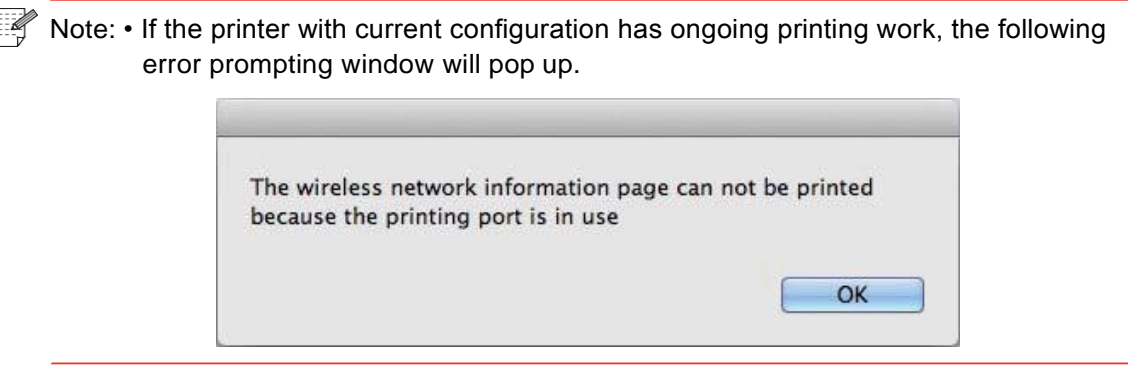

4) Information Input Configuration

Entering the Information Input interface, users can set relative information of the wireless network.

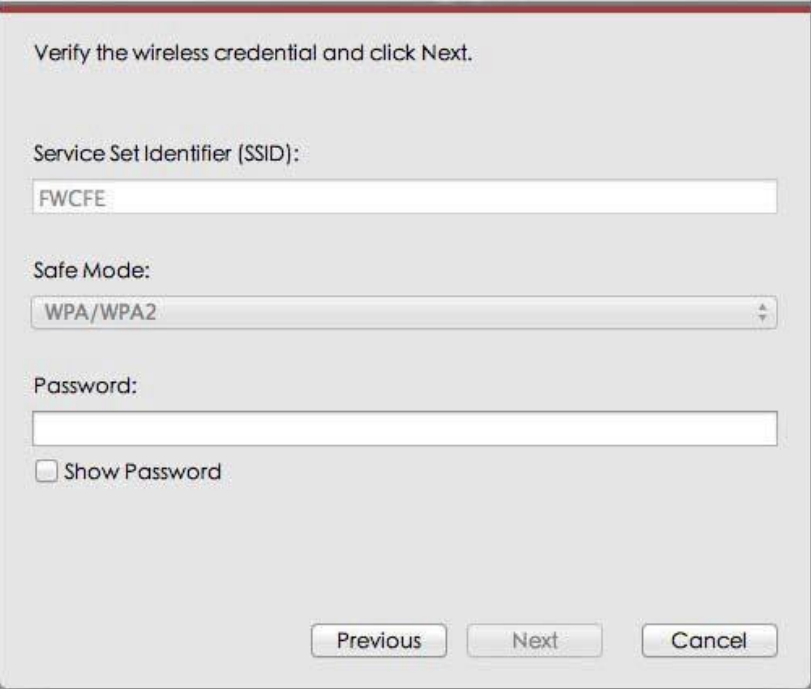

- Note: Safe Mode is currently available in three types: None, WEP, and WPA/WPA2. When it is None, the password entry field will be hidden, which means no password is needed while connecting the SSID provided. The range for WEP entry is 1-26 characters, and that of WPA/WPA2 is 8-64 characters.
	- Show Password is unchecked by default; when it is checked, the password entered will be displayed as it is instead of asterisks.

If the printer with current configuration has ongoing printing work, the following error prompting window will pop up.

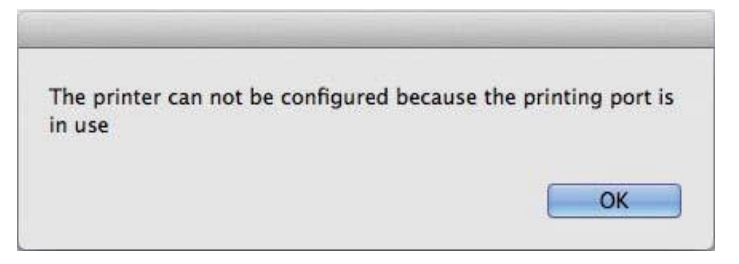

#### 5) Configuration Complete

After completing the above steps, the Wireless Network Configuration Result interface pop up. The configuration result will be displayed.

If the configuration of the printer's wireless network is successful, the following interface will pop up:

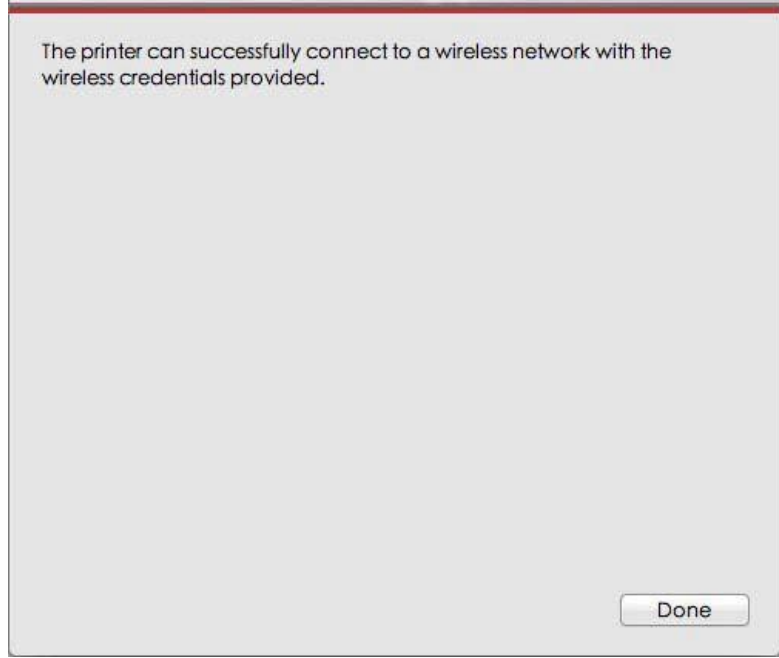

The following message will appear if the printer is not connected to the computer: Please use the USB cable provided to connect your printer with the computer.

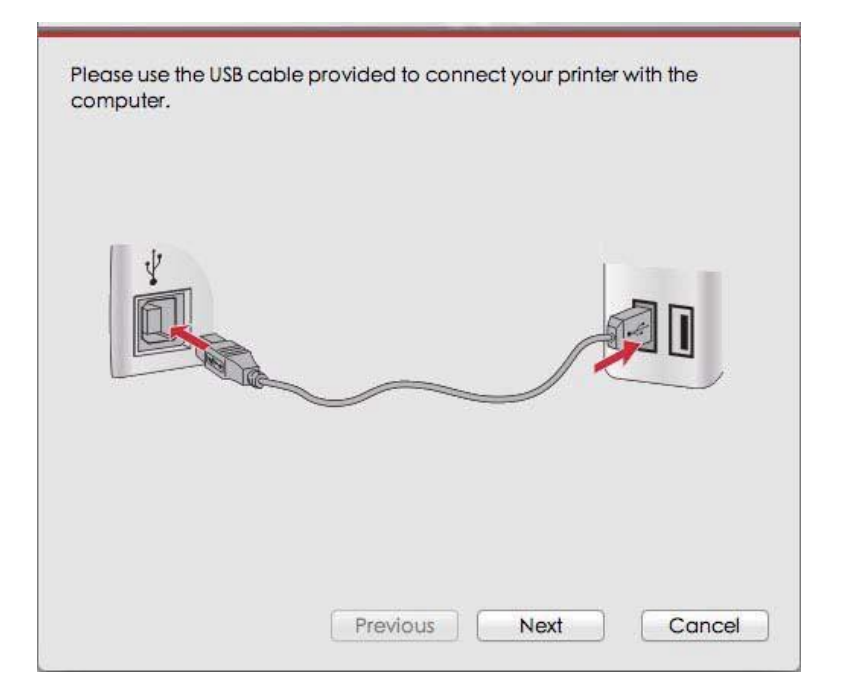

Click "Next" and the program will automatically search for the printers connected to the PC currently. If searching for the printer models supported by this PC fails, it will remain at the current interface; if it finds any supported models, a message of "trying to establish a wireless connection with the printer" will pop up.

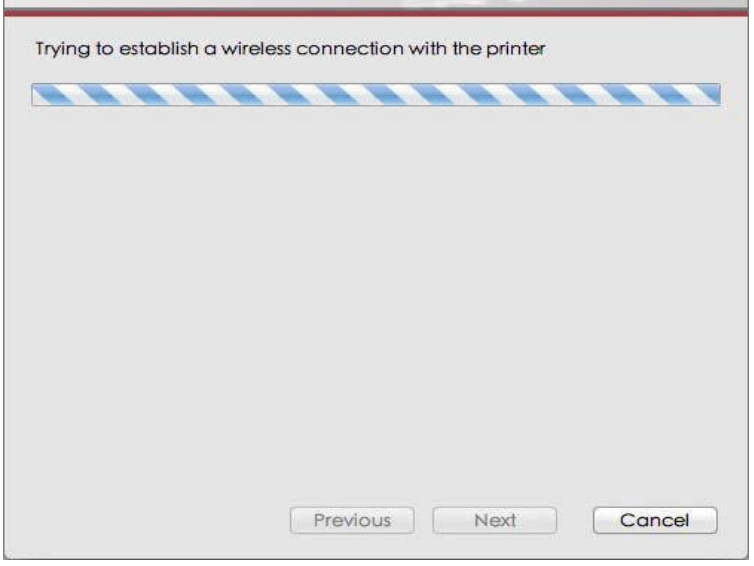

The following message will appear if the printer fails to apply the configuration by using the wireless network provided:

The printer cannot connect to any wireless networks with the wireless credentials provided. To reenter the credentials, please click Previous.

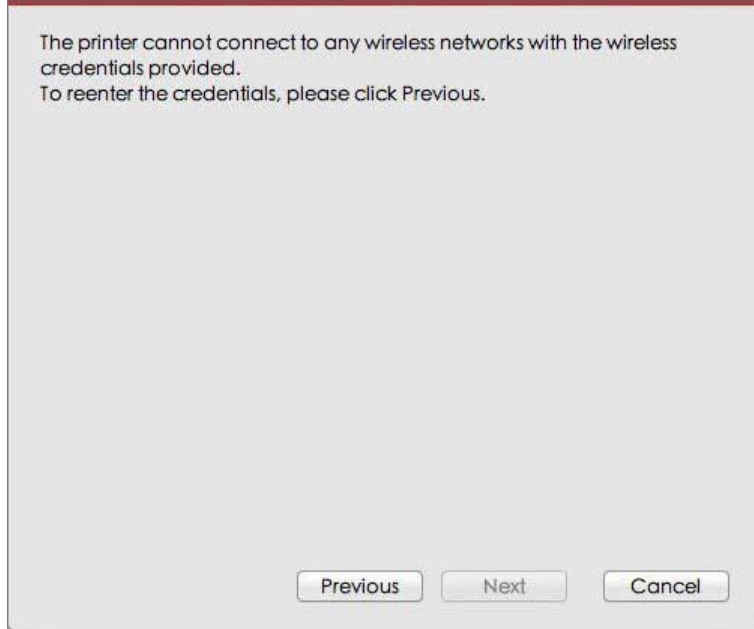

The following message will appear if the printer can apply the configuration by using the wireless network provided, but the PC does not support the wireless network:

The printer can successfully connect to a wireless network with the wireless credentials provided. However, this computer is unable to communicate with the printer.

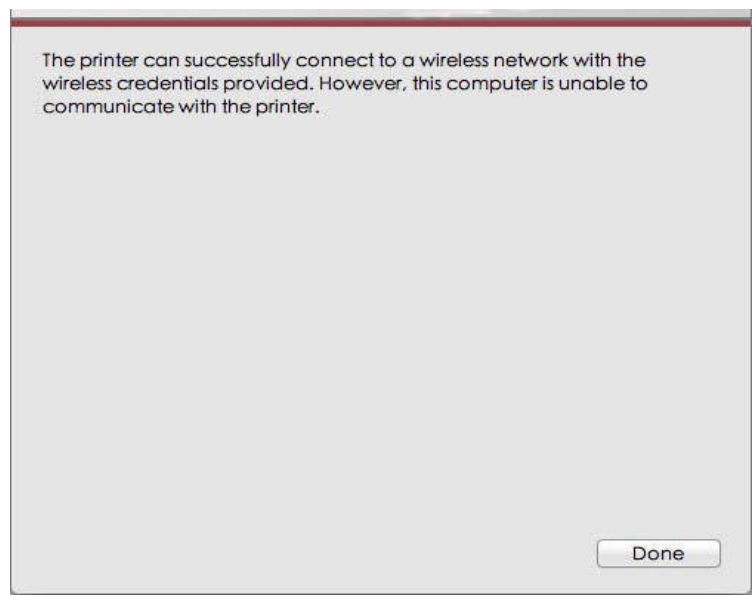

If the printer can apply the configuration with the wireless network provided, and the PC supports the wireless network, the following message will appear:

The printer can successfully connect to a wireless network with the wireless credentials provided.

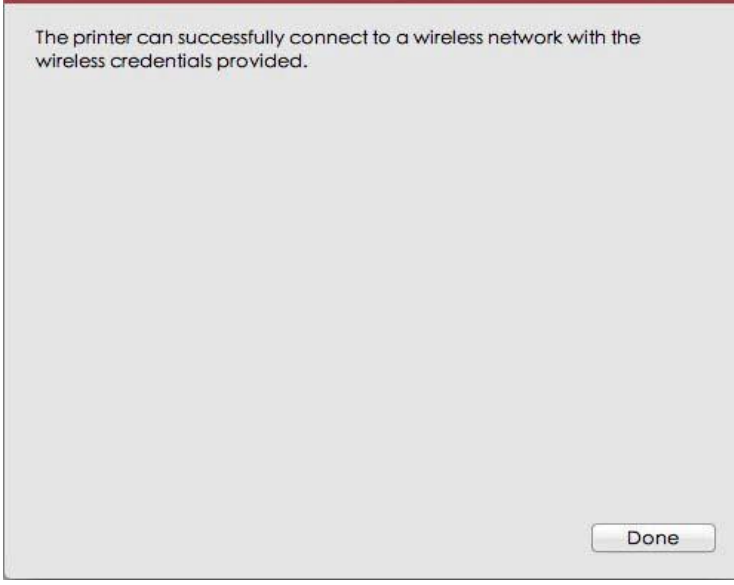

### <span id="page-45-0"></span>**4.2.3. [Setting up through Web](#page-45-0) Server**

You can use the embedded Web server of the printer to perform the wireless network configuration.

- 1. Print the network information page and view the IP address of the printer.
- 2. Enter the IP address into a web browser's address bar to access the embedded Web server of the printer. Click "Settings", and the page is shown as follows:

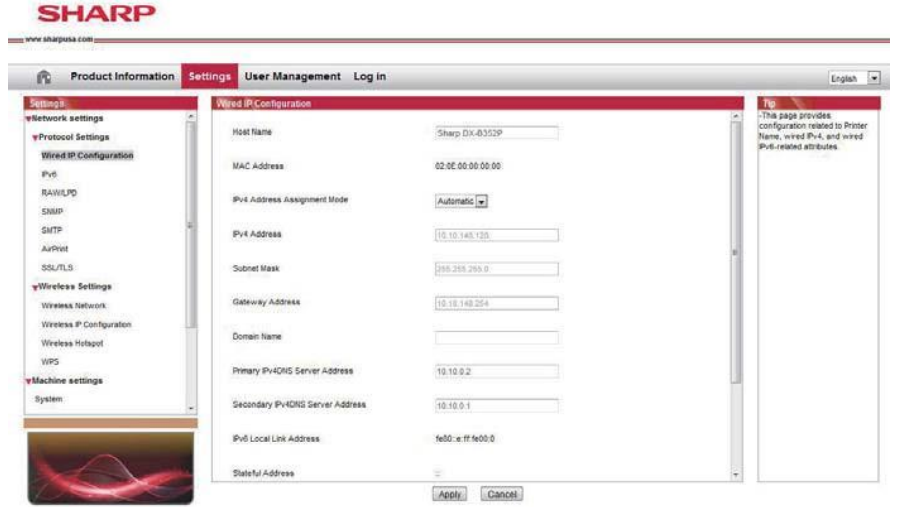

3. Click "Wireless Network" to enter the Wireless Network Configuration interface.

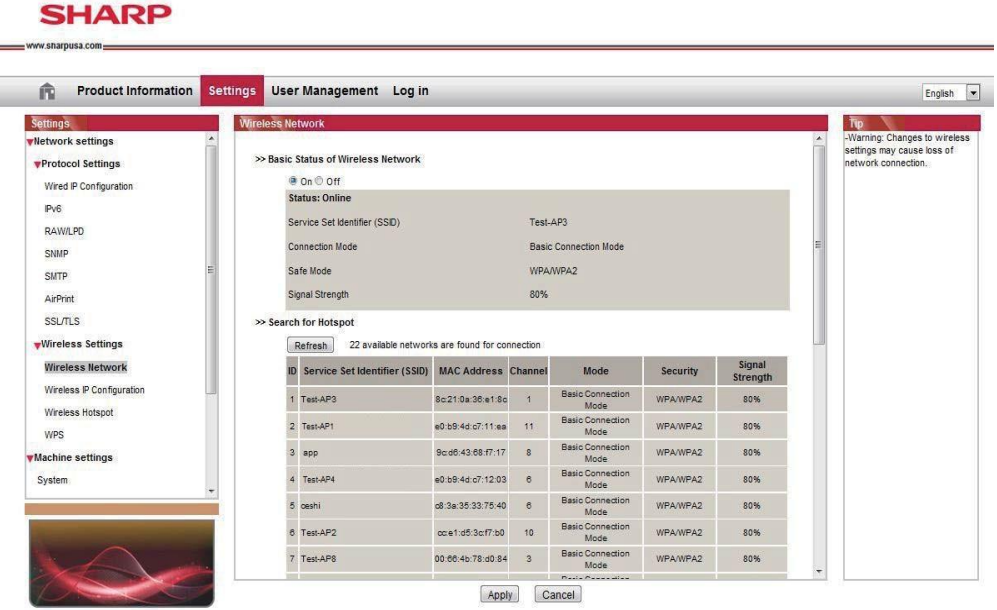

### <span id="page-46-0"></span>**4.2.4. [Turn on/off Wireless](#page-46-0) Device**

If you want to disconnect the printer with the wireless network, you can turn off the wireless feature of the printer via the Menu button on the control panel.

- 1) Press "Menu" to enter the Menu Settings interface.
- 2) Press the direction key "▲" or "▼" to select the "3. Network Set" option and press "OK".
- 3) Press the direction key "▲" or "▼" to select the "2. Wireless Conf" option and press "OK".
- 4) Select the "1. Wireless NetW" option, and press "OK" to select the "1 . Turn Off" option, and then click "OK" to turn off the wireless network.

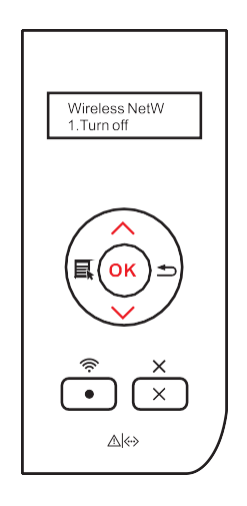

After the wireless network is turned off, the indicator of the Wireless LAN button on the control panel goes out.

# <span id="page-47-0"></span>**4.3. [Set Network Printer](#page-47-0)**

<span id="page-47-1"></span>Users can control the network settings through the embedded Web Server of the printer or the Printer Control Panel.

#### **4.3.1. [Web Server](#page-47-1) Settings**

#### **4.3.1.1. View Web Server or Change Network Settings**

You can use the embedded Web server to view or change IP settings.

1. Print the network information page and view the IP address of the printer.

Note: • For printing product network information page, please refer to [Chapter](#page-8-0) 1.

Enter the IP address into the web browser's address bar to access the embedded Web server of the printer. The page is shown as the following figure.

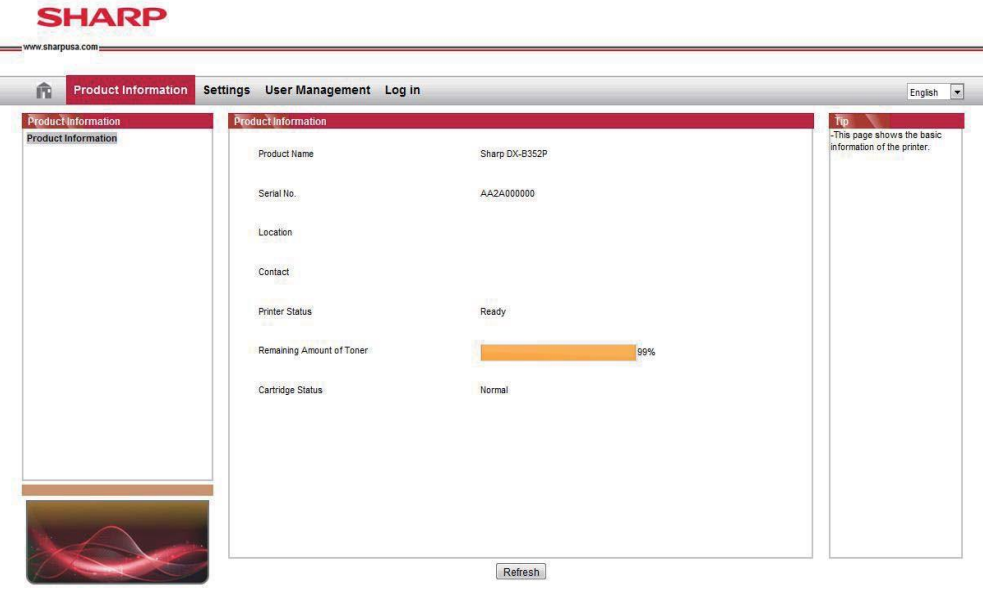

Note: • This printer supports the HTTP application protocol, and users can utilize secure encrypted access by typing: https://xxxx... in the Web explorer.

2. There are Network Settings and Printer Settings in the "Settings" column. For Network Settings, users can complete the settings of the Networking Protocol, wireless network, Wireless LAN hotspot, etc. For Printer Setting, can complete the settings of Printing Preferences, e-mail, and other relative configuration information.

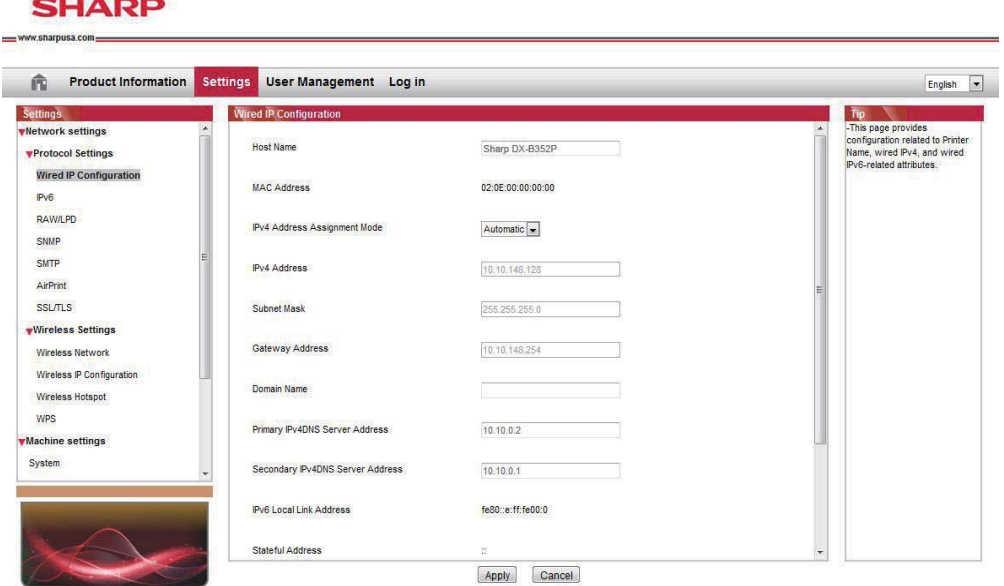

#### **4.3.1.2. Set or Change Web Page Login Password**

Users can manage and control the printer through User Management Settings.

Steps:

1. To open the embedded Web server, please log in first. The login page is shown as follows:

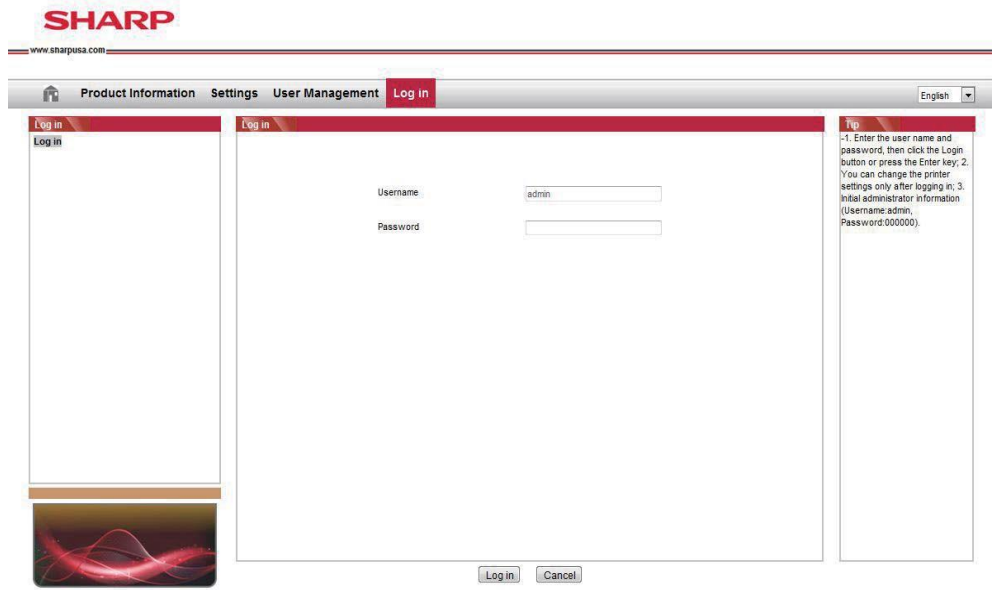

Note: • The default username of the printer is "admin", and the initial password is "000000".

- 2. Click the "User Management" tab to perform the corresponding operations.
- 3. Enter the new password in the Password box and Confirm Passwordbox.

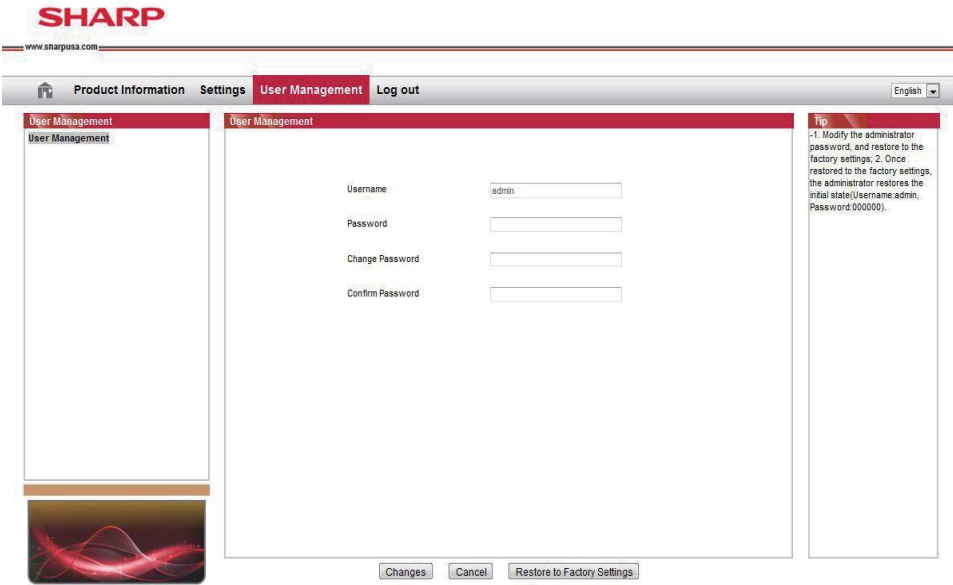

4. In the bottom of the window, click Changes to save the settings.

#### **4.3.1.3. IP Address**

The printer's IP address can be automatically set through the DHCP function and can also be set manually.

#### **Automatic Setting**

The DHCP automatic setting function is enabled by default.

- 1. Connect the printer to the network through a network cable and complete the startup preparation work.
- 2. The printer will automatically obtain the IP address assigned by the server. The IP address obtained automatically can be used after a few minutes.
	- Note:  $\cdot$  If DHCP cannot automatically obtain the IP address, the printer will automatically use the default IP address: 169.254.1.1.
		- Due to the features of DHCP, the IP address of the printer automatically assigned by the network may vary if the printer has not been used for a long time or the network access point changes, which could result in unsuccessful connection to the printer. It is recommended that the IP address automatically assigned by the network is bound to the Mac address of the printer while the DHCP function is enabled.

#### **Manual Setting**

<span id="page-50-0"></span>Enter the IP address in the Web browser's address bar to open the embedded Web server.

- 1. Click Settings in the navigation bar to open the Settings page;
- 2. Select Network Settings IPv4 Settings;
- 3. Set IP Address Assignment Mode (Manual), IP Address and Subnet Mask. Other items are optional;
- 4. Click Apply to save the settings.

Note: • You can use the embedded Web server to change the IP Address Assignment Mode into Automatic or Manual.

> • To reset all the parameter settings of the printer, users can restore to the factory settings, and please refer to [Chapter](#page-55-0) 6 for the specific operations.

### **4.3.2. [Control Panel](#page-50-0) Settings**

Users can set up the wired network and wireless network through the Control Panel menu.

#### **4.3.2.1. Network Settings**

Users can set the network status through Network Settings.

- 1) Press "Menu" to enter the Menu Settings interface.
- 2) Press the direction key "▲" or "▼" to select the "3. Network Set" option and press "OK".
- 3) Press the direction key "▲" or "▼" to select the "1. Wired Config" and press "OK"; Press direction key "▲" or "▼" to select "1. IPv4" or "2. IPv6".

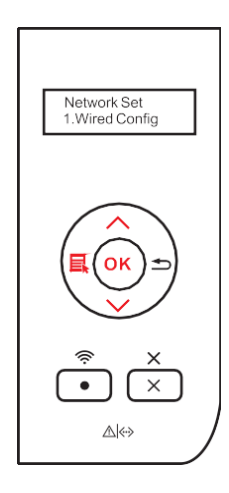

4) Press direction key "▲" or "▼" to select the "2. Wireless Conf" and press "OK"; Press direction key "▲" or "▼" to select "1. Wireless NetW" or "2.WPS PIN mode".

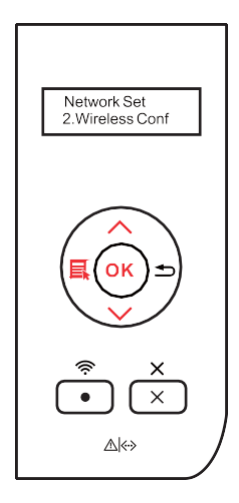

#### **4.3.2.2. Network Information**

Users can check the network status through Network Information.

- 1) Press "Menu" to enter the Menu Settings interface.
- 2) Press direction key "▲" or "▼" to select the "4. Network Info" option and press "OK".

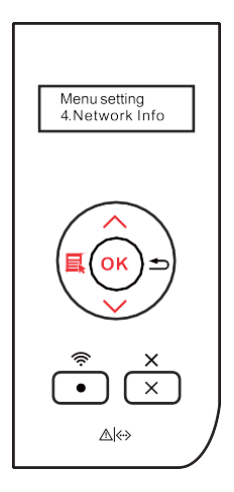

3) Press direction key "▲" or "▼" to select "1. Wired Info", "2. Wireless Info", or "3. Wi-Fi Hots Info".

4) Select the "1. Wired Info" option and press "OK"; Press direction key "▲" or "▼" to select "1. IP Address", "2. Subnet mask", or"3. Gateway".

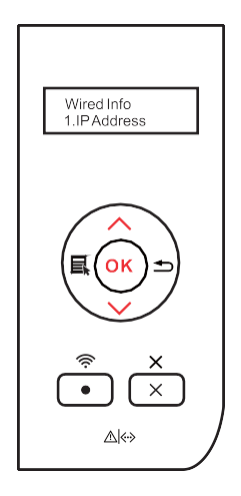

5) Select the "2. Wireless Info" option and press "OK"; Press direction key "▲" or "▼" to select "1. Connect state", "2. IP Address", "3. Subnet mask", "4. Gateway", "5. Channel", or "6. SSID".

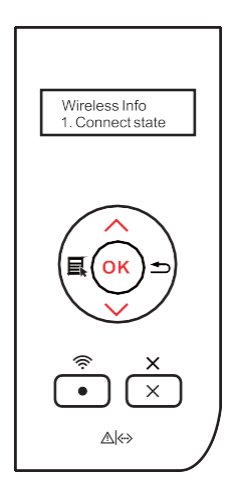

6) Select the "3. WiFi Hots Info" option and press "OK"; Press direction key "▲" or "▼" to select "1. Status", "2. Device name", "3. IP Address", "4. Password", "5. Channel", or "6. Conn device #".

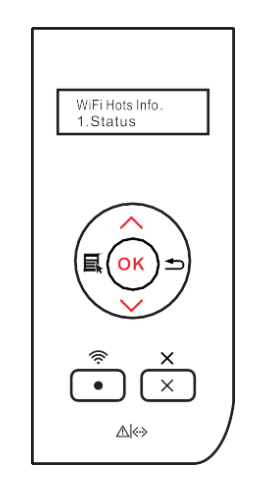

# <span id="page-53-0"></span>**5. [Mobile](#page-53-0) Print**

<span id="page-53-1"></span>The connection modes of the wireless network are comprised of infrastructure connection and Wireless LAN hotspot (recommended) connection.

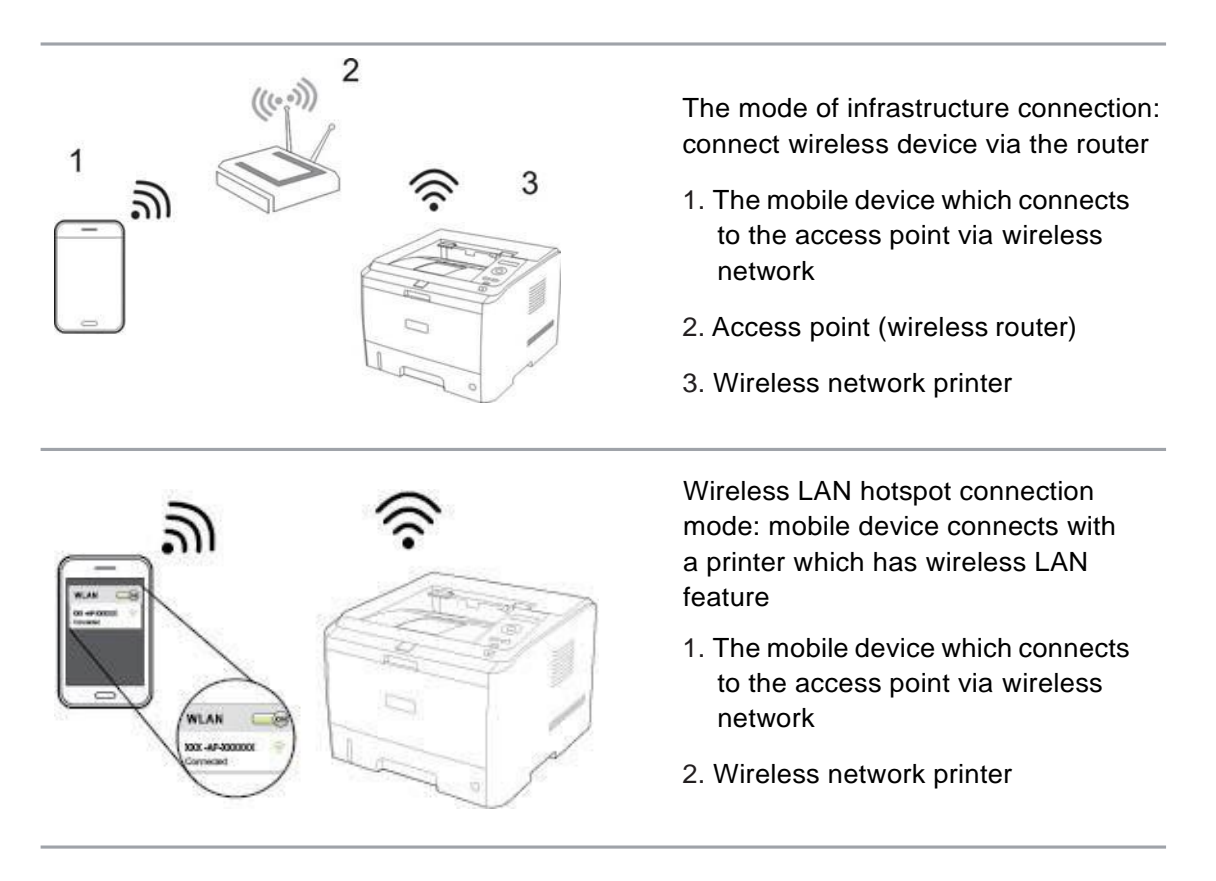

### **5.1. [Infrastructure connection mode](#page-53-1)**

You can connect the mobile device with the wireless network printer by using access point (wireless router) as a medium.

**Important note**: Prior to the installation of the wireless network, you must know both the network name (SSID) and password of your access point (wireless router). If you're not sure of that, please consult your network administrator or the manufacturer of the access point (wireless router).

- 1. Connect the printer with the access point (wireless router), please refer to [Chapter](#page-32-0) 4.2 for connection method.
- 2. Connect the mobile device with the access point (wireless router), please consult your network administrator or the manufacturer of the mobile device for the connection method.
- 3. If you're using an iOS mobile device, then you can use the AirPrint mobile printing. Please refer to [Chapter 5.2.1](#page-54-0) for how to print.

# <span id="page-54-1"></span>**5.2. [Wireless LAN hotspot connection mode](#page-54-1) (recommended)**

Instead of the using the access point (wireless router), you can connect mobile device with the Wireless LAN hotspot of wireless network printer.

### <span id="page-54-0"></span>**5.2.1. [iOS device](#page-54-0) mobile printing**

Only the AirPrint -certified printers are applicable for using AirPrint feature. Please check out whether AirPrint -certified symbol is printed on the carton of the printer.

#### **5.2.1.1. The operating systems which support iOS mobileprinting**

Applicable for iOS7.0 or higher version.

#### **5.2.1.2. Preliminary preparations**

- 1. A printer with wireless network feature.
- 2. iOS mobile device.

#### **5.2.1.3. How to use AirPrint mobile printing**

The printing steps may vary by application, for example when printing PDF:

- 1. Turn on the printer.
- 2. Connect the iOS mobile device with wireless network of the printer (Please refer to [Chapter](#page-32-0) 4.2 for how to connect).
- 3. Start the application (such as PDF).
- 4. Select document and tap  $\Box$
- 5. Tap "print".
- 6. Please make sure the SHARP printer is selected.

If you selected another printer (or failed to select any printer), please tap the pull-down menu of the printer, and select your SHARP printer.

- 7. Set printing parameters, e.g. print pages.
- 8. Tap "Print".
- $\mathbb{R}^2$  Note: If print failed, check whether the iOS mobile device is connected to the printer's wireless hotspot (Wireless LAN).

• If the iOS mobile device did not detect any printer, check whether the printer is powered on.

# <span id="page-55-1"></span><span id="page-55-0"></span>**6. System [Settings](#page-55-0)**

This Chapter mainly introduces some general settings.

### <span id="page-55-2"></span>**6.1. [Language Setting](#page-55-1)**

- 1) Press "Menu" to enter the Menu Settings interface.
- 2) Press "OK" to select the "1. System Setting" option.
- 3) Press "OK" to select the "1. Language Set" option, as shown below:

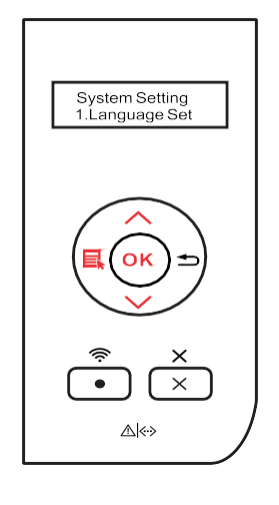

### **6.2. [Sleep Time Setting](#page-55-2)**

Set the Sleep Time Mode can lower the power consumption. "Sleep time Set" allows users to select the idle time before the device enters Sleep Mode.

- 1) Press "Menu" to enter the Menu Settings interface.
- 2) Press "OK" to select the "1. System Setting" option.
- 3) Press the direction key "▲" or "▼" to select the "2. Sleep time Set" option and press "OK".

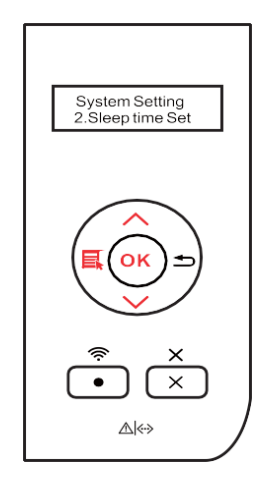

4) Press direction key "▲" or "▼" to select "1min", "5min", "15min", "30min", "60min", or "8hrs".

 $\blacksquare$ Note: • Pressing any button or sending any print job will wake it up when the printer is in Sleep mode.

### <span id="page-56-0"></span>**6.3. [Auto shut-off](#page-56-0) setting**

"Auto shut-off setting" to set off condition and turn off delay of the printer.

- 1) Press "Menu" to enter the Menu Settings interface.
- 2) Press "OK" to select the "1. System Setting" option.
- 3) Press direction key "▲" or "▼" to select options of "3. Auto offset", press "OK" to set off condition and turn off delay.

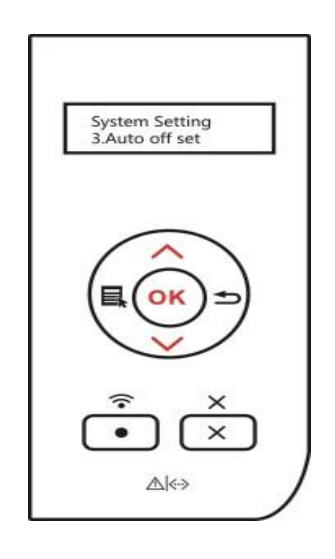

 $\mathscr{A}$ Note: Set auto off condition:

- •Shutdown under no-port state (default configuration): no port is connected, Wireless LAN function deactivated, printer is under standby or sleep mode.
- Shutdown under idle state: the printer is under standby or sleep mode.
- If auto off condition is satisfied, printer is now off.
- After printer is off, power consumption is 0.5W or lower.
- Individual countries (or regions) do not support auto-off setting.

# <span id="page-57-0"></span>**6.4. [Toner Save Setting](#page-57-0)**

Users can select Toner Save Setting to lower the cost of printing. When the Toner Save mode

is "On", the output color of the print will be lighter. The Default Setting is "Off".

1) Press "Menu" to enter the Menu Settings interface.

2) Press "OK" to select the "1. System Setting" option.

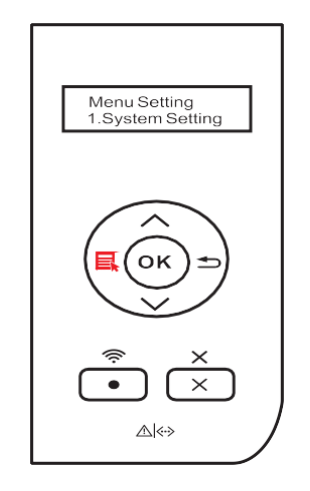

3) Press direction key "▲" or "▼" to select the "4. Toner Save" option and press "OK".

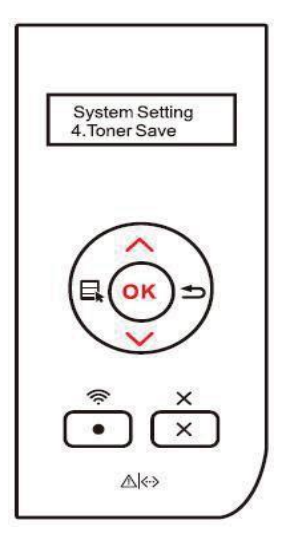

4) Press direction key "▲" or "▼" to select the "1. Turn Off" option and press "OK". When symbol "\*" appears after "1. Close", it indicates that the toner save setting is off; or press direction key "▲" or "▼" to select the "2. Open" option and press "OK". When symbol "\*" appears after selecting the "2. Open" option, it indicates that the toner save setting is on.

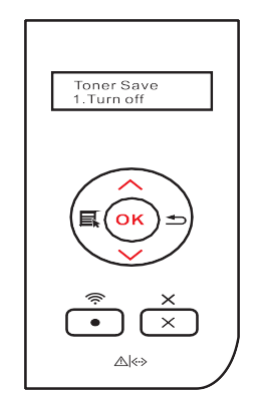

5) Press "Menu" to exit the menu interface or select "Back" which is the last item of each menu, and press "OK" to exit the menu interface step by step.

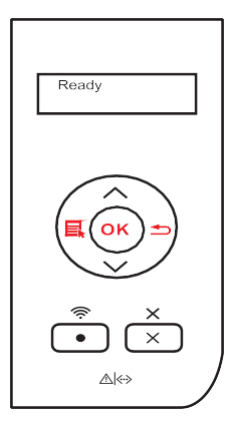

The Second Method:

Click "Printing Preferences" and then the "Layout" button on the top left to enter the following interface, and then select the "Toner Save" mode, under which the output color of the print will be lighter.

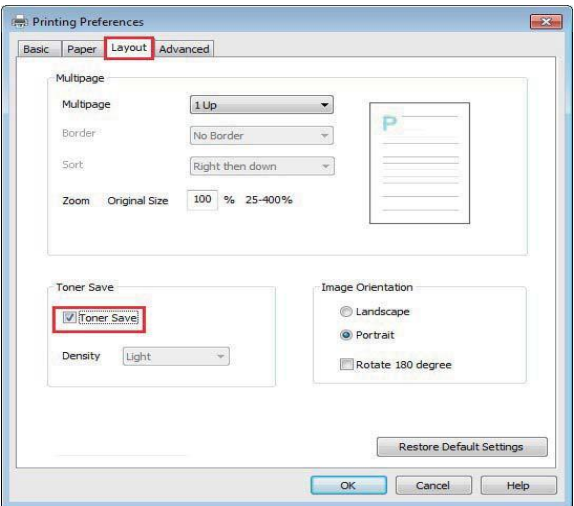

# <span id="page-59-0"></span>**6.5. [Restore Factory Settings](#page-59-0)**

"Restore Factory Settings" is used to restore the default settings of the printer.

- 1) Press "Menu" to enter the Menu Settings interface.
- 2) Press "OK" to select the "1. System Setting" option.

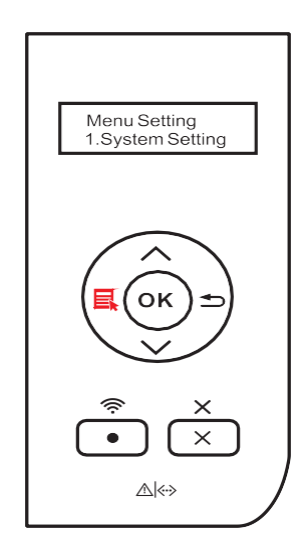

3) Press direction key "▲" or "▼" to select the "5. Restore Set" option and press "OK".

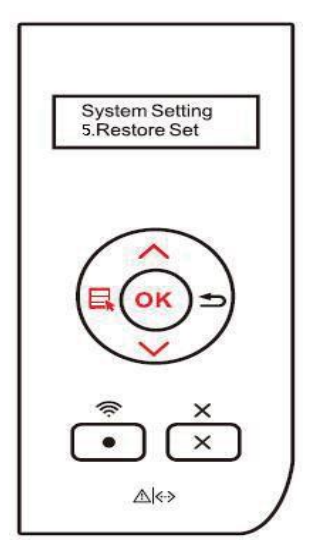

# <span id="page-60-0"></span>**7. [Print](#page-60-0)**

# <span id="page-60-1"></span>**7.1. [Print Function](#page-60-1)**

The following print functions can be achieved through the settings of various properties in the Printing Preferences.

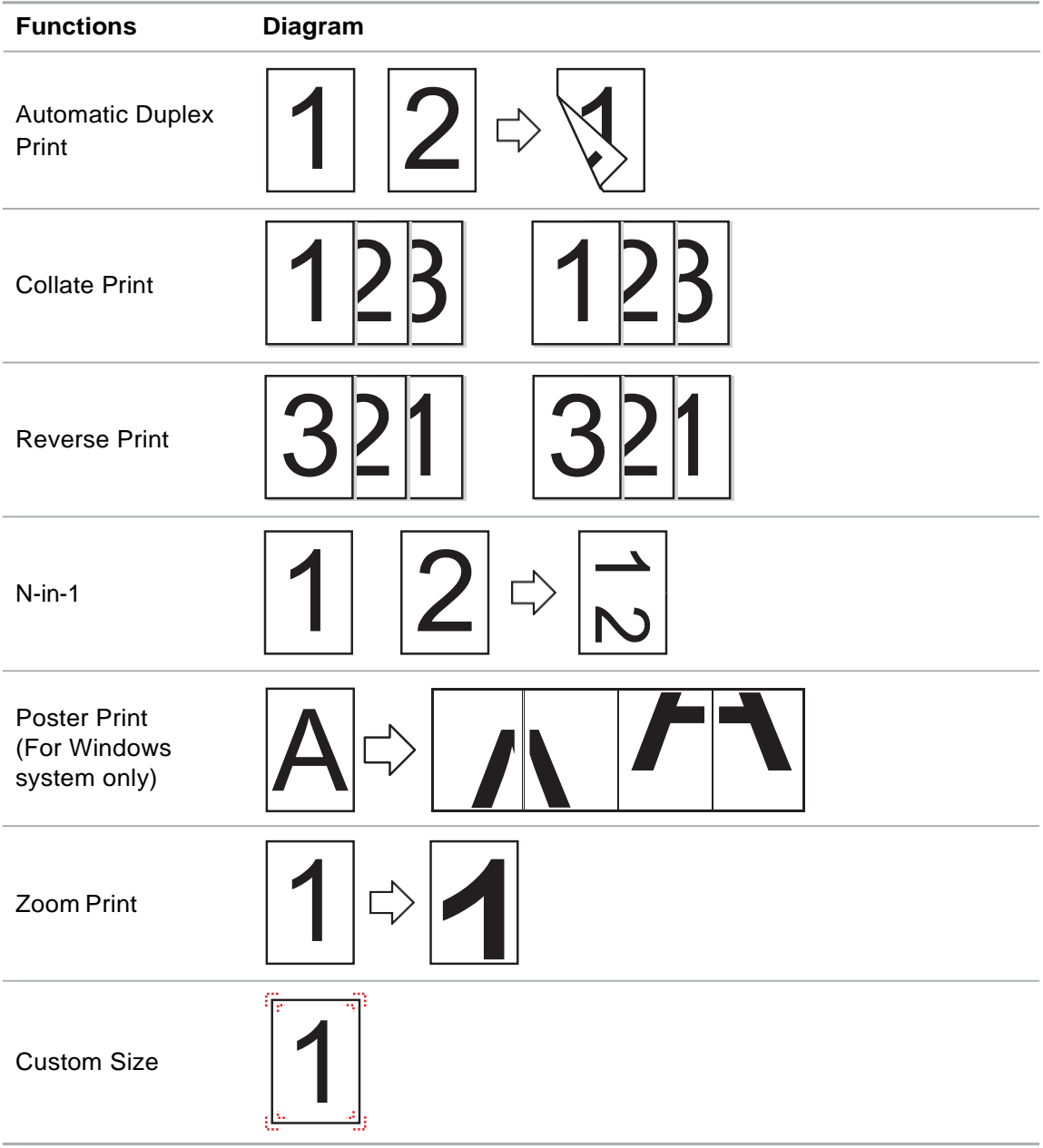

- Note: You can select the 2 x 2 Poster Print in N-in-1 to enable the poster printing function.
	- You can open the Printing Preferences and click Help to view the specific function explanation. For information about how to open the Help document, see [Chapter](#page-63-0) 7.3.

# <span id="page-61-0"></span>**7.2. [Tray Setup](#page-61-0)**

### **7.2.1. [Tray Dial](#page-61-0) Settings**

Both the standard input tray and the optional tray have paper type dials. Below is an example of the settings on the standard input tray:

 $\mathbb{Z}$ Note: • Users can set the paper type dial according to their specific needs so that the paper is fed from the specific tray. Users can also choose not to set and adjust to the position of "\*", providing no limitation on the tray and the paper type.

Dial Support Sizes: \*, B5, STA, LGL, LTR, A4, and A5

1) Completely draw out the standard input tray from the printer.

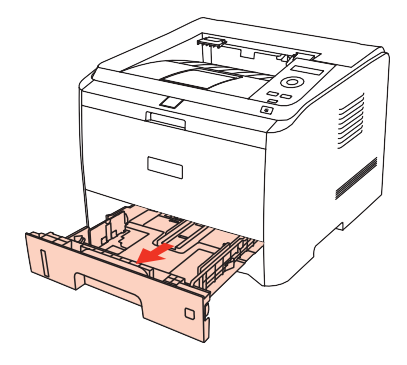

2) Adjust the dial to match the size of the paper in the tray.

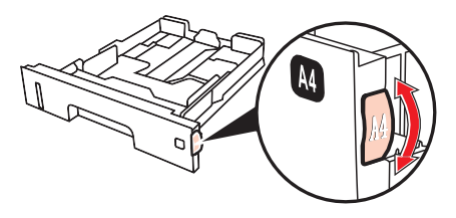

3) Put the tray back into the printer.

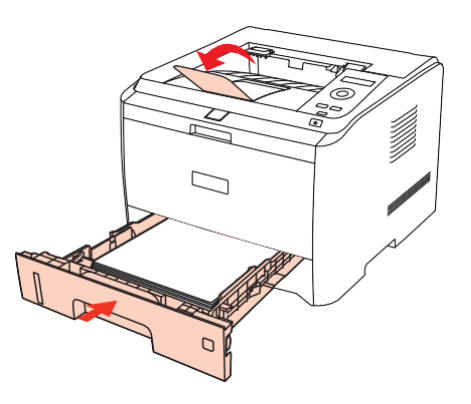

Note: • If the paper sizes users need to set is not shown on the dial, please set it on the  $\mathscr{L}$ control panel of the printer. Refer to [Chapter](#page-60-0) 7.

### <span id="page-62-0"></span>**7.2.2. [Tray Settings through Control](#page-62-0) Panel**

Note: • Users can perform the paper size settings on the control panel for the standard tray, the multipurpose tray and the optional tray. Below is an example with the standard input tray.

- 1) Press "Menu" to enter the Menu Settings interface.
- 2) Press direction key "▲" or "▼" to select the "2. Tray Setup" option and press "OK".

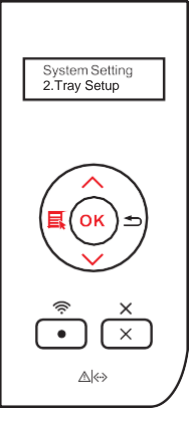

3) Press direction key "▲" or "▼" to select the "2. Standard Tray" option and press "OK".

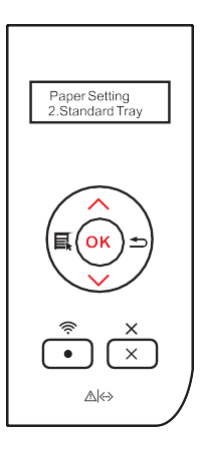

4) Press direction key "▲" or "▼" to select the "2. Paper size" option to select the settings.

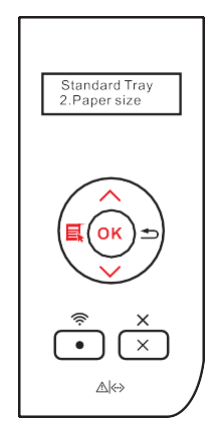

# <span id="page-63-0"></span>**7.3. [Open Help](#page-63-0) Document**

You can open the "Printing Preferences" and click the "Help" button (for Windows system only). The Help document contains the User Guide where you can find the information on print settings.

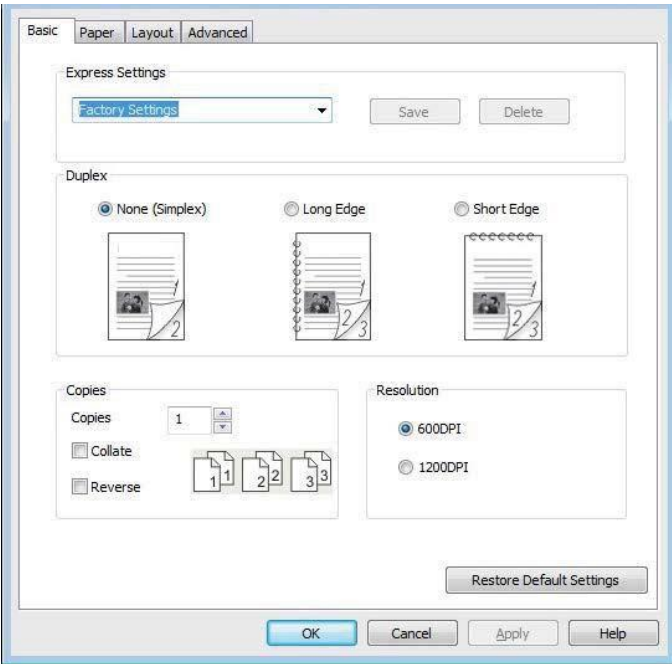

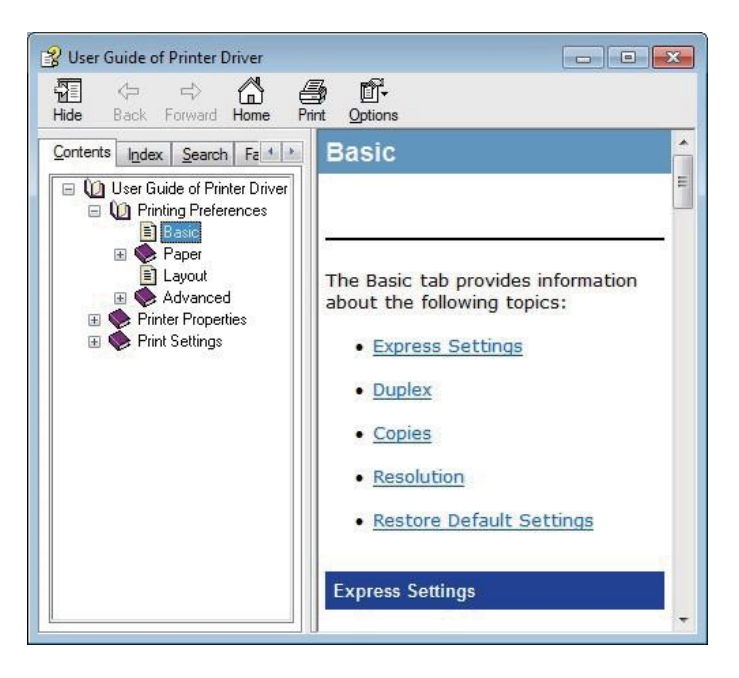

# <span id="page-63-1"></span>**7.4. [Printing Mode](#page-63-1)**

This printer can perform the printing operation with the standard input tray, the multipurpose input tray and the optional tray. If there is any print media in the multipurpose input tray, the printer will firstly print with them. The priority order of this printer is: multipurpose input tray > standard input tray > optional tray.

### <span id="page-64-0"></span>**7.4.1. [Printing with Standard Input](#page-64-0) Tray**

Ensure that preferred print media is loaded into the standard input tray before printing.

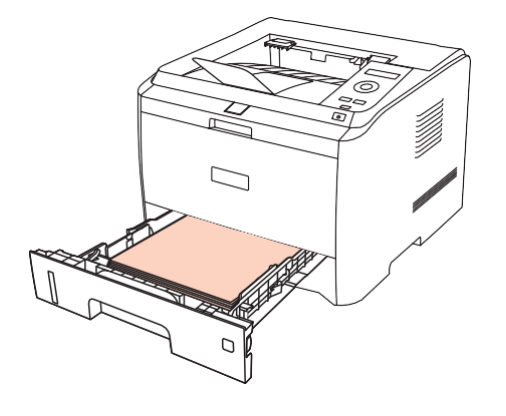

<span id="page-64-1"></span>Note: • For precautions on loading paper, see [Chapter](#page-13-0) 2.  $\blacksquare$ 

### **7.4.2. [Printing with Multipurpose Input](#page-64-1) Tray**

When loading paper into the multipurpose input tray, the printer will automatically print with the paper in the multipurpose input tray.

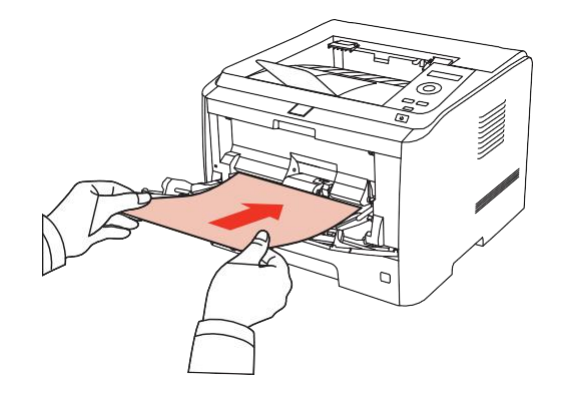

- Note: The multipurpose input tray can be used for printing special paper, such as envelopes, transparencies, etc., and 60 pages can be loaded each time at maximum.
	- For loading paper into the multipurpose input tray, see [Chapter2.](#page-13-0)

### <span id="page-65-0"></span>**7.4.3. [Printing with Optional](#page-65-0) Tray**

### **7.4.3.1. Installation of Optional Tray**

1. Please ensure the correct placement of the printer and the optional trays, as shown below.

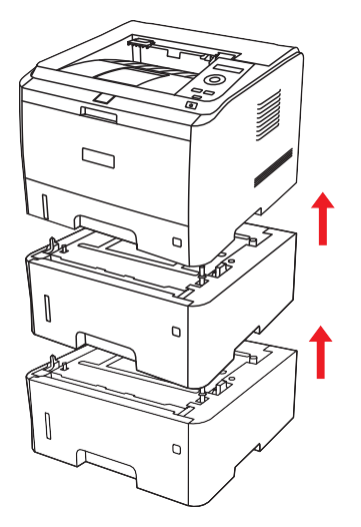

2. Plug the power cord into the printer to turn on the power.

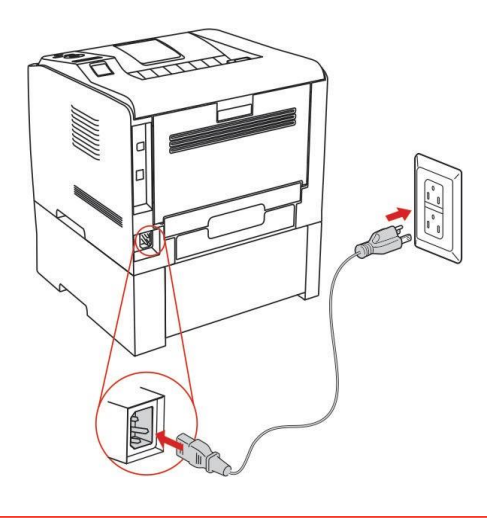

- Note: Please cut off the power supply of the printer when installing or removing the  $\mathbb{Z}$ optional tray.
	- After the installation of the optional tray, please do not lift the printer up during the printing process, or else, the communication with the optional tray will fail. Users will need to restart the printer to restore in this case.
- 3. Open "Printer Properties" on the Device and Printer interface of the operating system, and click "Secondary Settings", select "Installed" in the "Installable Options" to complete the installation of the optional tray, as shown in the figure.

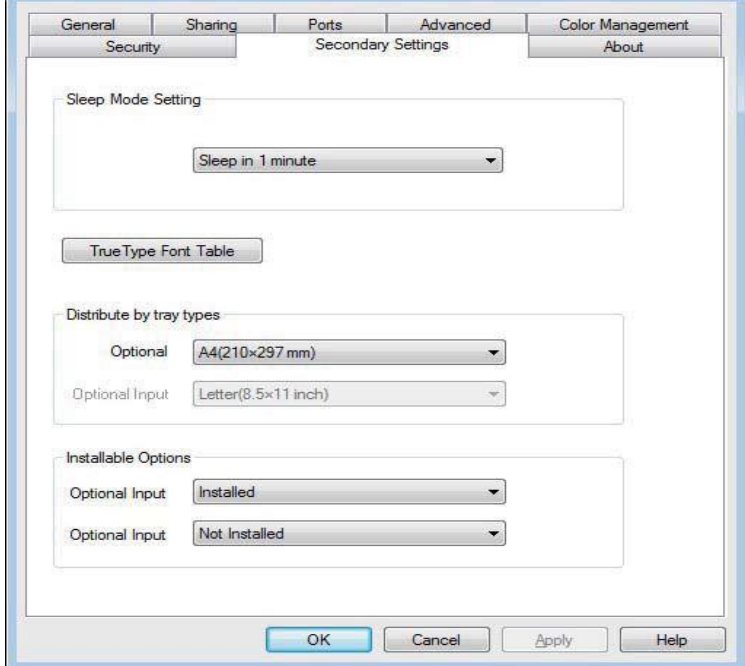

4. When there is no paper in the multipurpose input tray and the standard input tray, or the paper source is set as "Optional Tray I/II" by users, the printer will get paper from the optional tray to finish the print job.

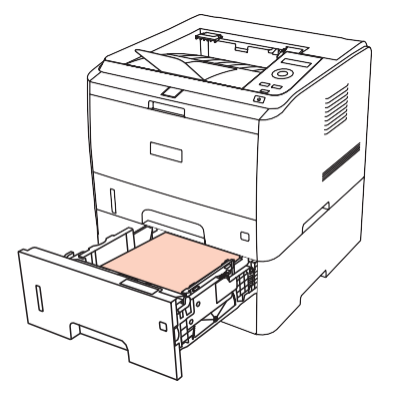

- Note: The optional tray can be loaded with 550 pages of plain paper (21 lb. bond) at maximum.
	- Please make sure the proper installation of the optional tray with the printer.

#### **7.4.3.2. Removing the Optional Tray**

- 1. Press and hold the power button of the printer to turn off the power.
- 2. Lift the printer up with two hands to remove the optional tray.

<span id="page-67-0"></span>Note: • Make sure the power of the printer is turned off when removing the optional tray.

# **[7.5. Automatic Duplex Print](#page-67-0)**

1. The printer driver supports automatic duplex print with plain paper. Paper size supported by the automatic duplex print: A4/LETTER, LEGAL, STATEMENT, and EXECUTIVE.

Note: • If the paper is thin, it may wrinkle.

- If the paper is curled, make it flat and put it back into the automatic input tray.
- Trying the automatic duplex print may damage the printer if some paper media are not suitable for automatic duplex print.
- If the paper loaded into the standard input tray at one time exceed 250 pages, paper will jam or cannot be fed in.
- Automatic duplex print does not support poster printing.
- For loading paper, and the type of media to be printed with the standard input tray, see [Chapter](#page-13-0) 2. It is recommended to use the standard paper.
- For information about how to deal with paper jams, see [Chapter](#page-71-0) 8.
- 2. This printer supports the automatic duplex print with the standard input tray, the multipurpose input tray and the optional tray.
- 1) Automatic duplex print with the standard input tray.

Ensure that preferred print media is loaded into the standard input tray before printing.

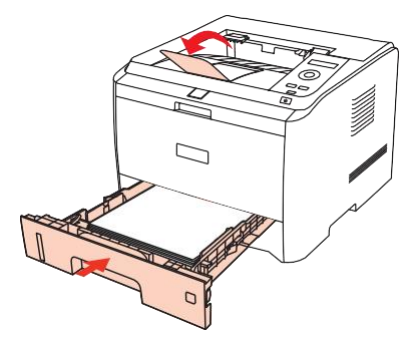

2) Automatic duplex print with the multipurpose input tray.

Feed paper from the multipurpose input tray for automatic duplex print.

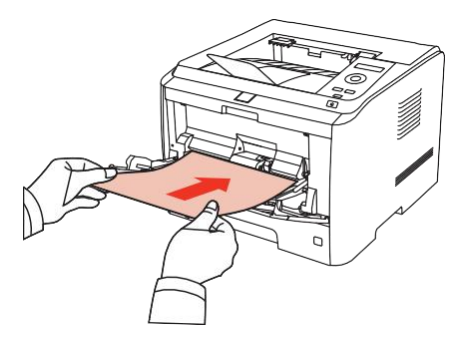

When you put paper in the multipurpose input tray, the printer will give priority to use the print paper in the multipurpose input tray.

Note: • The multipurpose input tray handle automatic duplex print with a with maximum of 60 pages, and the recommended types of print paper should be used.

> • The multipurpose input tray supports multipurpose duplex printing with plain paper.

3) Automatic duplex print with the optional tray.

Before printing, ensure that certain amount of media is loaded into the optional tray, and there is no media in the standard and multipurpose input tray; or users can set the optional tray as paper source.

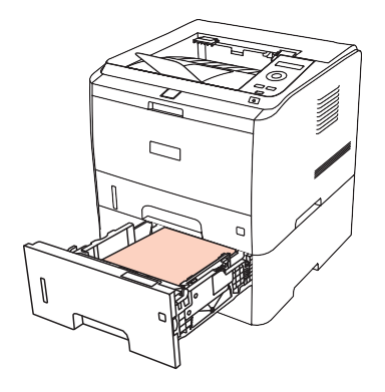

Note: • The optional tray only supports the automatic duplex print with plain paper, so  $\mathbb{Z}$ please do not load special print media.

#### **Automatic duplex print steps are as follows (for Windows system only)**

- 1. Open the print job to be printed from the application (such as Notepad).
- 2. Select Print from the File menu.

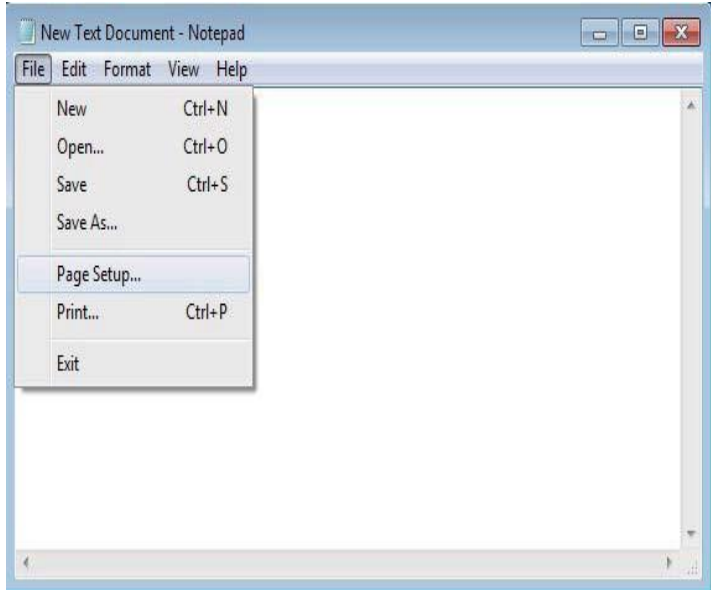

3. Select SHARP printer with the appropriate model.

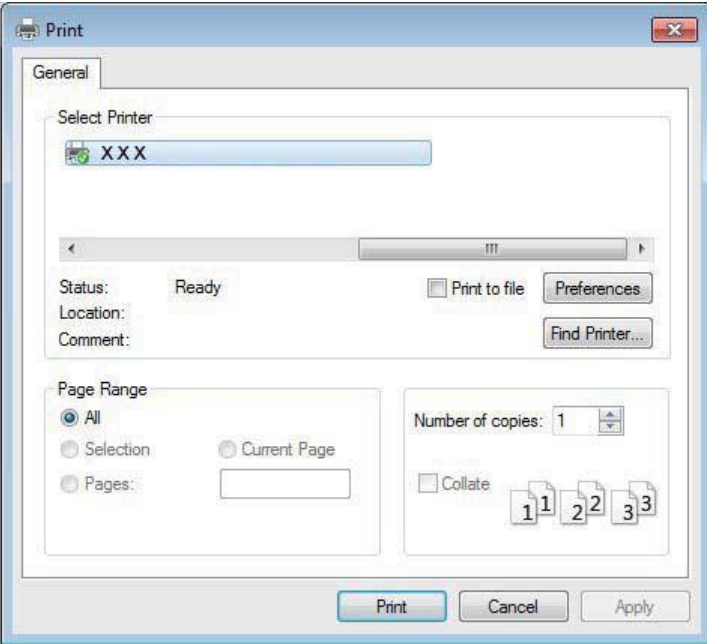

- 4. Click Preferences or Properties button for the configuration of printing.
- 5. Select Basic tab in the Duplex Printing area and select Long Edge or Short Edge as the binding method.

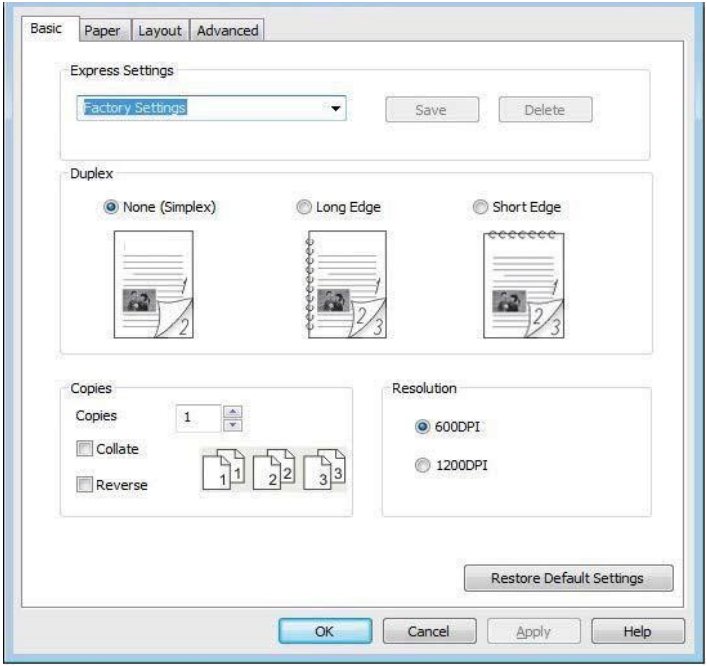

6. Click OK to complete the print settings, so as to achieve the automatic duplex print.

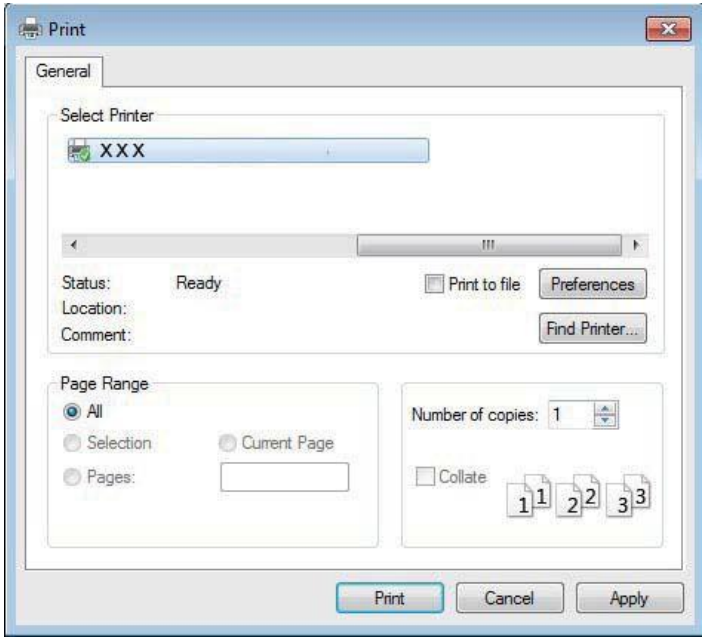

- Note:  $\cdot$  It is recommended to raise the paper platform to prevent the printed paper from sliding out of the output tray. If you choose not to raise the paper platform of the output tray, we recommend that you immediately remove the printed paper output from the printer.
	- During the printing process, the printer will automatically adjust the direction of the text of the page.

# <span id="page-71-0"></span>**8. Routine [Maintenance](#page-71-0)**

### **8.1. [Cleaning the Printer](#page-71-0)**

Note: • Please use mild detergents.

• Some parts of the printer are still hot within a short time after using. When opening the front cover or rear cover to clean the parts inside the printer, please do not touch the parts in the shaded area as shown in the following figure.

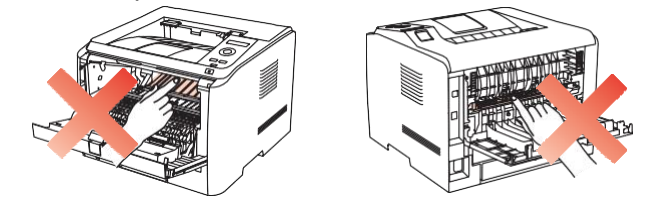

1. Use a soft cloth to wipe clean the outside of the printer.

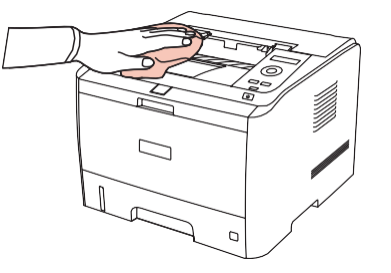

2. Open the front cover to take out the laser toner cartridge.

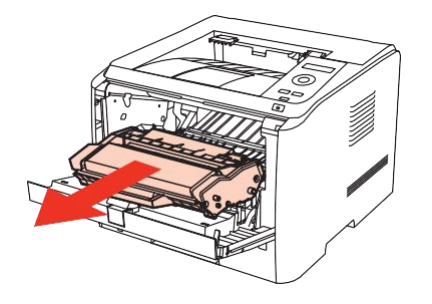

- Note: When removing the laser toner cartridge, put the cartridge in a protective bag or wrap it with thick paper to avoid direct light damaging the photosensitive drum.
- 3. Clean the inside of the printer by using a dry and lint-free cloth to gently wipe the shaded area as shown in the figure below.

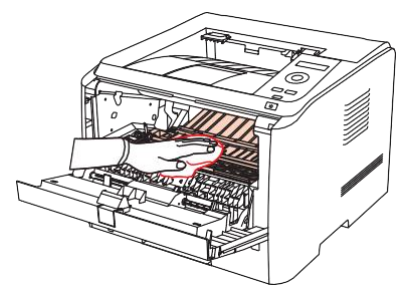
## <span id="page-72-0"></span>**8.2. [Maintenance of Laser Toner Cartridge](#page-72-0)**

#### <span id="page-72-1"></span>**8.2.1. [About Laser Toner](#page-72-1) Cartridge**

1. Use and Maintenance of Laser Toner Cartridge

For better print quality, please use the original SHARP laser toner cartridge.

When using the laser toner cartridge, please pay attention to the following:

- Unless you are using it immediately, do not remove the laser toner cartridge from the package.
- Do not refill the laser toner cartridge without authorization. The resulting damage is not included in the printer warranty.
- Please store the laser toner cartridge in a cool and dryenvironment.
- Toner inside the laser toner cartridge is combustible. Please do not put the laser toner cartridge near any source of ignition, to avoid causing a fire.
- When removing or disassembling the laser toner cartridge, please pay attention to the toner for any leakage problems. In the case toner leakage, if the toner encounters your skin or splashes into your eyes and mouth, please immediately wash with clear water, and consult a doctor immediately if you feel unwell.
- When placing the laser toner cartridge, please keep it away from any area reachable by children.
- 2. Service Life of the Laser Toner Cartridge

The service life of the toner cartridge varies depending on the amount of toner the print jobs require.

When the printer's LED indicator shows the status in the following figure or the LCD display shows "Ctg life expired" indicates that the laser toner cartridge life has expired and needs to be replaced.

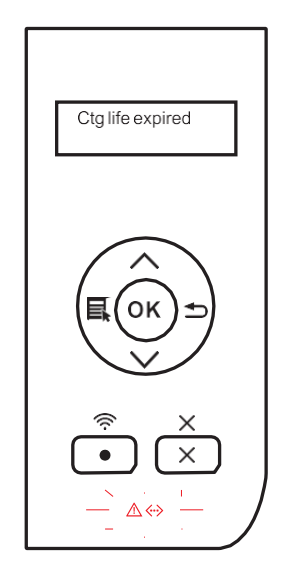

### <span id="page-73-0"></span>**8.2.2. [Replace Laser Toner](#page-73-0) Cartridge**

Note: Before replacing the laser toner cartridge, please pay attention to the following:

- The laser toner cartridge surface may have toner. Please remove it carefully to avoid spilling.
- Put the removed laser toner cartridge on a piece of paper to avoid the toner from accidentally spilling.
- After removing the protective cover, please immediately install the laser toner cartridge into the printer, so as to avoid photosensitive drum damage caused by exposing to too much direct sunlight or indoor light.
- When installing the laser toner cartridge, do not touch the surface of the photosensitive drum so as not to scratch it.

The steps of replacing the laser toner cartridge are shown below:

1. Turn off the printer.

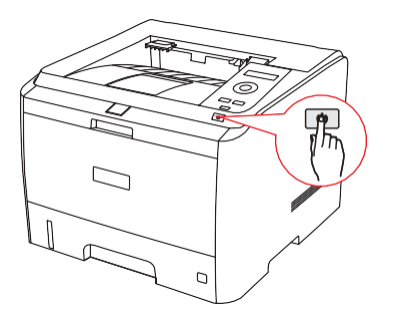

2. Open the front cover and remove the empty laser toner cartridge along the guides.

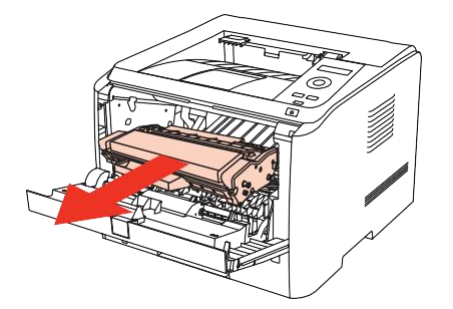

3. Open the package of a new laser toner cartridge, hold the handle of the cartridge and gently shake around 5-6 times, to make the toner evenly distributed inside the cartridge.

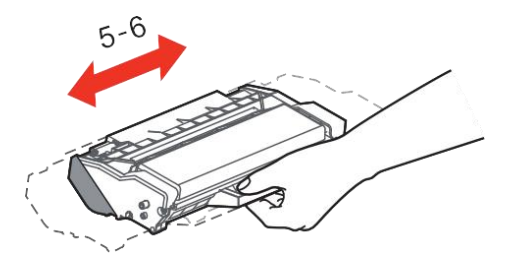

4. Remove the protective cover and put the laser toner cartridge into the printer along the guides and close the cover tightly.

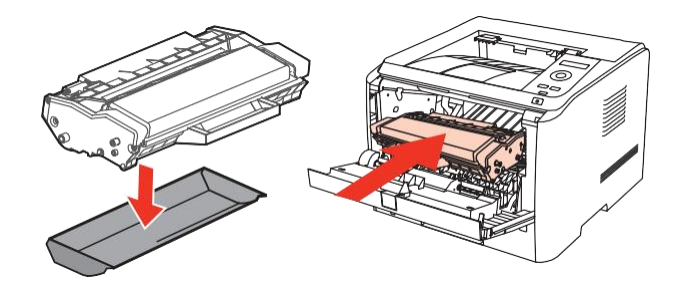

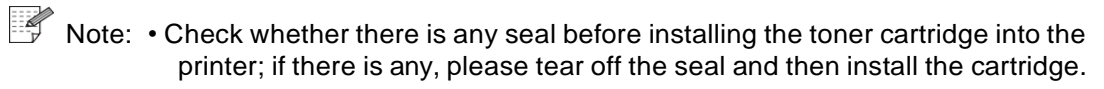

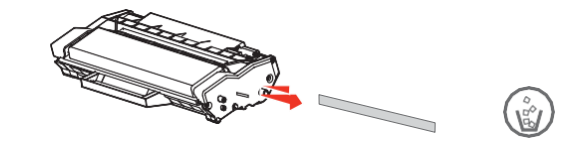

5. Restart the printer to print a test page.

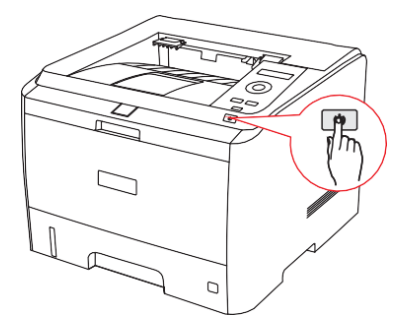

# <span id="page-75-0"></span>**9. [Troubleshooting](#page-75-0)**

<span id="page-75-1"></span>Please read this section carefully. It can help you solve common malfunctions in the printing process. If the problems appeared cannot be solved, please contact SHARP Aftersales Service Center.

Prior to handling common malfunctions, firstly check the following situations:

- The power cord is connected correctly, and the printer is powered on.
- All the protective parts are removed.
- The laser toner cartridge is correctly installed.
- The output bin is fully closed.
- The paper is correctly loaded into the tray.
- The interface cable is correctly connected between the printer and the computer.
- The correct printer driver is selected and installed properly.
- The computer port is properly configured and is connected to the proper printer port.

## **9.1. [Clearing Jammed](#page-75-0) Paper**

- Note: Remove the jammed paper in accordance with the following steps, close the front cover and tidy the paper in the tray, then the printer will automatically resume printing. If the printer cannot automatically start printing, please press the button on the control panel.
	- If the printer still does not start printing, please check whether all the jammed paper inside the printer are cleared.
	- If you cannot remove the jammed paper yourself, please contact your local SHARP Authorized Repair Center or send the printer to the nearest SHARP Authorized Service Center for repair.

#### **9.1.1. [Paper Jam in the](#page-75-1) Tray**

1. Open the tray.

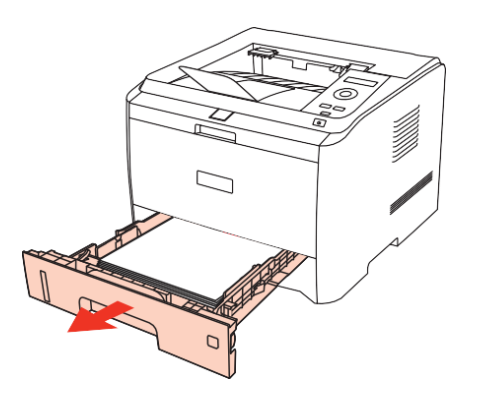

2. Gently draw the jammed paper straight out.

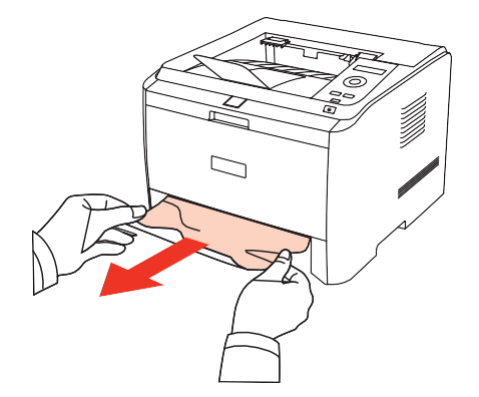

<span id="page-76-0"></span>3. After removing the jammed paper, reload the tray into the printer, then the printer will automatically resume printing.

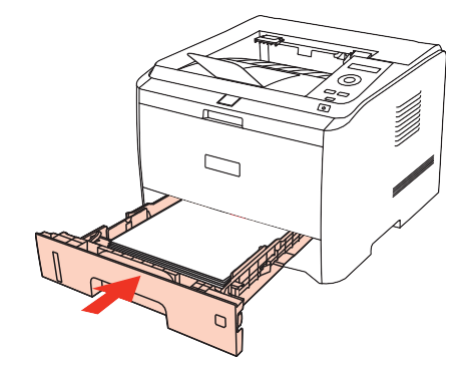

### **9.1.2. [Paper Jam in the Manual Input](#page-76-0) Tray**

1. Gently draw the jammed paper out.

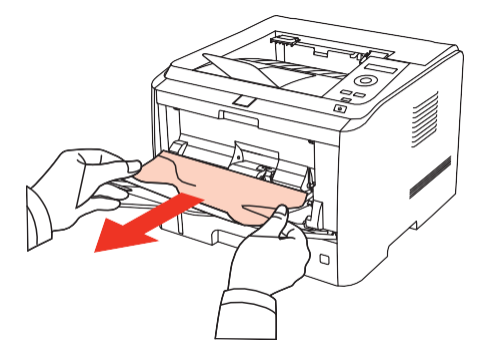

2. After removing the jammed paper, reload the tray, then the printer will automatically resume printing.

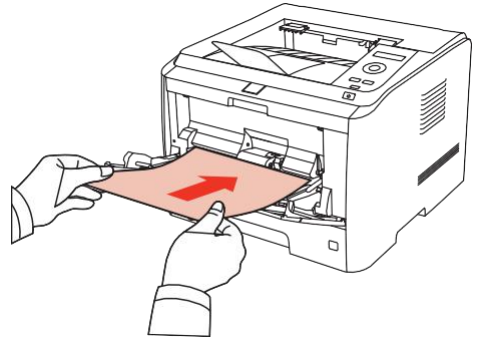

### <span id="page-77-0"></span>**9.1.3. [Paper Jam in the Optional](#page-77-0) Tray**

If the paper is jammed in the optional tray, please operate according to the following steps based on the prompts on the LCD display of the control panel to remove the jammed paper.

1. Draw out the drawer of the optional tray.

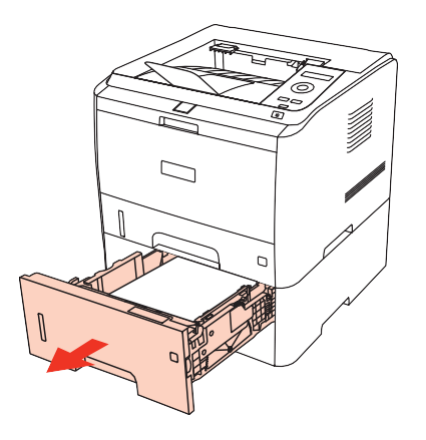

2. Gently draw the jammed paper straight out.

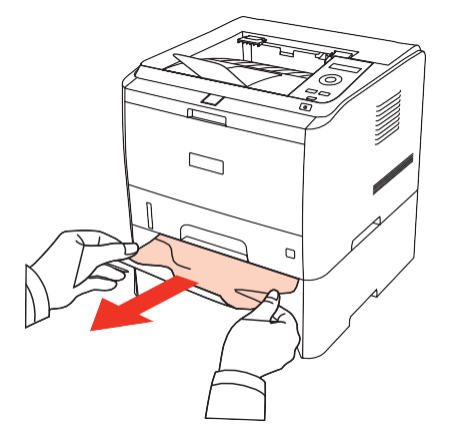

3. After removing the jammed paper, reload the tray into the printer, then the printer will automatically resume printing.

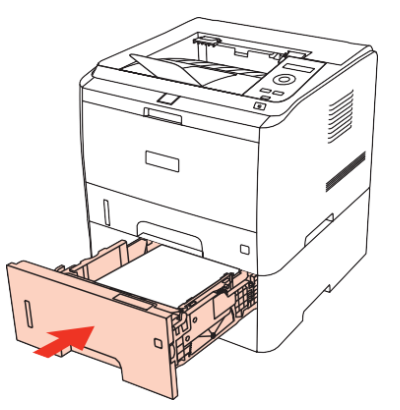

If no paper can be seen in this area, please stop and go to the next step:

1. Open the Standard Input Tray.

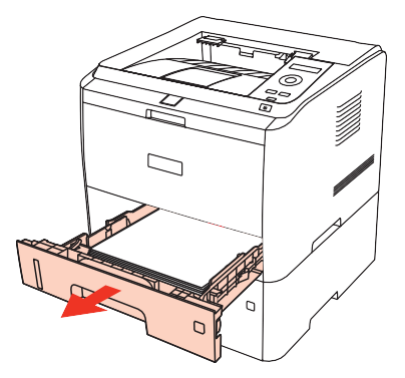

2. Remove the jammed paper from the standard input tray.

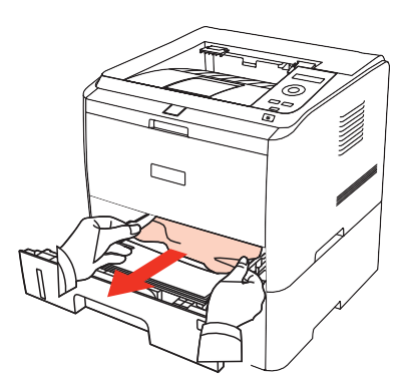

3. Put the tray back into the printer after removing the jammed paper.

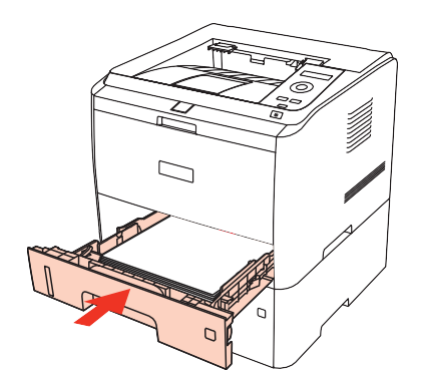

### <span id="page-79-0"></span>**9.1.4. [Internal Paper](#page-79-0) Jam**

Note: • Do not touch the shaded area as follows to avoid burns when removing the internal jammed paper and the jammed paper in the fuser unit.

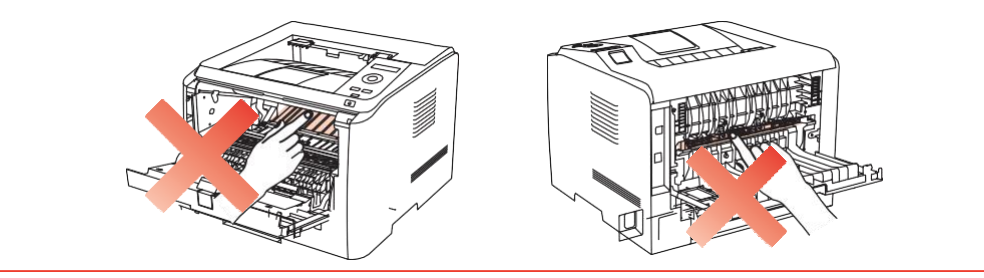

1. Open the front cover.

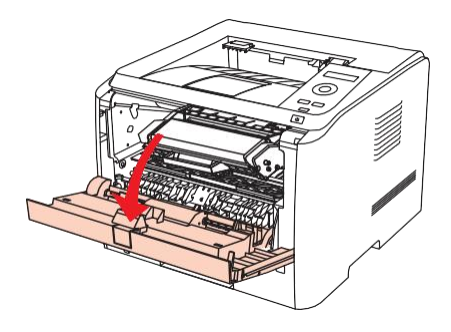

2. Keep level when drawing out the toner cartridge. (To avoid the exposure of the cartridge affecting the print quality, wrap the laser toner cartridge with a black plastic bag or cover it with paper).

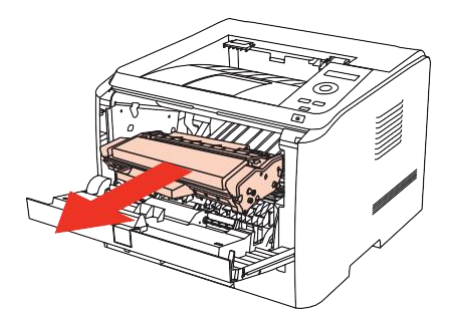

3. Gently remove the jammed paper straight out.

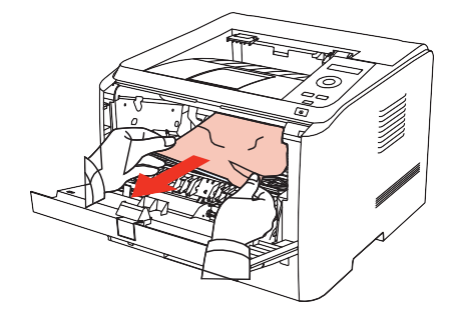

4. After removing the jammed paper, reload the laser toner cartridge and close the front cover, then the printer will automatically resume printing.

### <span id="page-80-0"></span>**9.1.5. [Paper Jam in the Fuser](#page-80-0) Unit**

1. Open the rear cover.

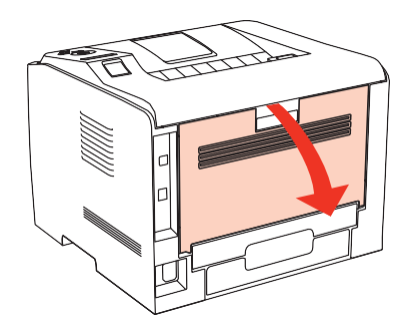

2. Open the fuser release unit by the handles on both sides.

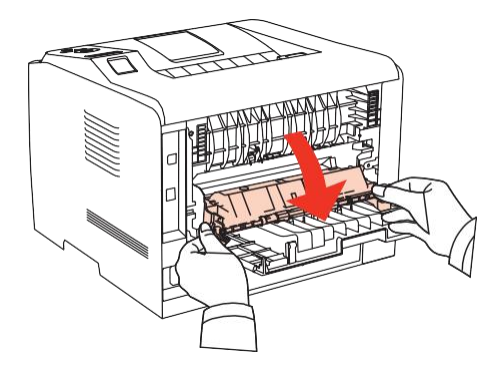

3. Gently remove the jammed paper.

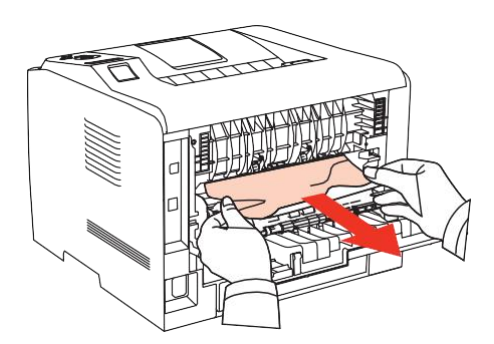

4. Remove the jammed paper and close the fuser decompression unit and the rear cover, then the printer will automatically resume printing.

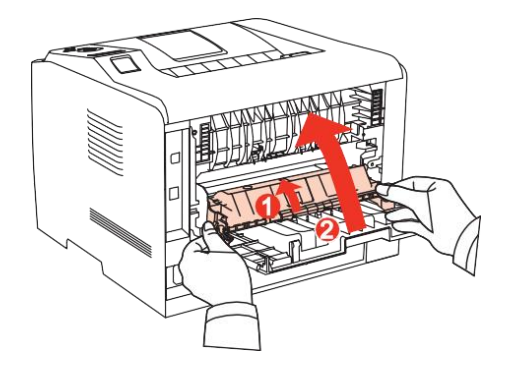

### <span id="page-81-0"></span>**9.1.6. [Duplex Unit Jam](#page-81-0)**

1. Remove the duplex printing unit from the back of the printer.

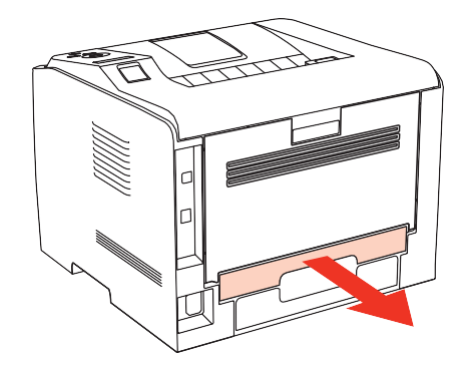

2. Remove the jammed paper from the duplex unit.

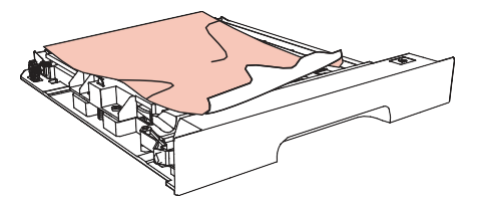

3. If the paper does not come out together with the duplex unit, open the tray and remove the jammed paper directly from the bottom.

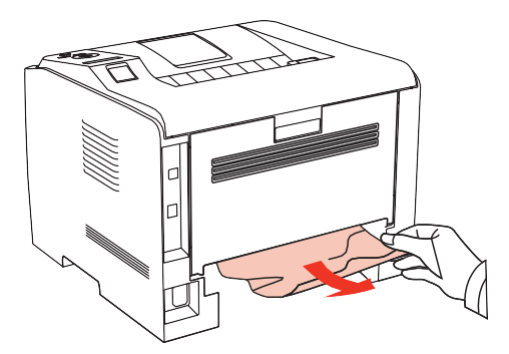

4. After removing the jammed paper, reload the duplex unit, check other parts of the printer, ensure that there is no jammed paper, and close the front cover, then the printer will automatically resume printing.

# <span id="page-82-0"></span>**9.2. [Software Failure](#page-82-0)**

<span id="page-82-1"></span>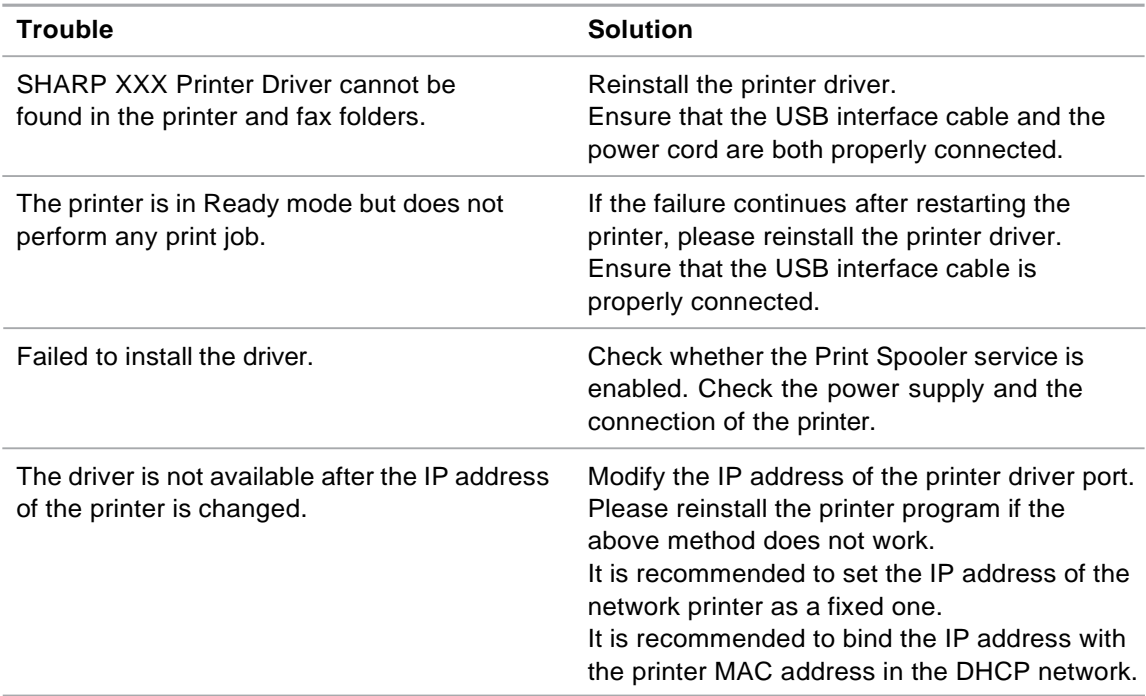

# **9.3. [Common Trouble Shooting](#page-82-0)**

# **9.3.1. [Common Trouble](#page-82-1)**

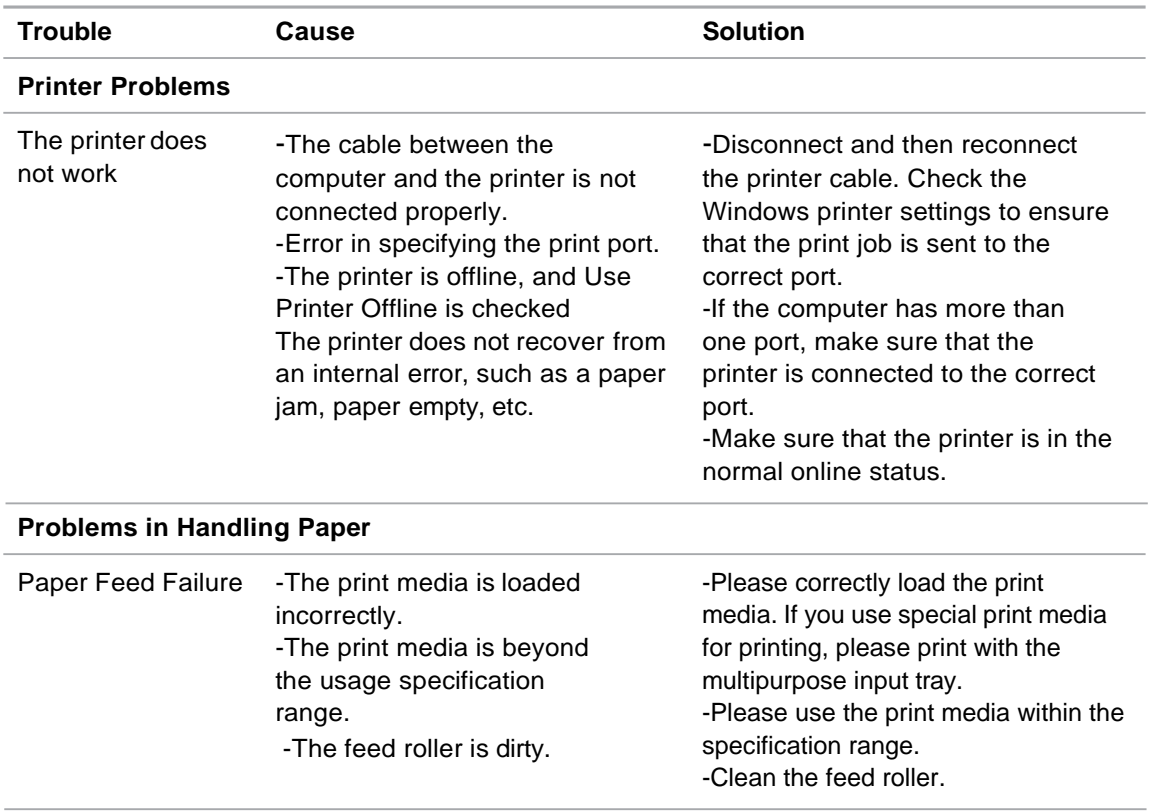

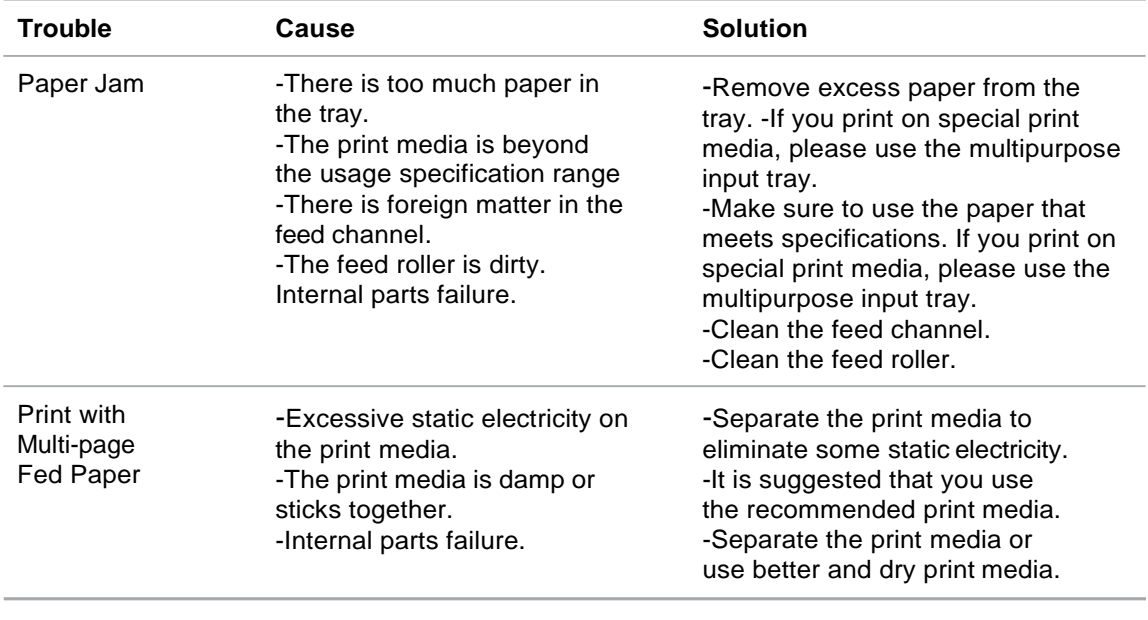

Note: • If the problem remains, please contact SHARP Customer Service.

# <span id="page-84-0"></span>**9.3.2. Image [Defects](#page-84-0)**

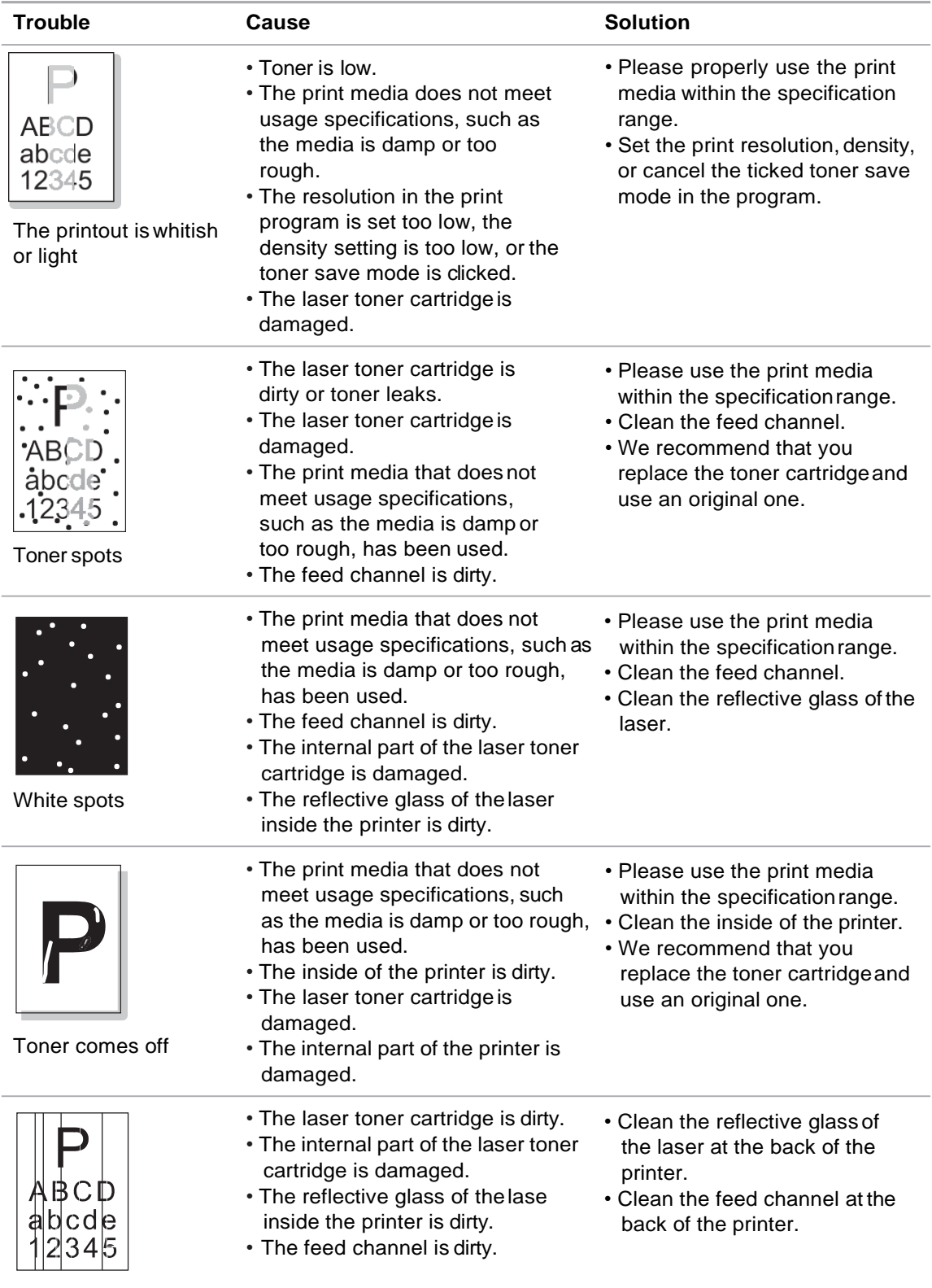

Black vertical stripes

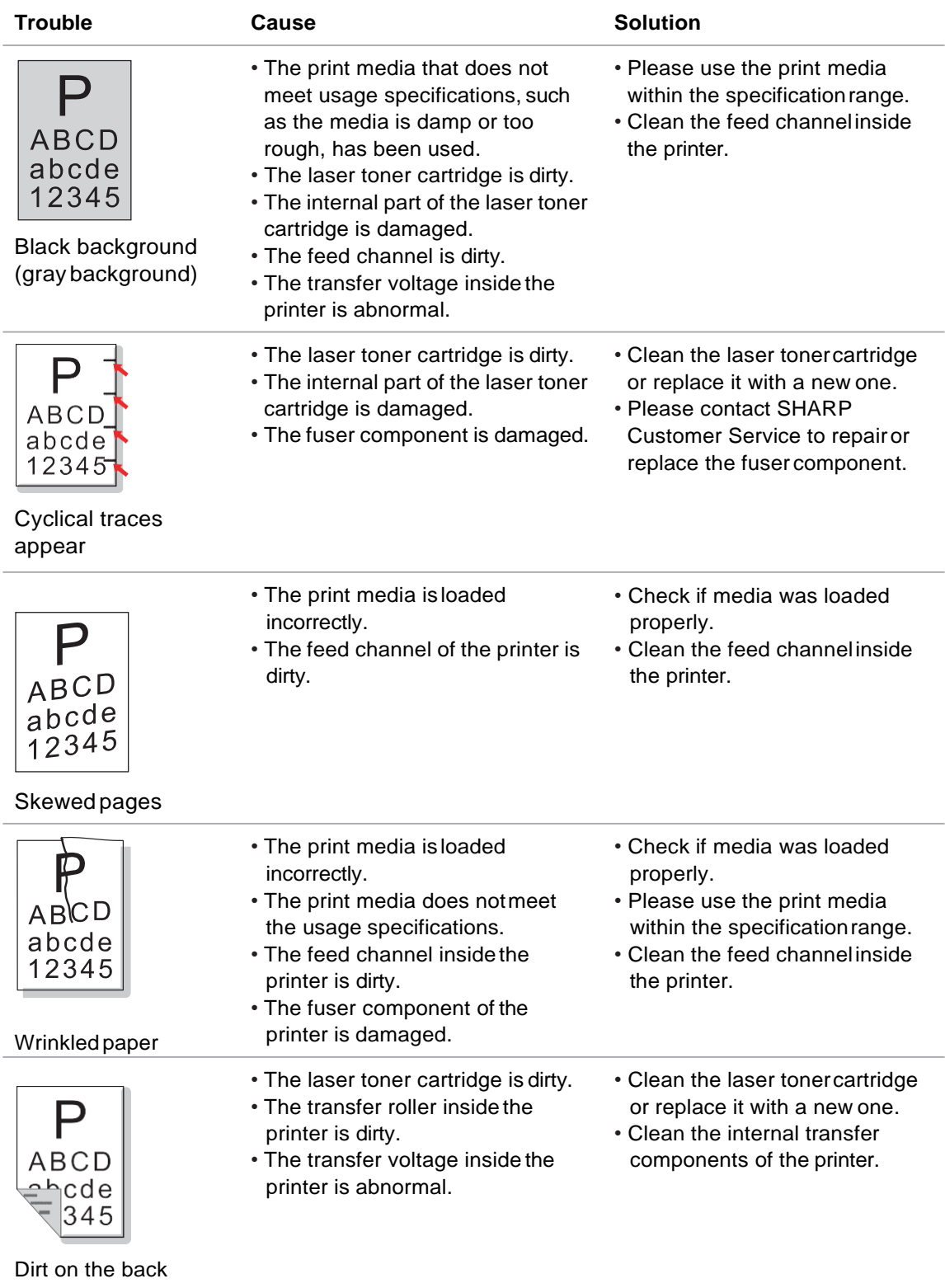

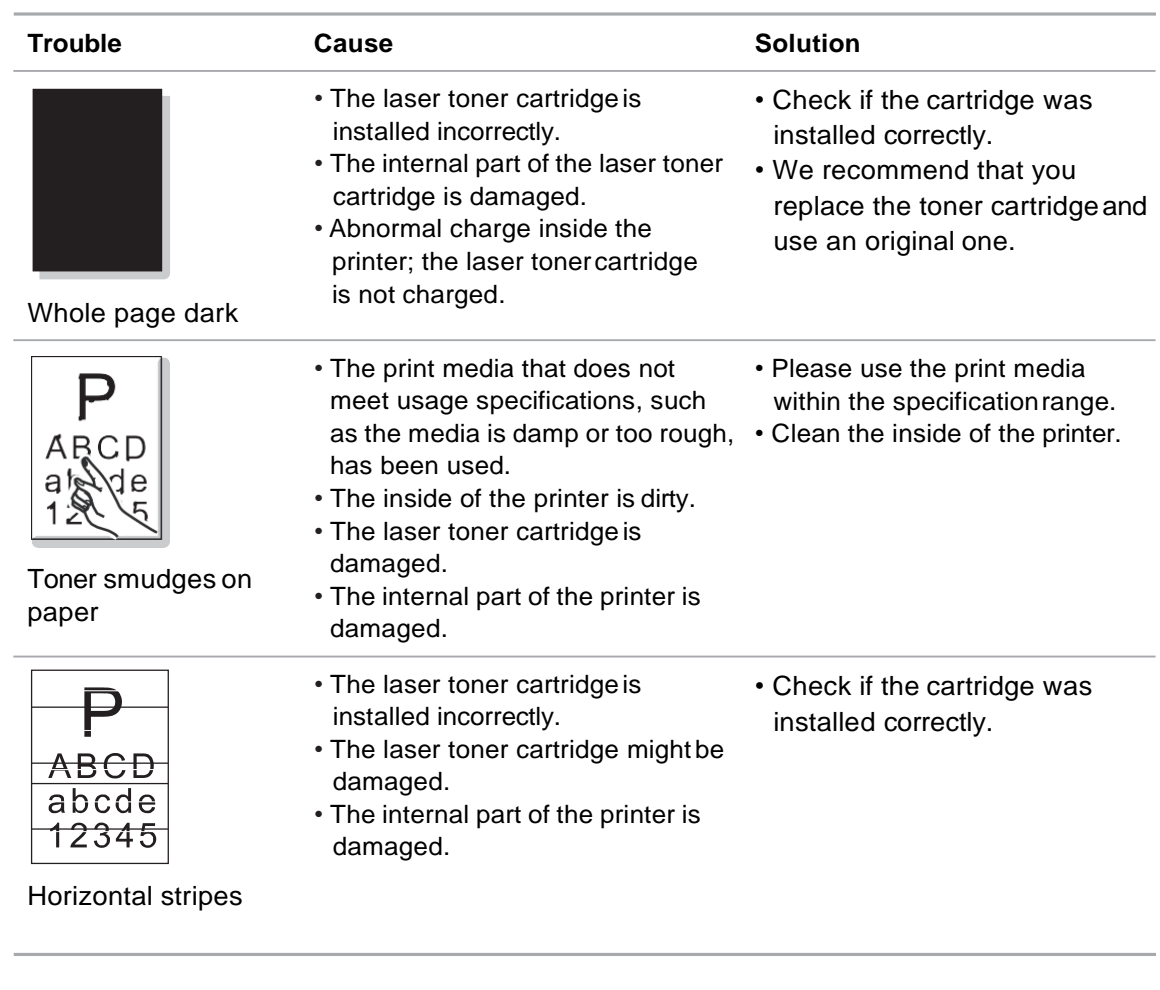

Note: • The above troubles can be handled by cleaning or replacing the laser toner cartridge. If the problem remains, please contact SHARP Customer Service.

# <span id="page-87-0"></span>**10. Product [Specifications](#page-87-0)**

<span id="page-87-1"></span>Note: • These values are based on the initial data. For more information about the latest specifications, please visit: [www.sharpusa.com.](http://www.sharpusa.com/)

# **10.1. [Overview of the Specifications](#page-87-1)**

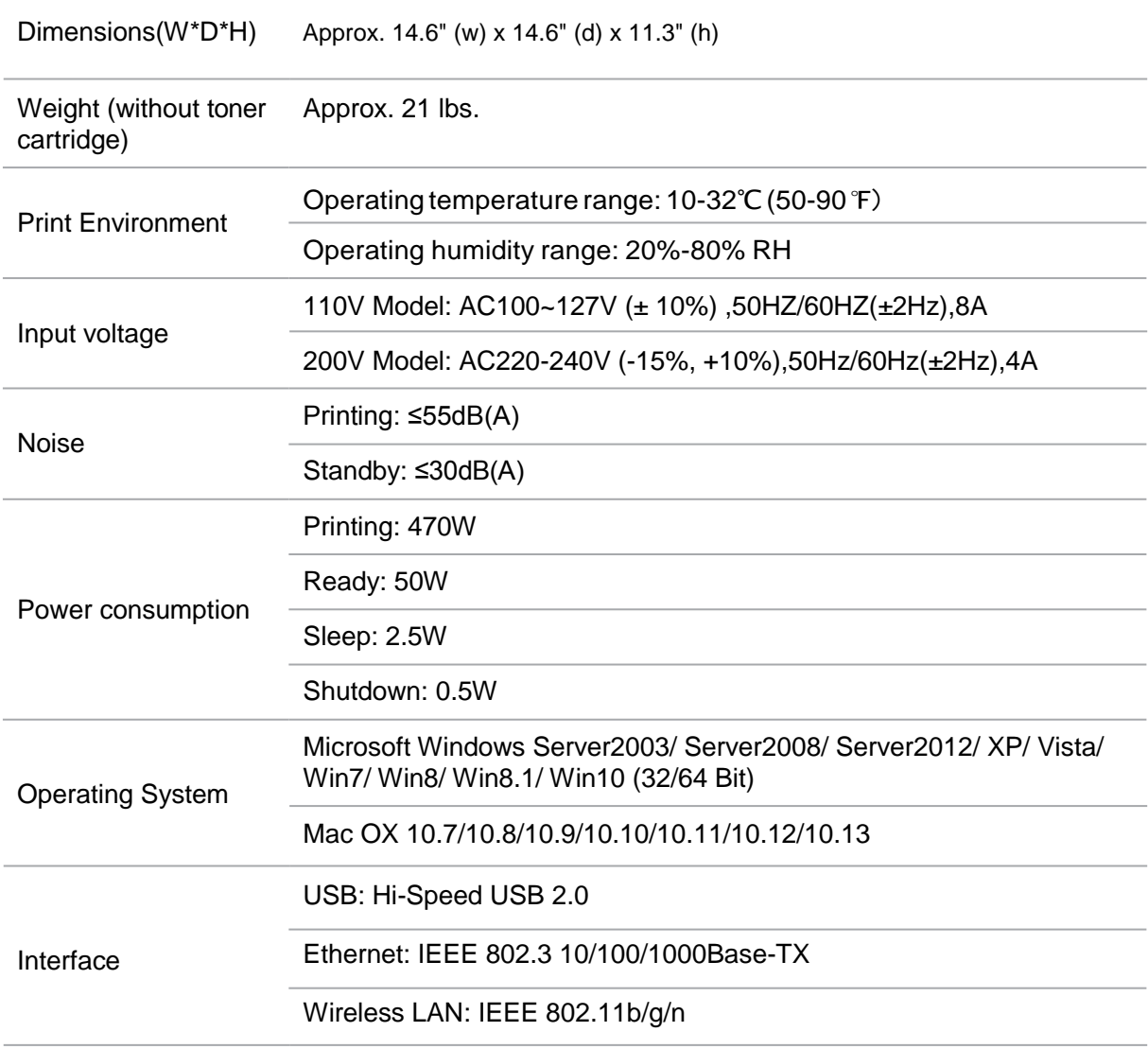

# <span id="page-88-0"></span>**10.2. [Print Specifications](#page-88-0)**

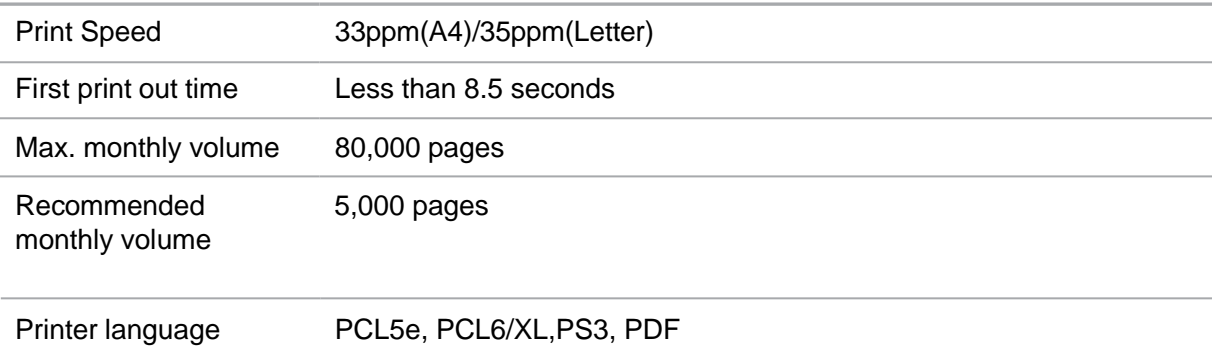

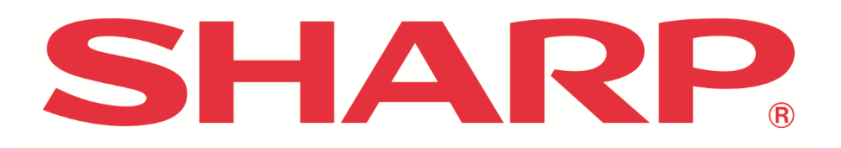